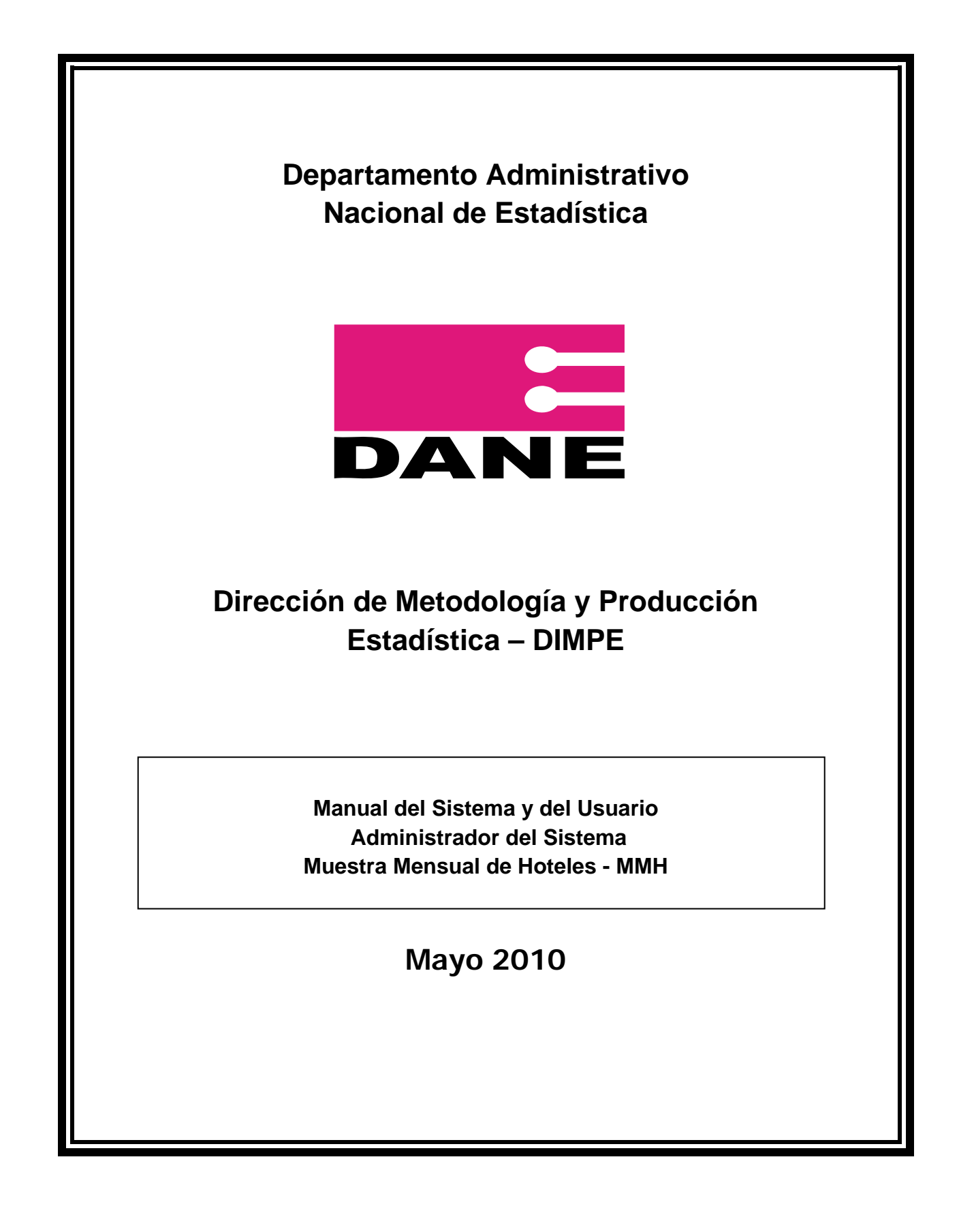

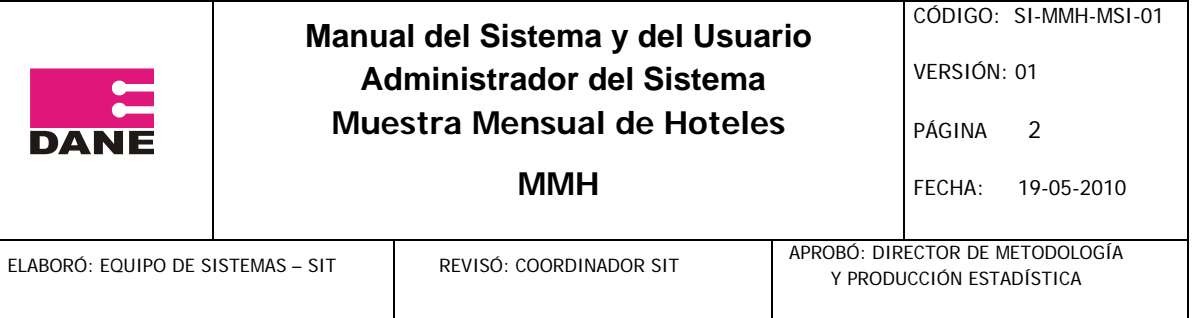

# **TABLA DE CONTENIDO**

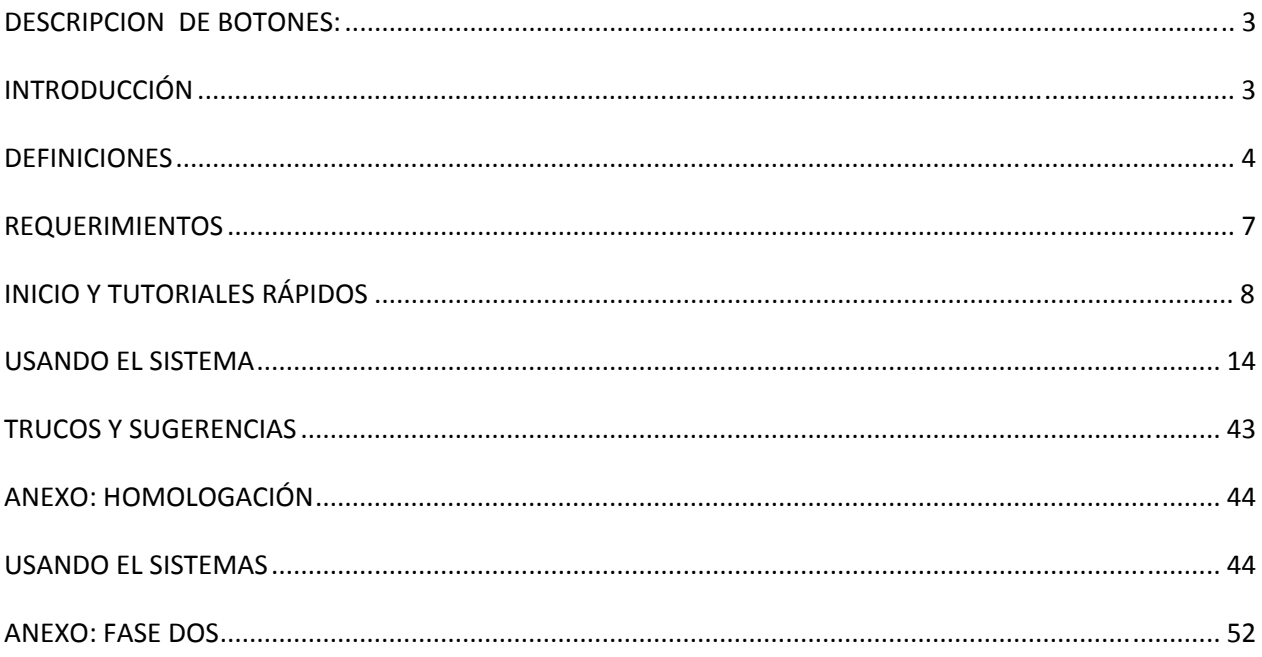

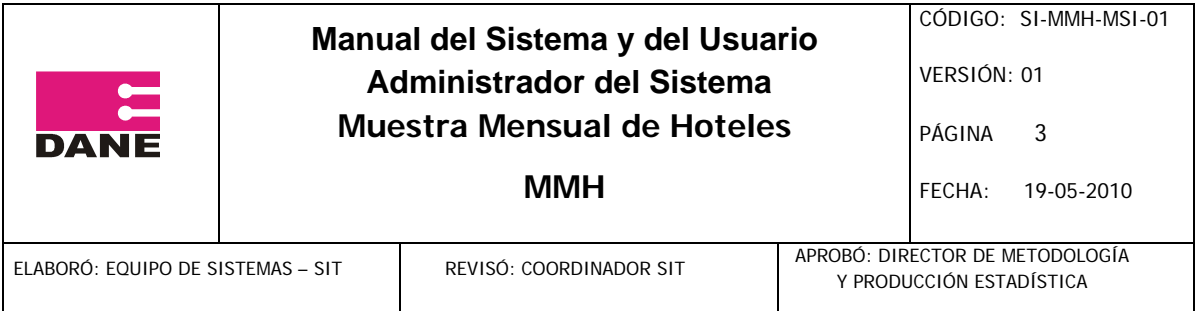

# **DESCRIPCION DE BOTONES:**

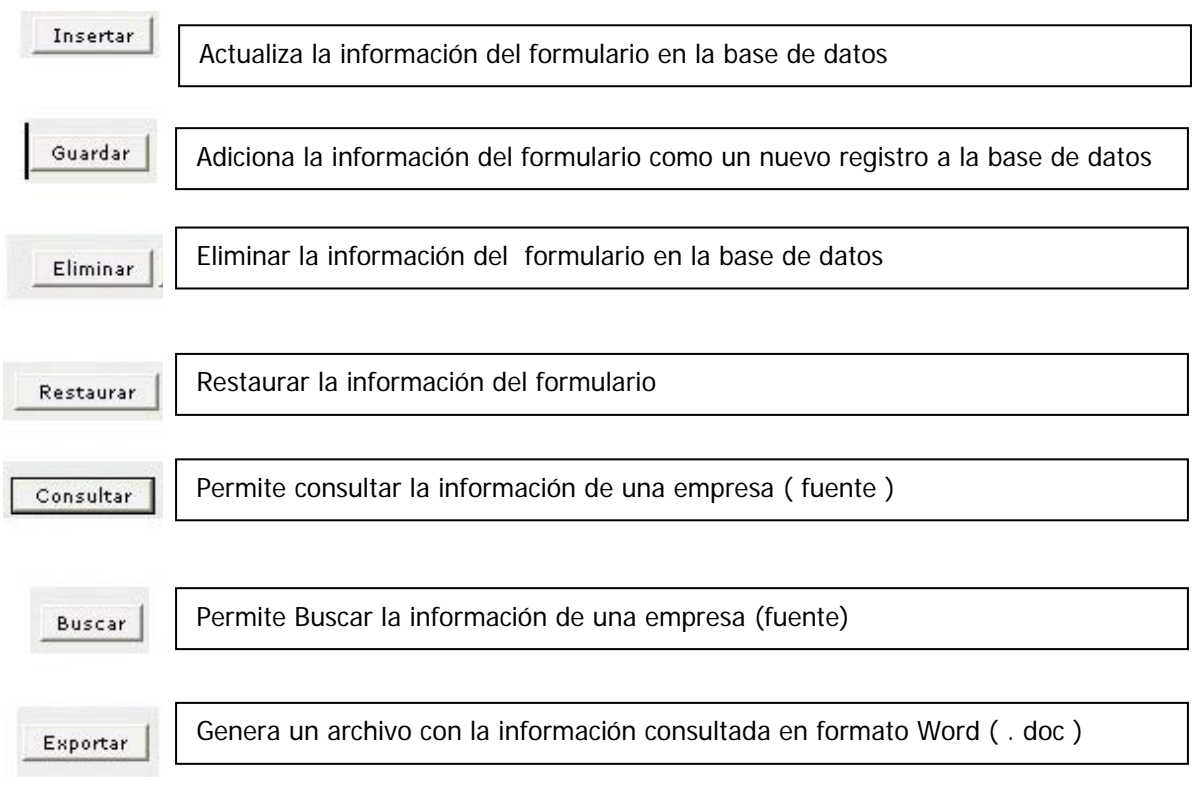

# **INTRODUCCIÓN**

El sistema permite capturar los datos de fuentes, por medio de formularios electrónicos o por medio de archivos planos. Permite consultar, por medio de reportes, el estado en que se encuentran los formularios y analizar periodos a través de datos estadísticos.

El sistema lo usan las fuentes que han sido asignadas para diligenciar datos, los usuarios de las direcciones territoriales, que evalúan aquellos datos, y los usuarios Dane Central, dentro de los que se encuentra el usuario administrador que tiene acceso total al sistema y a la creación de ciertas variables importantes para el mismo, como son: usuarios, periodos, cambio de clave, salario mínimo para cada año, además de modificación de variables estadísticas como son: Salario Integral, PAAG, Salario Mínimo, Deflactores y factor de Expansión, para hallar los rangos

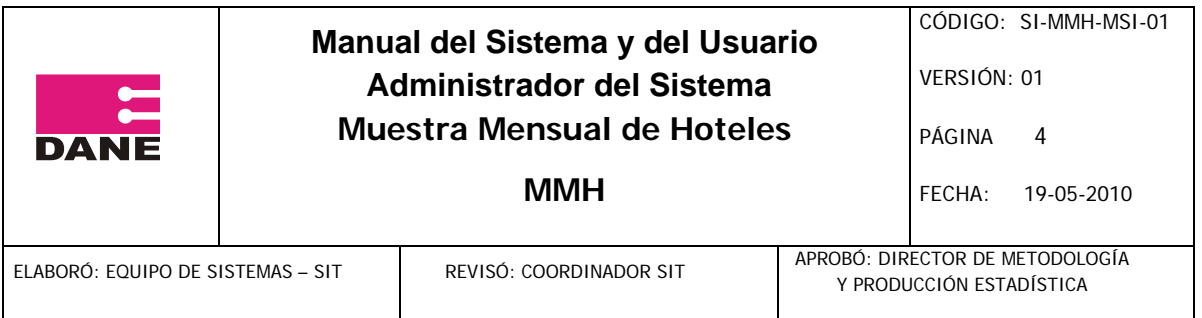

de aceptación

Este manual muestra una breve descripción de lo que el sistema MMS realiza. Muestra la documentación importante que el usuario administrador necesita conocer, para el buen funcionamiento del sistema, además de algunos puntos técnicos que aplican para el usuario de sistemas, tal y como son: la instalación de la aplicación, y los requerimientos del sistema MMS.

El software funciona en ambiente Web, gracias a esto, se puede ingresar dentro de él, con ciertas políticas de Seguridad en cualquier computador con conexión a Internet, con un nombre de usuario y contraseña asignado por Dane Central, optimizando la rapidez en el diligenciamiento de formularios cumpliendo con las condiciones de consistencia, y analizando en tiempo real los reportes que el sistema muestra al usuario.

# **DEFINICIONES**

Lenguaje de programación: Líneas de código a partir de las cuales un computador obedece ciertas instrucciones para un fin dado.

Cliente: Es el computador donde se verán los resultados de la página web.

Servidor: Es el computador donde se aloja toda la aplicación para que corra en línea y ofrezca sus servicios a la máquina cliente.

Compilar: Convertir un programa a lenguaje de máquina.

Navegador: Programa que sirve para visualizar páginas de Internet, ejemplo: Internet Explorer, Mozilla FireFox, Netscape.

Backup: Copia de seguridad de un archivo o en este caso de una base de datos. Accesos Directos: Combinación de teclas que reemplazan una acción dentro de una aplicación o programa.

3.2 Definición de roles (usuarios y grupos)

El sistema cuenta con los siguientes perfiles de usuario con la capacidad de manejar la cantidad de usuarios relacionados:

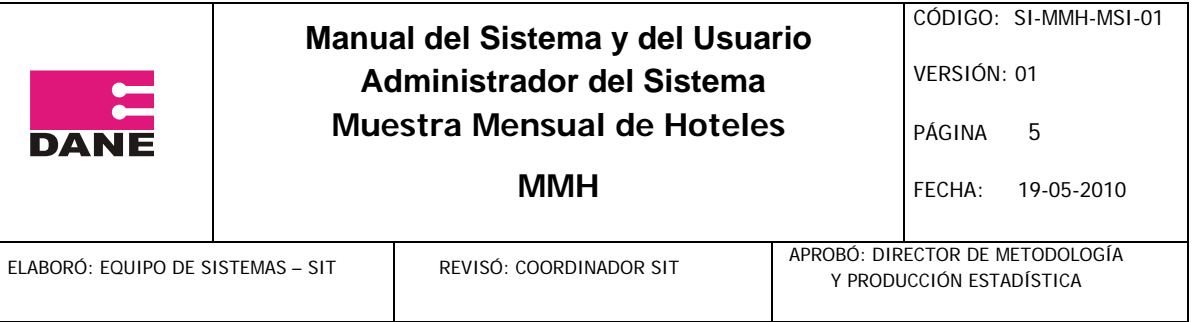

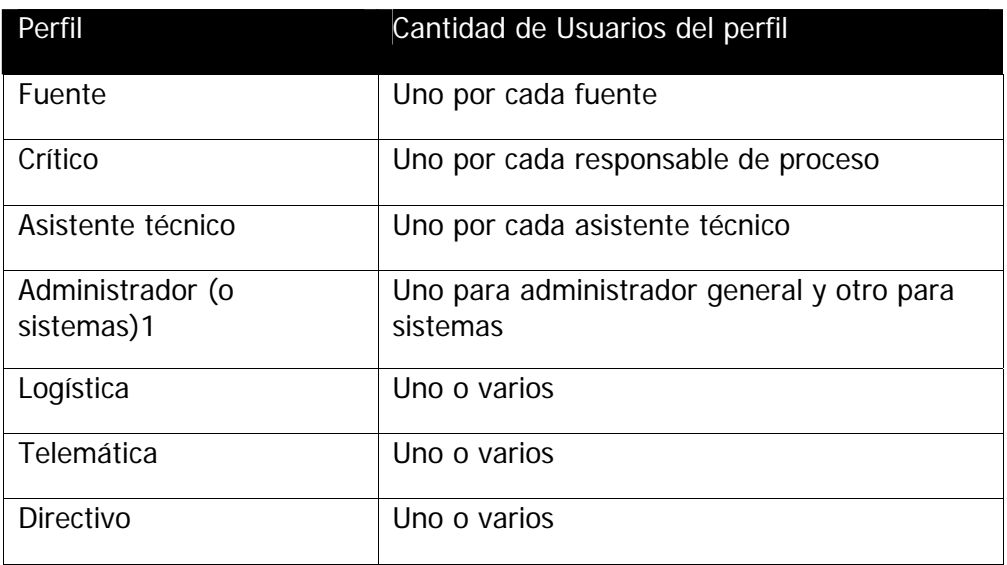

La creación de usuarios y la asignación de su perfil podrán hacerse a través de la WEB.

Los siguientes son los accesos a cada una de las funcionalidades por cada perfil de usuario:

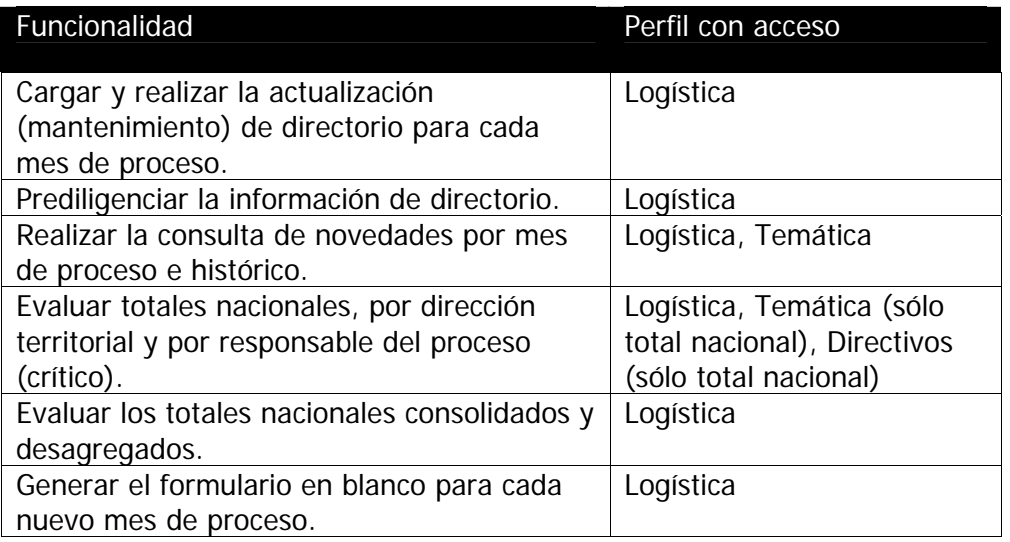

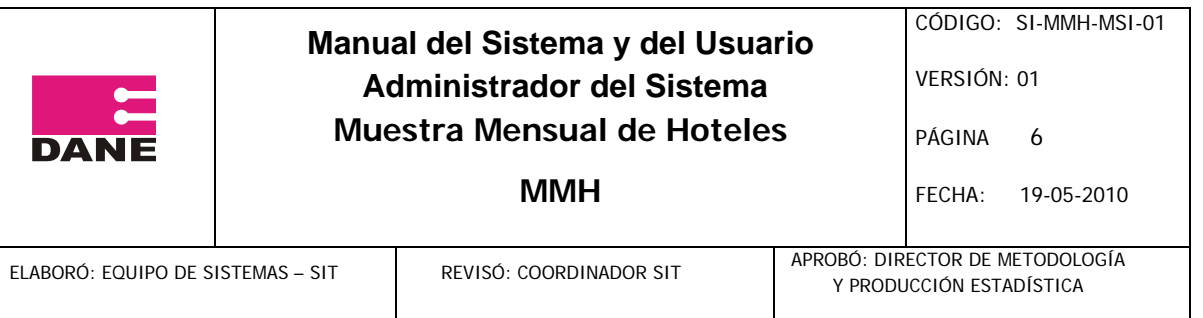

 $1$ En el levantamiento de información se encontró que debería existir un perfil de usuario "Sistemas", sin embargo este perfil tiene los mismos permisos de acceso que el tipo de usuario "Administrador", por lo cual finalmente se manejará el mismo perfil, con varios usuarios dentro de él.

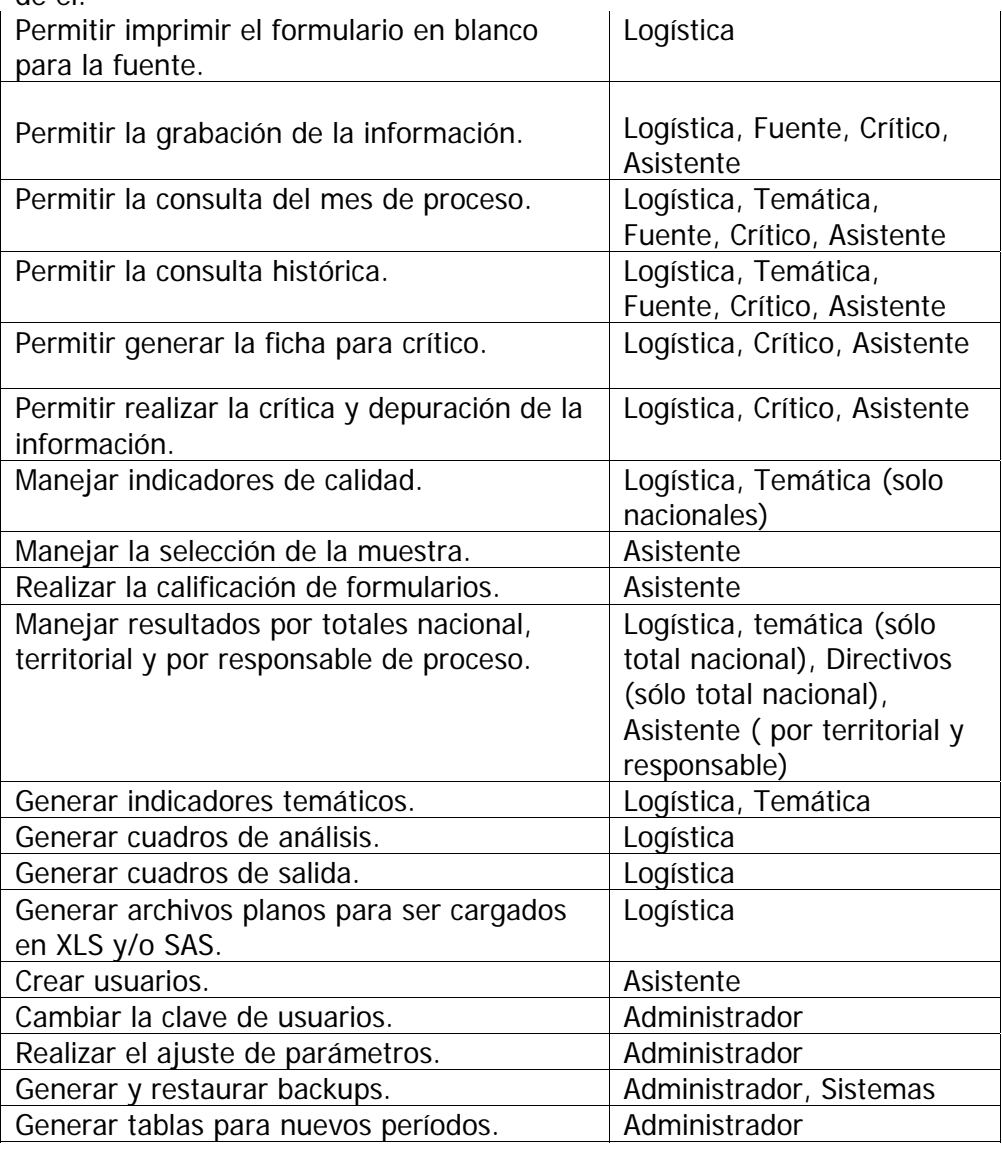

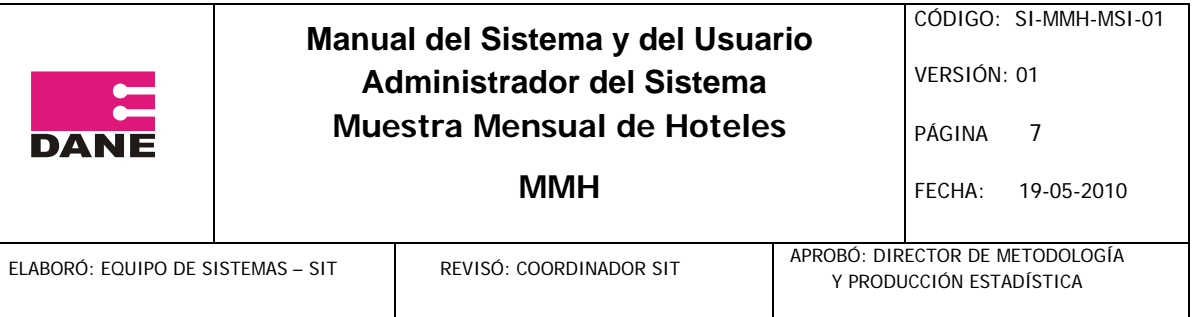

# **REQUERIMIENTOS**

# **1. Requerimientos mínimos del servidor**

Procesador: Intel Pentium IV Velocidad de procesador: 2GHz Memoria: 512Mb Disco: 10G libres para los datos en MySQL

1 disco adicional, libre, de 10G (este disco se usará para copias de seguridad y/o mirrors. No deben existir datos sobre él). Conexión a Internet: 128K más 2K por cada usuario concurrente2. Preferiblemente alojado en un proveedor con acceso al NAP a 128K adicionales. Sistema Operativo: Linux RedHat o SUSE 9. Software: LAMP última versión (Linux 9, Apache 2, MySQL 4.1 y PHP 5 o superiores).

Otras características:

Servidor dedicado con acceso HTTPS, HTTP, FTP y SSH (estos dos últimos se configurarán para ser accedidos por puertos diferentes a los comunes).

Soporte 7x8.

Posibilidad de realizar soporte presencial por parte de los ingenieros del proyecto en caso de

emergencia.

Lenguaje de programación: php 4.4.0, con base de datos MySQL 4.1.14-standard, y corre bajo servidor Apache 1.3.

## **2. Requerimientos mínimos del cliente**

Procesador: Intel Pentium III Velocidad de procesador: 700 MHz Memoria: 256MB (si se dispone de menos memoria, se debe contar con una tarjeta de video separada de 64M). Software: Navegador Mozilla o MS IExplorer 5.0 o superior Conexión: Por conexión dedicada: 10Mbps, preferiblemente 10/100Mbps, con salida de 10Kbps asegurada para el equipo Por conexión conmutada (acceso telefónico): Conexión por módem a 56Kbps Sistema Operativo: Windows 98, NT, ME o 2000 Software: MS Access 2000 o superior (si desea ejecutarse el módulo fuera de línea)

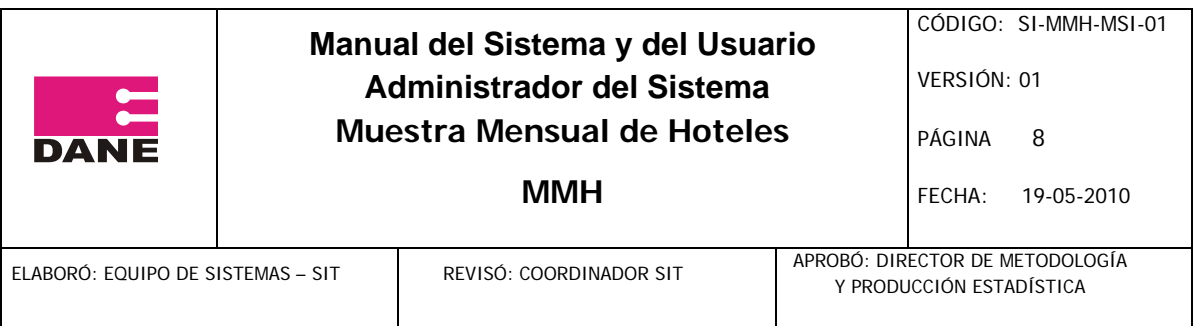

 $2^{2}$  Se supone un total de 50 usuarios concurrentes. Con esto, se tiene un total de 256K de conexión a Internet.

# **INICIO Y TUTORIALES RÁPIDOS**

# **1. Instalación del sistema EAS**

# **1.1. INSTALACIÓN PHP4**

Descomprimir el archivo php-4.3.4.tar.gz, en el directorio /usr/src/php/ con el siguiente comando: tar -zxvf php-4.3.4.tar.gz

Se compila dentro en el directorio /usr/src/php/, con los siguientes comandos: -make clean make -make install

Copiar el archivo de configuración de php.ini.dist al directorio /etc/ Editar el archivo php.ini, ubicado en el directorio: /etc/php.ini cambiando la instrucción: register\_globals = Off, a la siguiente instrucción: register\_globals = On.

# **1.2. INSTALACIÓN MYSQL**

Ejecutar el archivo de instalación MySQL-server-4.1.10-0.i386.rpm, con el siguiente comando: rpm -i MySQL-server-4.1.10-0.i386.rpm

Ejecutar el script de la estructura de la base de datos con el siguiente comando: /usr/local/mysql/bin/mysql < nombreDelScript.sql

# **1.3. INSTALACIÓN APACHE**

Ejecutar el archivo de instalación de apache con el siguiente comando: tar -zxvf apache\_1.3.26.tar.gz

Compilar el paquete dentro del directorio con las siguientes instrucciones: make clean rm -f config.status config.cache ./configure --prefix=/usr/local/httpd

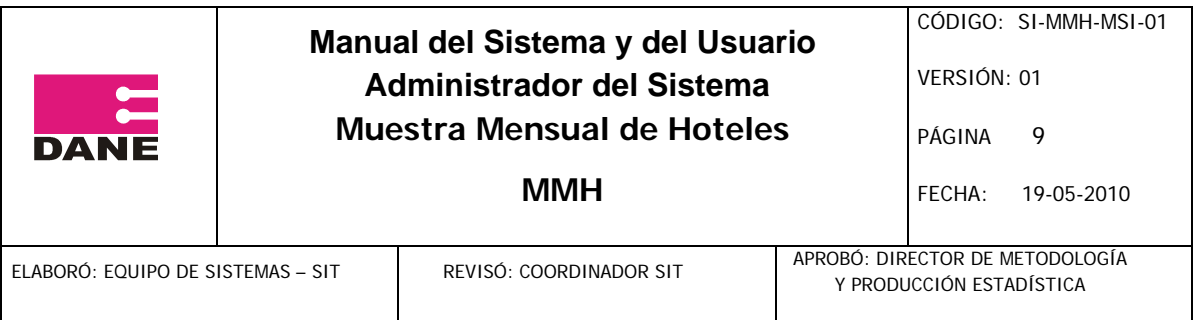

Instalar el paquete de apache con los siguientes comandos: cd /usr/lib/apache make install

Editar el archivo httpd.conf ubicado en el directorio: /etc/httpd/httpd.conf, teniendo en cuenta que se encuentre escritas las siguientes líneas al final de este archivo: <IfModule mod\_php4.c> AddType application/x-httpd-php .php AddType application/x-httpd-php .php4 AddType application/x-httpd-php-source .phps </IfModule> Copiar las páginas de la aplicación de EAS en el siguiente directorio: /usr/local/httpd/htdocs/eas

# **2. Organización general del sistema**

En la disposición del menú, el sistema se encuentra organizado de la siguiente manera:

# **Lista de empresas**

Consulta de Directorio

# **Capítulos**

Cap I. Carátula Única Cap II. Movimiento Mensual de Establecimientos que conforman la Empresa Cap III. Ingresos Netos Operacionales Causados en el mes Cap IV. Personal **Observaciones** 

# **Reportes**

Cuadros Operativos Total Nacional Consolidado Total Nacional Desagregado Resp Proceso Consolidado Resp Proceso Desagregado Novedades Agregado

Control de cambios Indicadores de Calidad Selección de Muestra Indicador por Empresas Informe Responsable Informe Total

 Cuadros de Salida Ficha de Calificación

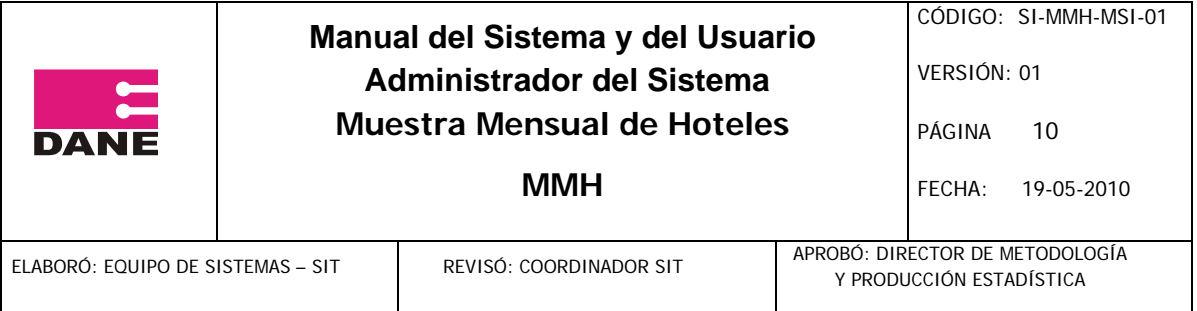

Tasa de no Respuesta

## **Administración**

 Usuarios Lista de Usuarios Crear Nuevo Usuario

Generar Claves

 Backup Restaurar Backup Periodos Lista de Periodos Crear nuevo Periodo Variables Lista de Variables Crear Variables Criticar Formulario Cerrar Formulario Cambio de Clave Cambiar Novedad

#### **Descargas**

Acrobat Reader Manual Básico Formulario Impreso

## **Salir**

## **3. Ingresar al sistema**

Para ingresar al sistema EAS:

1.Se debe digitar la en la barra de direcciones del navegador web la siguiente dirección: http://200.21.49.249/mms/

2.Digitar su nombre de usuario y contraseña.

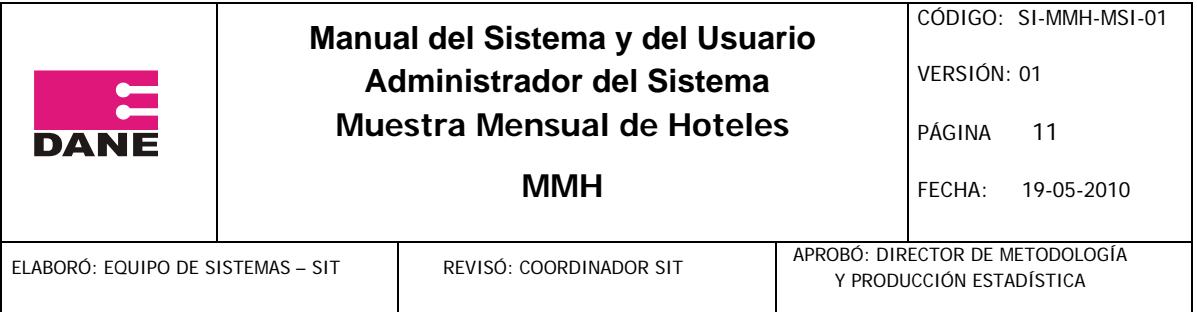

# **4. Diligenciar un formulario**

Para diligenciar un formulario debe seguir los siguientes pasos:

- 1. Ingrese al sistema.
- 2. Vaya al listado de empresas.
- 3. Seleccione un periodo.
- 4. Seleccione la empresa.
- 5. Diligencie cada uno de los formularios.

#### **5. Administrar usuarios**

#### **5.1 Crear un usuario**

- 1. Ingrese al sistema.
- 2. Vaya al menú Administración Usuarios.
- 3. Dé clic en el enlace Crear Nuevo Usuario.
- 4. Diligencie los campos que el sistema le pide.
- 5. Dé clic en el botón Insertar.

## **5.2 Modificar un usuario (cambiar clave de usuarios tipo fuente y otros datos)**

- 1. Ingrese al sistema.
- 2. Vaya al menú Administración Usuarios Lista de Usuarios.
- 3. Seleccione un usuario para modificar sus datos.
- 4. Diligencie los campos que el sistema le pide.
- 5. Dé clic en el botón Guardar.

## **5.3 Eliminar un usuario**

- 1. Ingrese al sistema.
- 2. Vaya al menú Administración Usuarios.
- 3. Seleccione un usuario a eliminar
- 4. Dé clic en el botón Eliminar.

## **6. Restaurar Backup**

1. Ingrese al sistema.

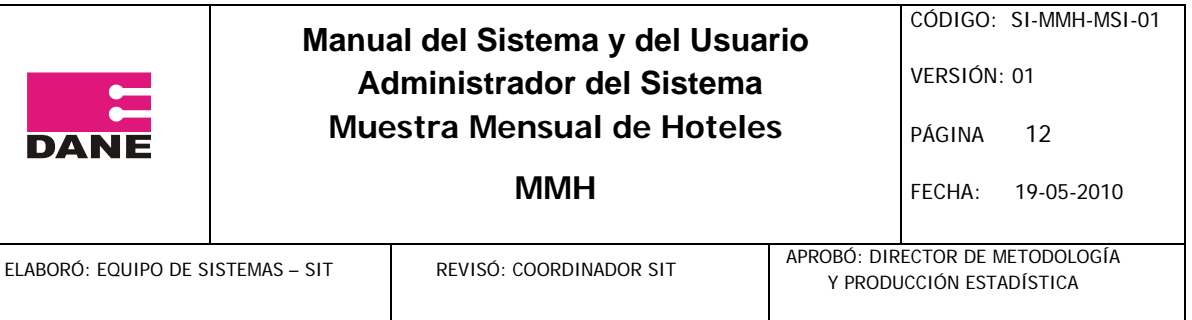

- 2. De clic en el enlace restaurar backup, ubicado en el menú Administración Backup.
- 3. Ingrese el Nombre de Usuario y Contraseña (sólo conocido por el usuario sistemas).

4. Ingrese el segundo Nombre de Usuario y Contraseña (sólo conocido por el usuario sistemas).

- 5. De clic en el botón seleccionar archivo.
- 6. Seleccione el archivo de backup generado anteriormente.
- 7. De clic en el botón Ejecute.

# **7. Administrar Periodos**

# **7.1 Crear un periodo**

- 1. Ingrese al sistema.
- 2. Vaya al menú Administración Periodos.
- 3. Dé clic en el enlace Crear Nuevo Periodo.
- 4. Diligencie los campos que el sistema le pide.
- 5. Dé clic en el botón Insertar.

# **7.2 Modificar o Listar periodo**

- 1. Ingrese al sistema.
- 2. Vaya al menú Administración Periodos, Lista de periodos.
- 3. Seleccione un periodo para modificar sus datos.
- 4. Diligencie los campos que el sistema le pide.
- 5. Dé clic en el botón Guardar.

# **8. Cambiar Novedades**

- 1. Ingrese al sistema.
- 2. Vaya al listado de empresas.
- 3. Seleccione un periodo.
- 4. Seleccione la empresa.
- 5. Vaya al menú Administración Cambiar Novedad
- 6. Seleccione la novedad que desea cambiar.
- 7. Escriba la observación por qué cambió dicha novedad.
- 8. Dé clic en el botón Asignar novedad.

# **9. Administrar Variables**

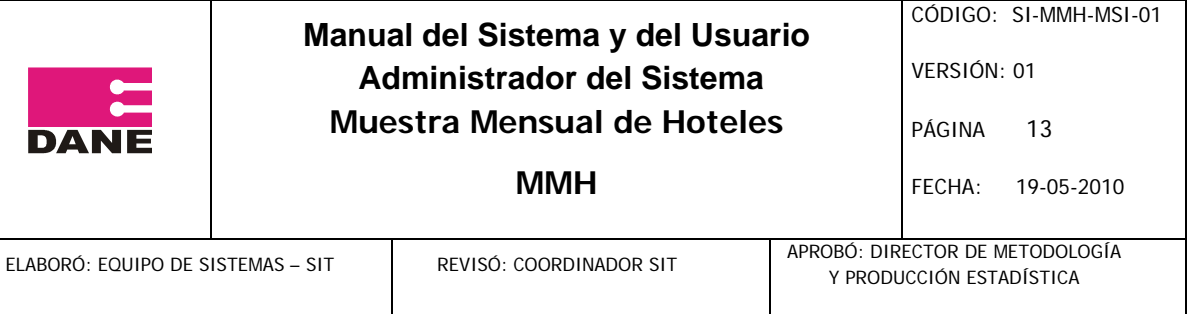

# **9.1 Crear una variable**

- 1. Ingrese al sistema.
- 2. Vaya al menú Administración Variables.
- 3. Dé clic en el enlace Crear Nueva Variable.
- 4. Diligencie los campos que el sistema le pide (El valor de la variable Salario Mínimo Legal

está dado en miles de pesos)

5. Dé clic en el botón Insertar.

## **9.2 Modificar una variable**

- 1. Ingrese al sistema.
- 2. Vaya al menú Administración Variables.
- 3. Seleccione una variable para modificar sus datos.

4. Diligencie los campos que el sistema le pide (El valor de la variable Salario Mínimo Legal

está dado en miles de pesos)

5. Dé clic en el botón Guardar.

## **9.3 Eliminar una variable**

- 1. Ingrese al sistema.
- 2. Vaya al menú Administración Variables.
- 3. Seleccione una variable eliminar
- 4. Dé clic en el botón Eliminar.

## **10. Cambio de clave**

- 1. Ingrese al sistema.
- 2. Vaya al menú Administración cambio de clave.
- 3. Digite los campos que el sistema le pide.
- 4. Dé clic en el botón Guardar.

## **11. Generar Claves para las fuentes**

- 1. Ingrese al sistema.
- 2. Vaya al menú Administración Usuarios.

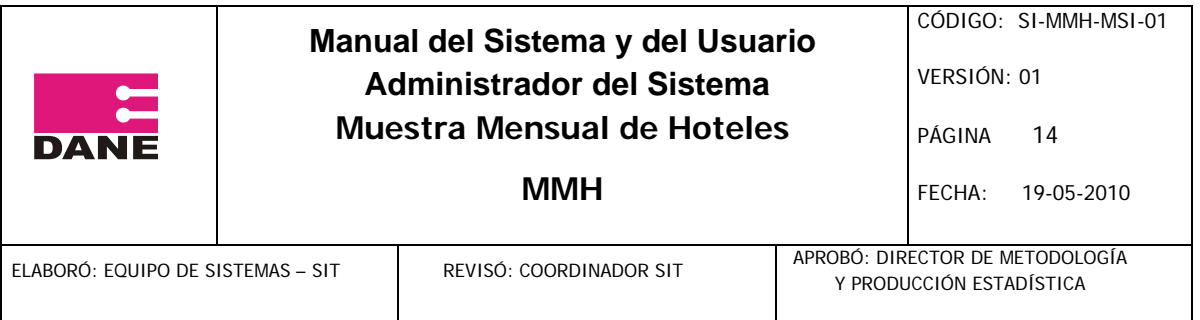

- 3. De clic en el enlace Generar Claves para las fuentes
- 4. Guarde la página con las nuevas fuentes generadas.

# **12. Consultar reportes**

- 1. Ingrese al sistema.
- 2. Seleccione uno de los reportes que se encuentran en el menú con dicho nombre.

3. Si el reporte que seleccionó tiene parámetros de búsqueda, siempre aparecerán por defecto las últimas opciones por cada parámetro, debe seleccionar cada uno de los parámetros de búsqueda, si aplica.

# **13. Consulta de Directorio**

1. Ingrese al sistema.

2. Seleccione La opción Consulta de Directorio que se ubica en el botón Lista de Empresas.

- 3. Llene los parámetros de búsqueda, que el sistema le pide.
- 4. Seleccione al menos un criterio de ordenación.
- 5. De clic en el botón Buscar.

# **14. Cerrar Sistema**

De clic en el enlace Salir, ubicado en la parte superior derecha de la aplicación.

# **USANDO EL SISTEMA**

1. Ingresar al sistema

Se debe ingresar al sistema con el nombre de usuario y contraseña, y dar clic en Ingresar.

2. Diligenciar un formulario

Al Ingresar al sistema se presentará la siguiente pantalla mostrando por defecto el último periodo, con la lista de empresas disponibles en donde puede filtrar su búsqueda de una empresa por los siguientes parámetros: Periodo, Número de Orden, Actividad Industrial, y Nombre del Establecimiento, y para los usuarios asistente, administrador y logístico se mostrará las columnas de novedad y Dirección Territorial, al llenar estos parámetros de búsqueda puede

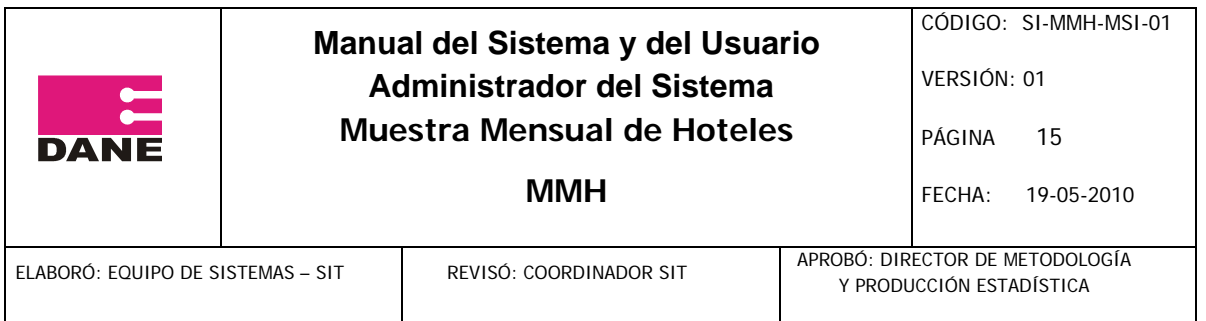

dar clic en el botón Consultar o Buscar.

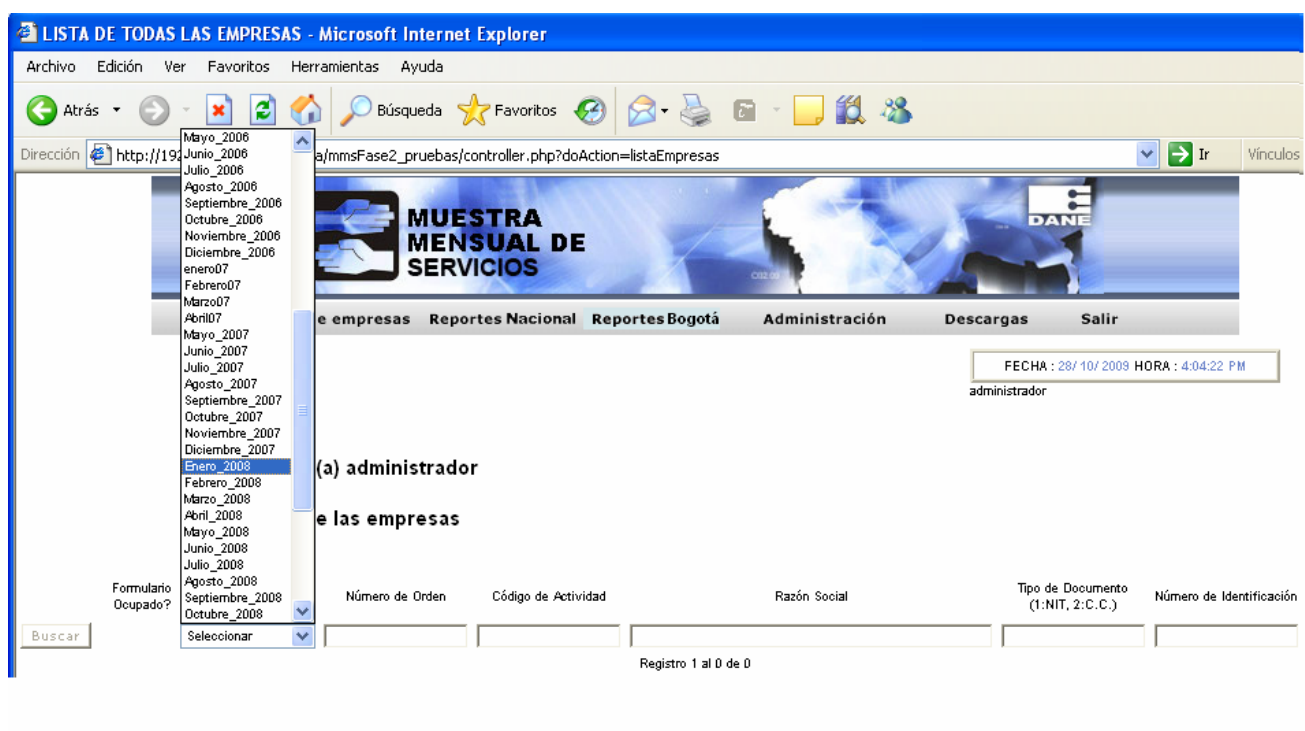

Botón Buscar: Mostrará el resultado de la búsqueda de las empresas con dos enlaces al lado izquierdo de las mismas con el nombre: "Diligenciar" , para diligenciar los formularios, y "Consultar", para consultarlas con los campos del formulario como sólo lectura.

Si el usuario es una fuente, en vez de esta lista se mostrará ella misma y lo único que deberá seleccionar para consultar o diligenciar será el periodo.

Al dar clic en la opción diligenciar mostrado para cada empresa, se llevará a los formularios para la entrada de datos, a continuación se presenta el siguiente formulario de ejemplo:

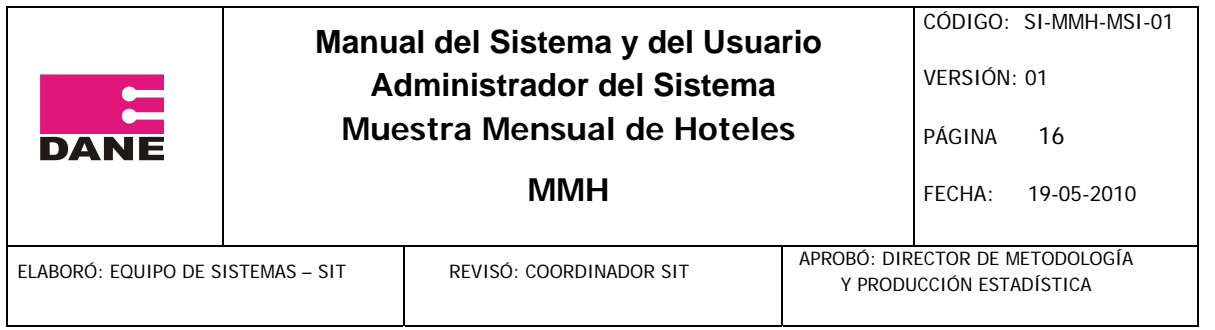

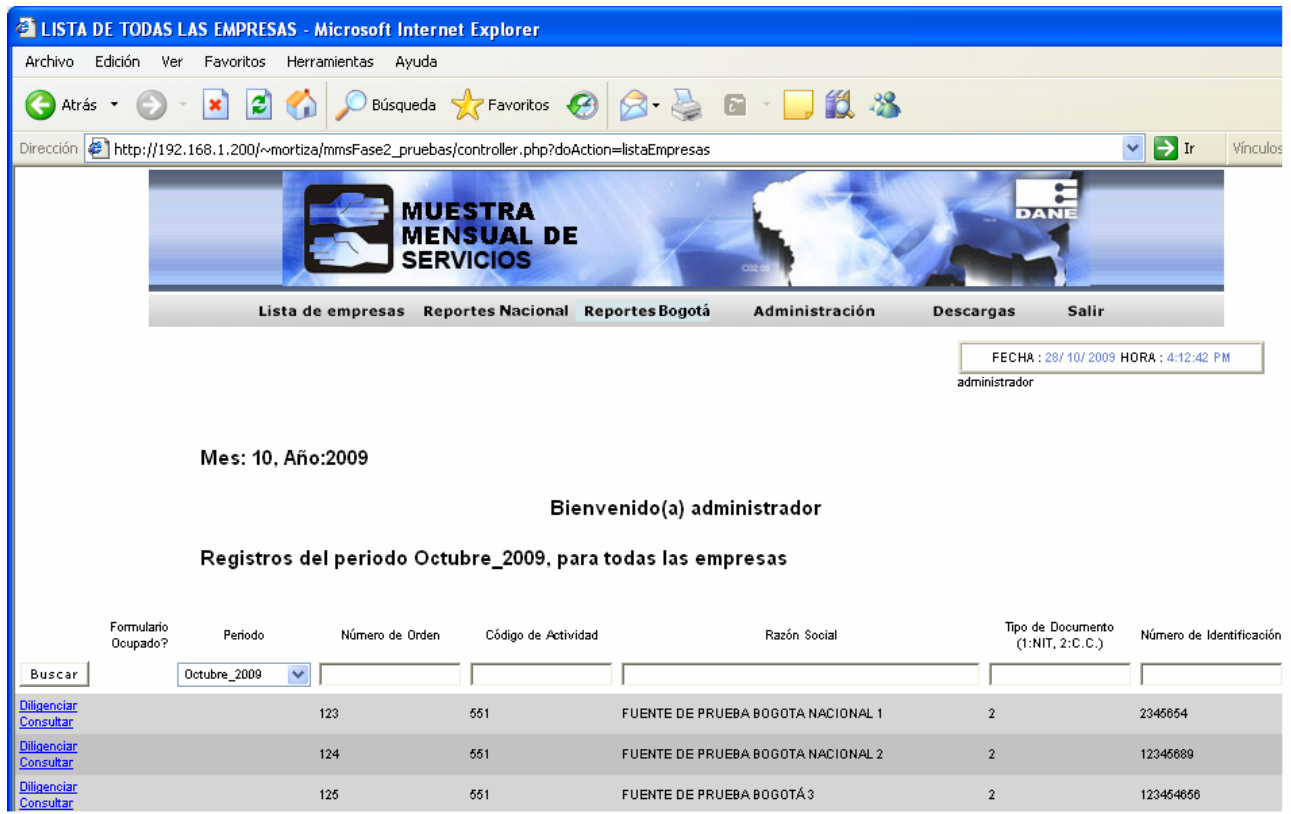

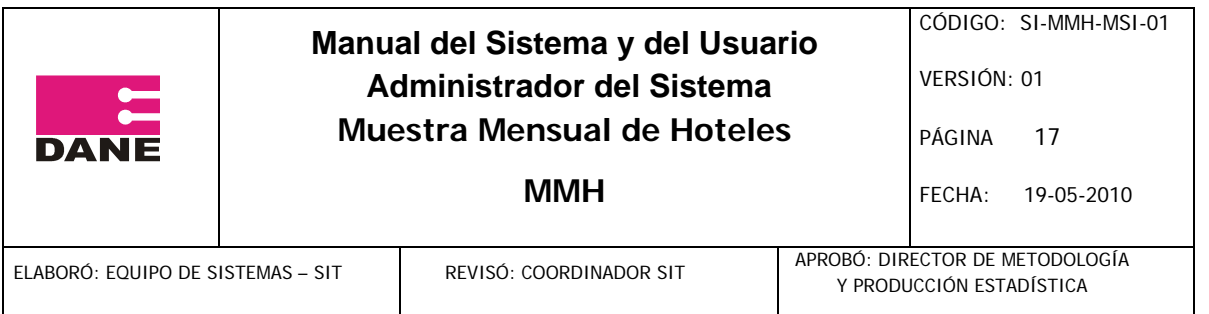

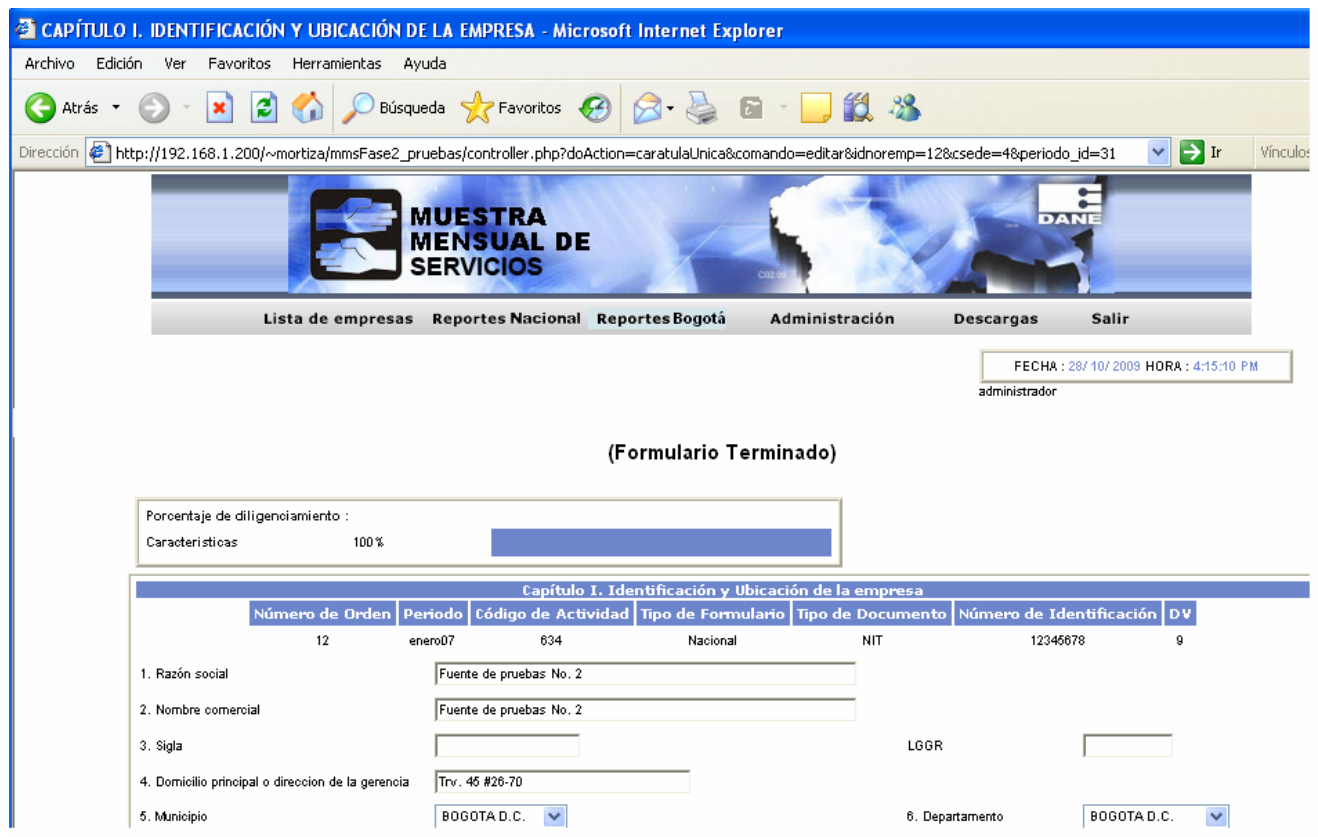

En cada formulario se llenarán los datos en cada campo, utilizando la tecla tabulador para cambiar de un campo a otro, y para guardar se puede hacer de dos maneras:

La combinación de teclas Alt + J.

O haciendo clic en el botón Guardar.

La acción anterior identificará las inconsistencias que existen dentro del sistema, mostrando un mensaje similar a los siguientes, dependiendo de la inconsistencia que se debe corregir:

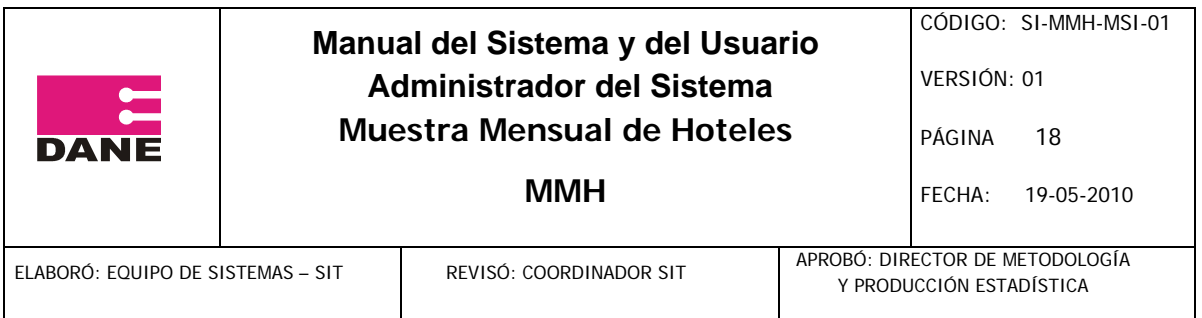

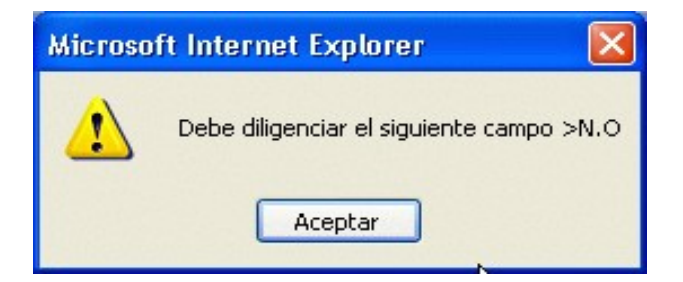

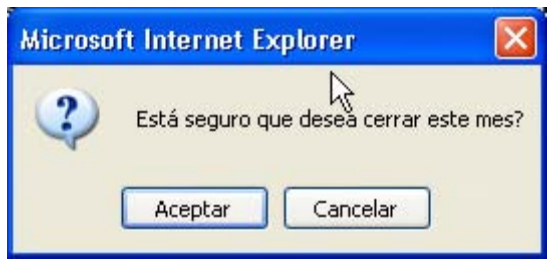

El botón Restaurar (combinación de teclas Alt  $+$  R) deshace los cambios que se hicieron para todos los campos dejándolos con los datos que venían inicialmente, cuando se cargó la página.

Al dar clic en el botón guardar (combinación de teclas Alt + J) y si el sistema no detecta ningún error en el formulario, lo llevará al siguiente, y así sucesivamente hasta llegar al último formulario, en donde se verá la siguiente pantalla, en la cual se debe dar clic en el botón "Enviar Información" (para las fuentes) o "Criticar formulario" (para los críticos) para dar por terminado o criticado el diligenciamiento del formulario respectivamente.

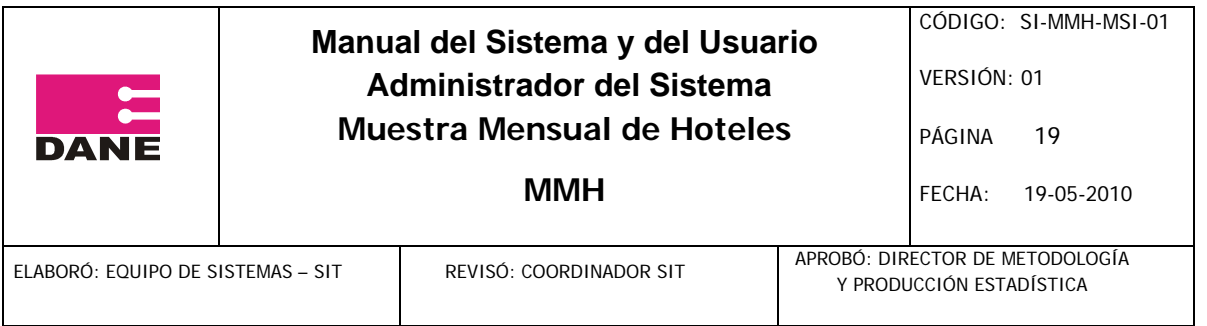

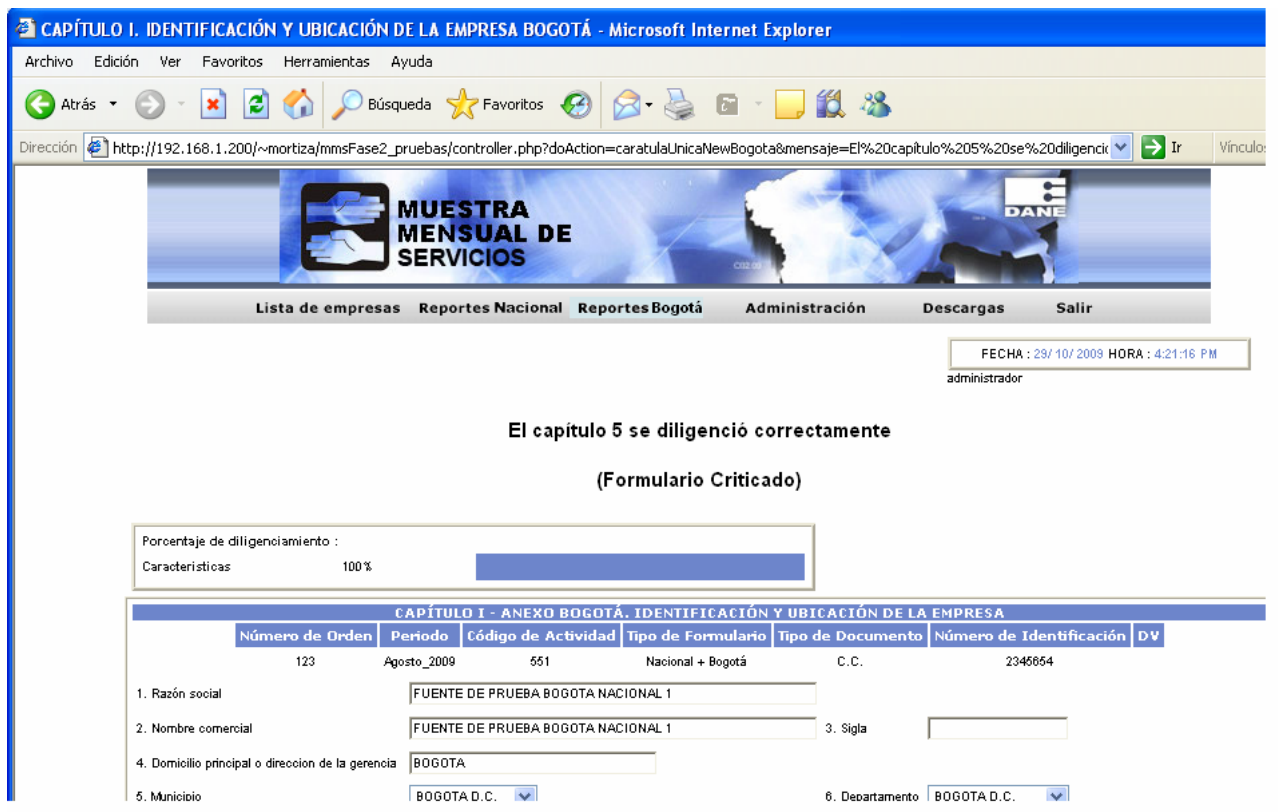

Para el usuario crítico se mostrará el botón "Criticar formulario".

Para el caso del usuario asistente, podrán cerrar un periodo, y la acción para realizar esto es la siguiente:

Se debe seleccionar el periodo a cerrar en la lista de empresas, y después seleccionar cierre de periodo en el menú de Administración.

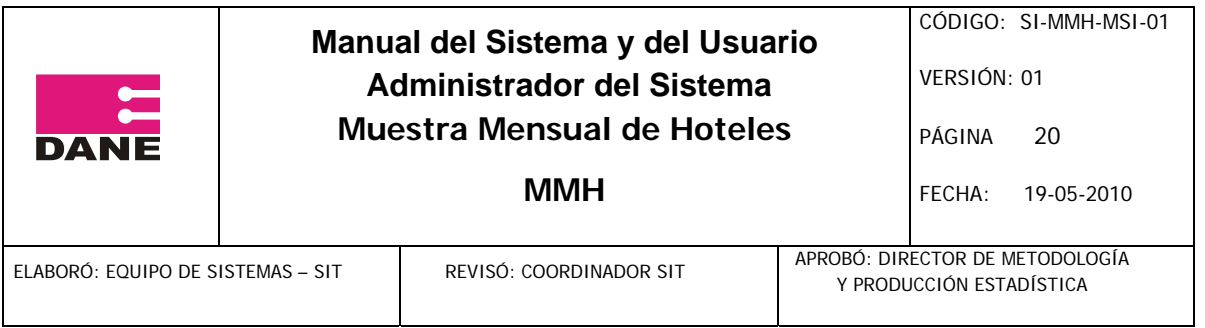

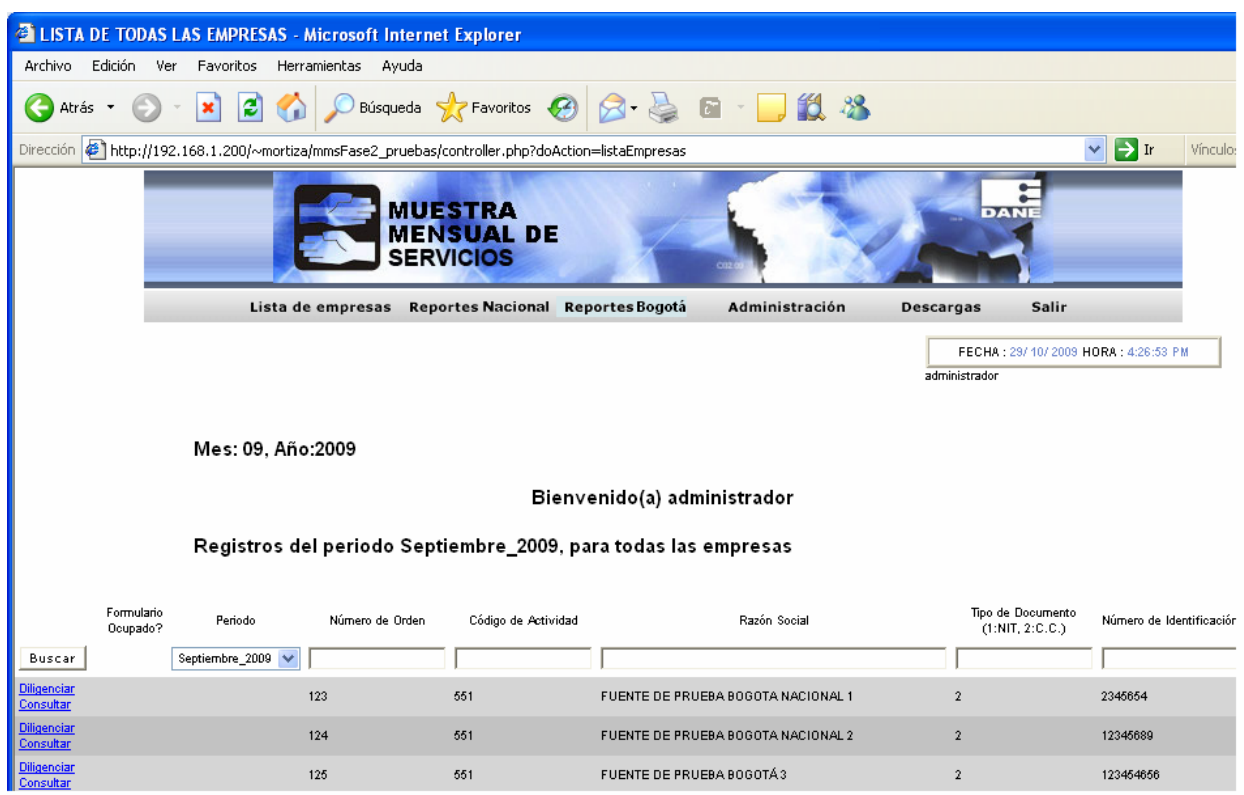

A continuación se mostrará la siguiente pantalla en donde se deberá dar clic en el botón de cerrar periodo.

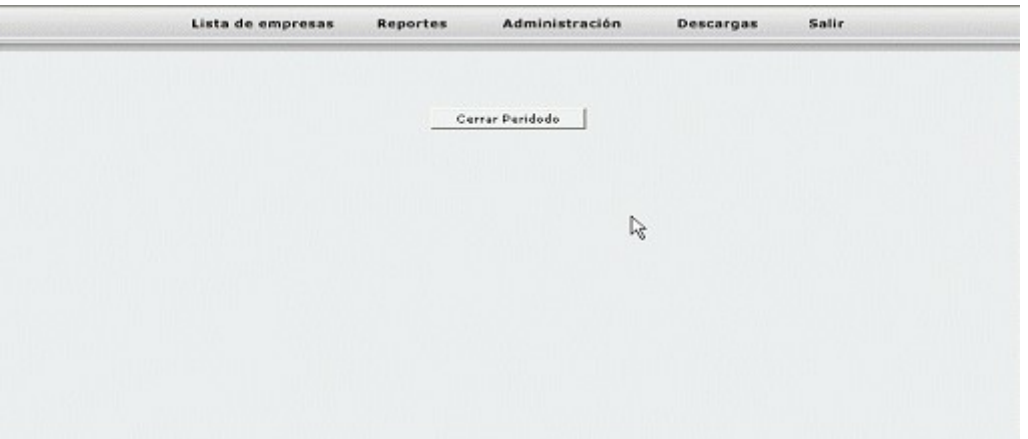

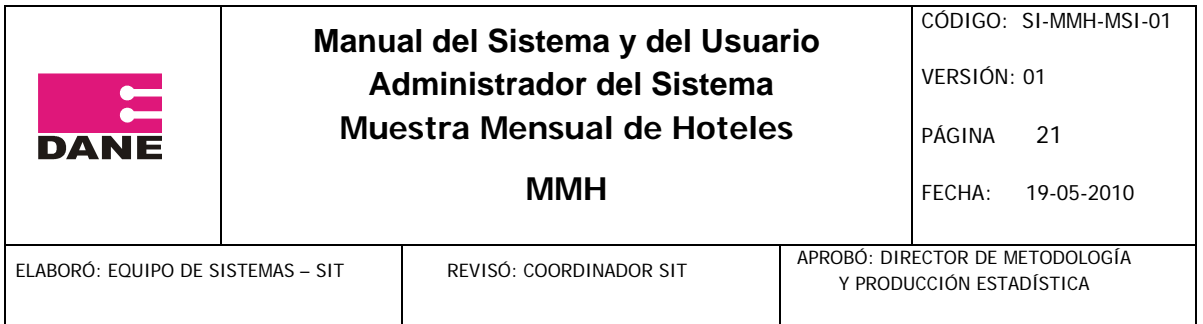

# 3. Administrar usuarios

Vaya al menú Administración – Usuarios:

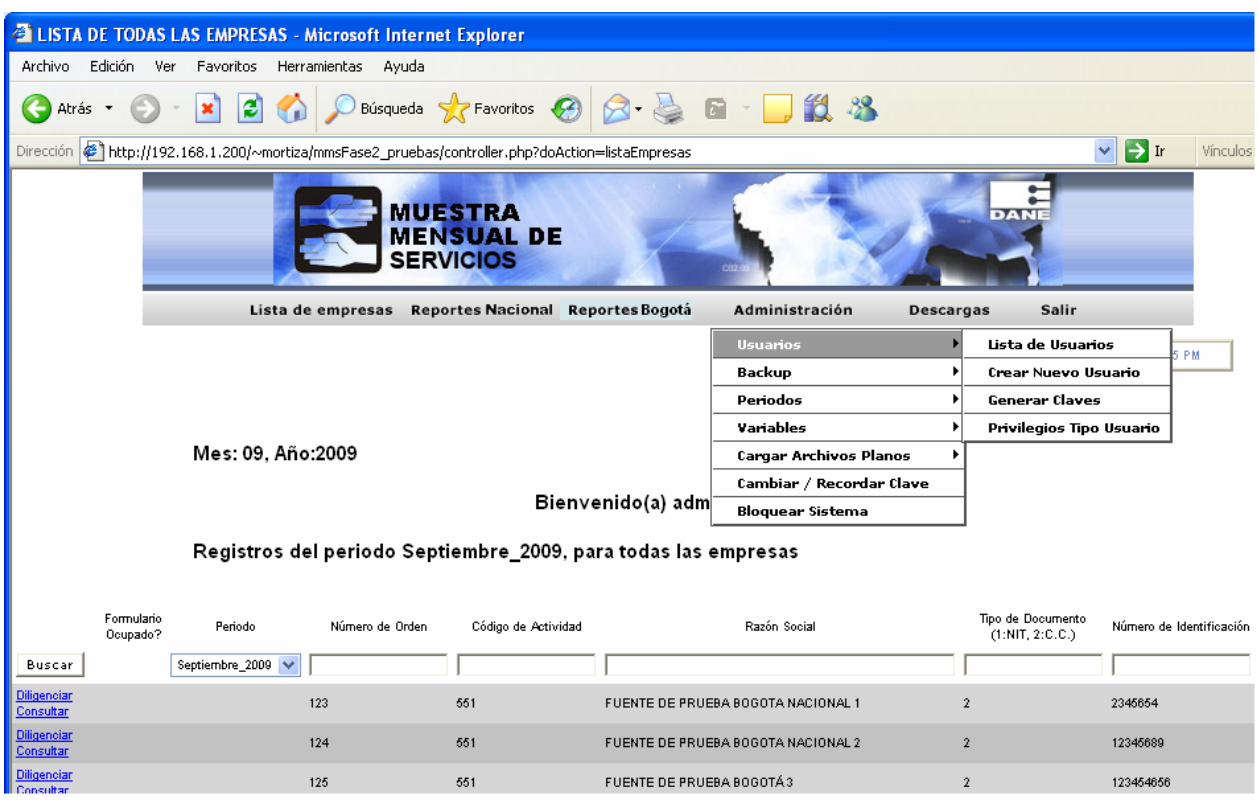

# 3.1. Crear un usuario

Dé clic en el menú Administración – Usuarios enlace Crear Nuevo Usuario.

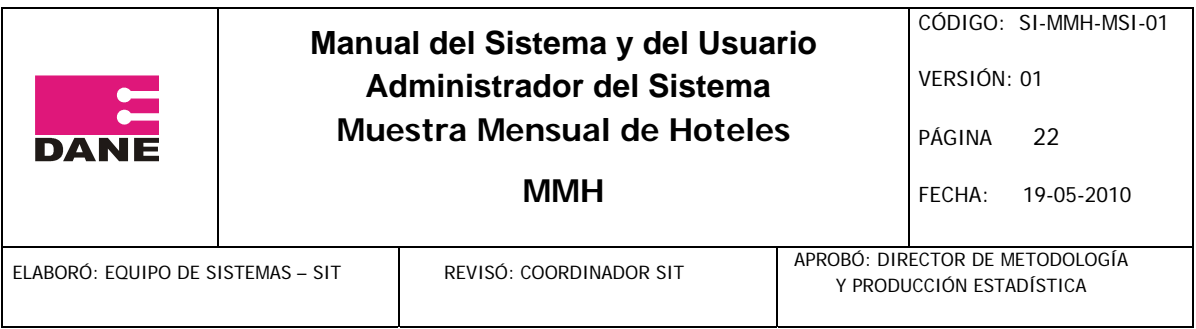

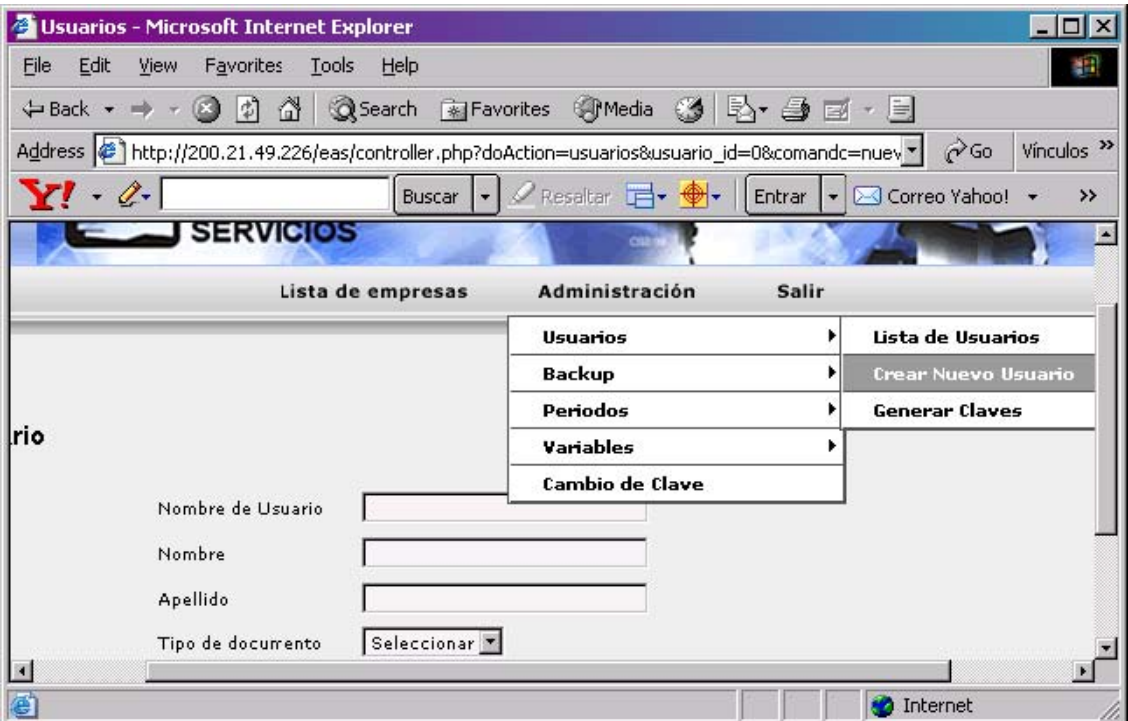

Diligencie los campos que el sistema le pide, y de clic en el botón Insertar.

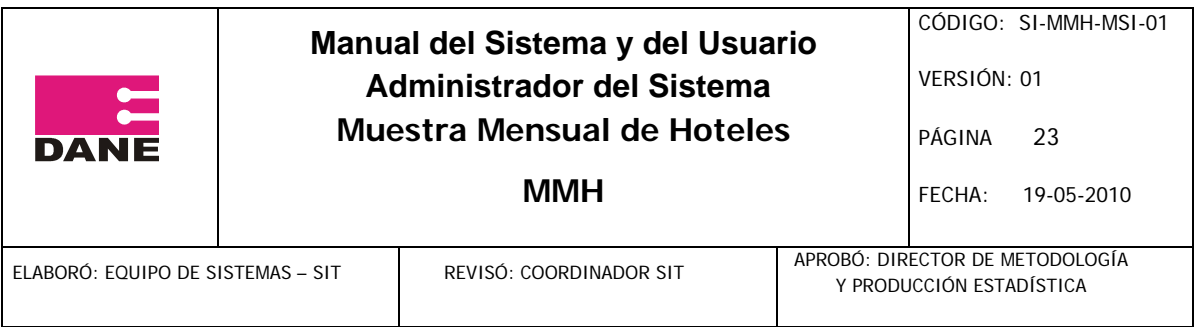

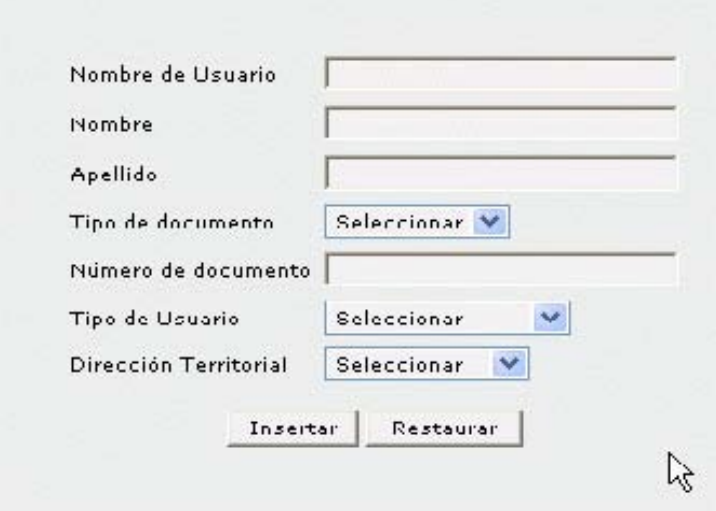

3.2 Modificar un usuario (cambiar clave de usuarios tipo fuente y otros datos), o eliminar un usuario

1.Seleccione un usuario para modificar sus datos.

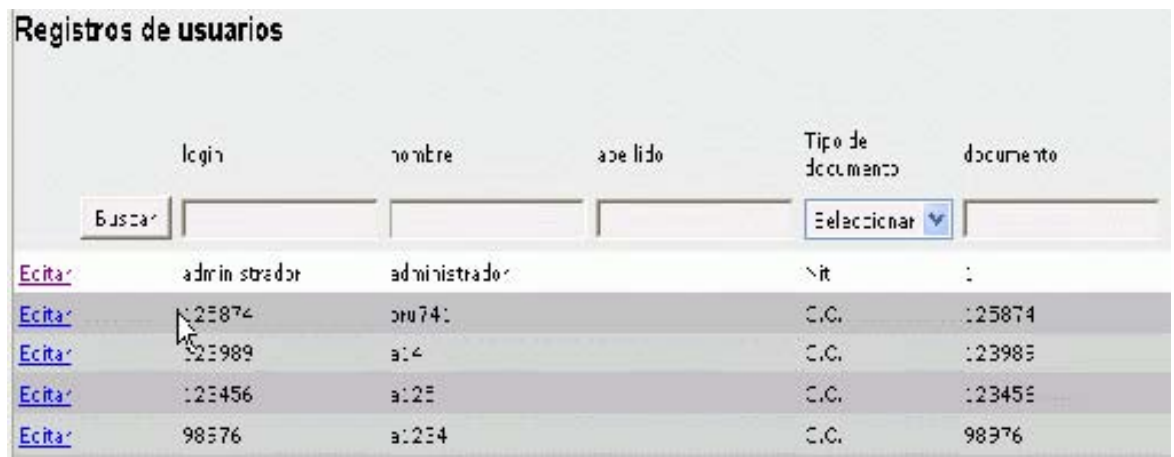

Diligencie los campos que el sistema le solicita.

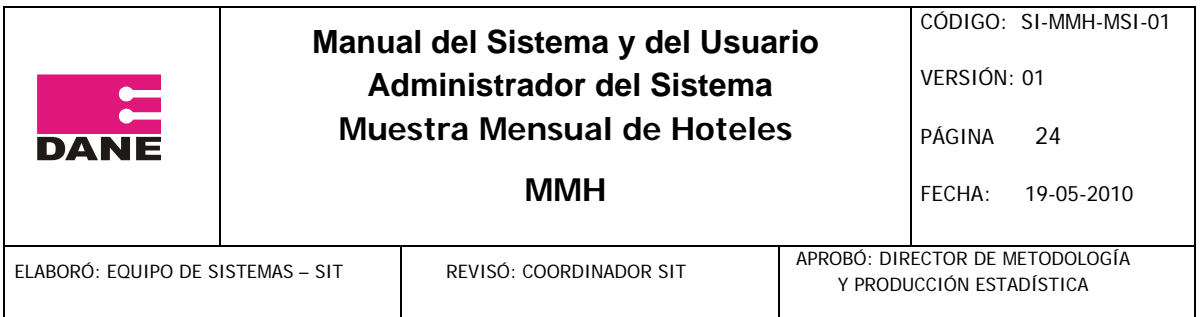

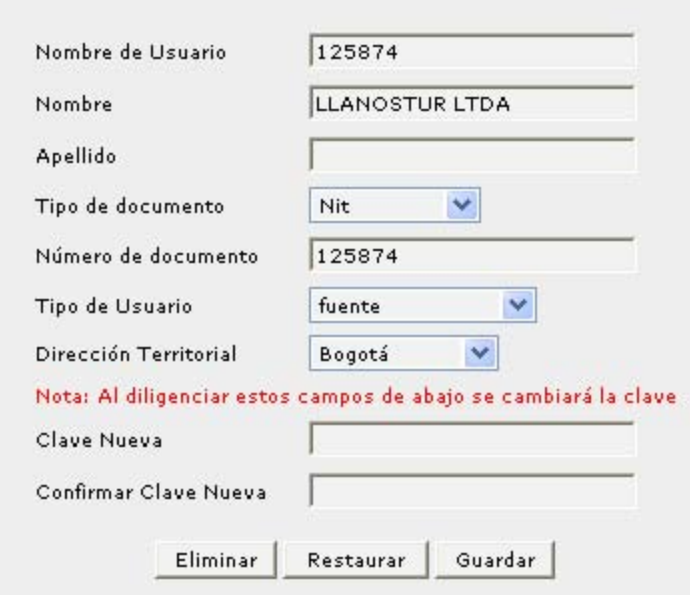

Dé clic en el botón Guardar para modificar los datos del usuario, o clic en el botón eliminar para eliminar el usuario seleccionado.

4. Restaurar Backup

De clic en el enlace restaurar backup, ubicado en el menú Administración - Backup.

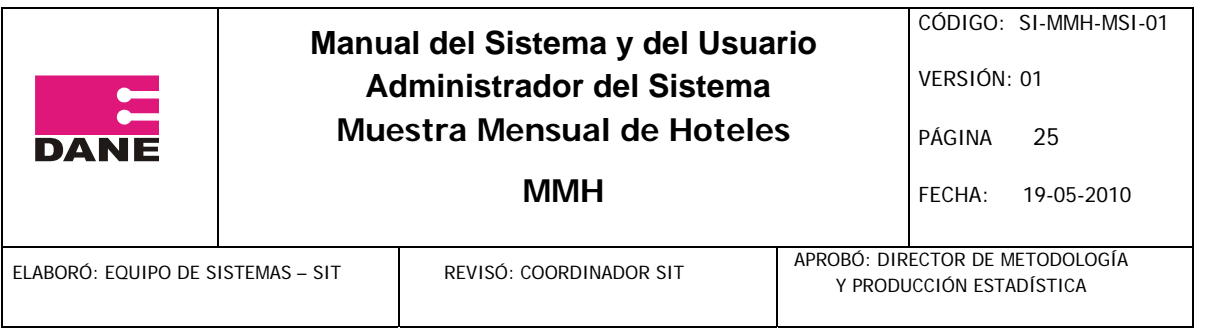

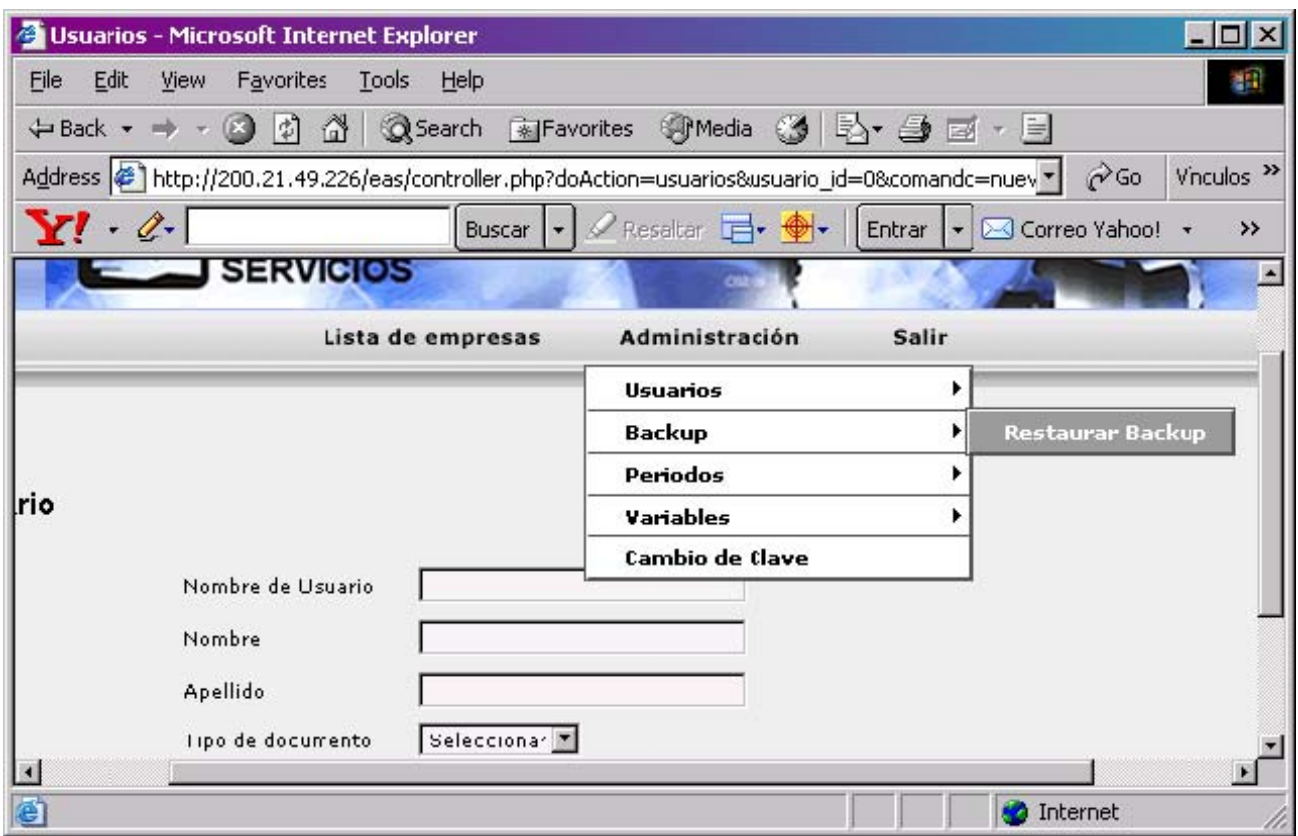

En la primera ventana que aparece Ingrese el Nombre de Usuario y Contraseña (sólo conocido por el usuario sistemas).

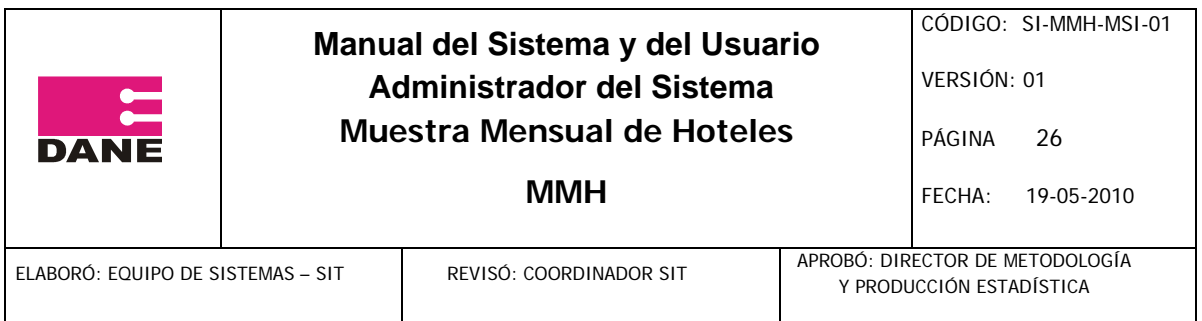

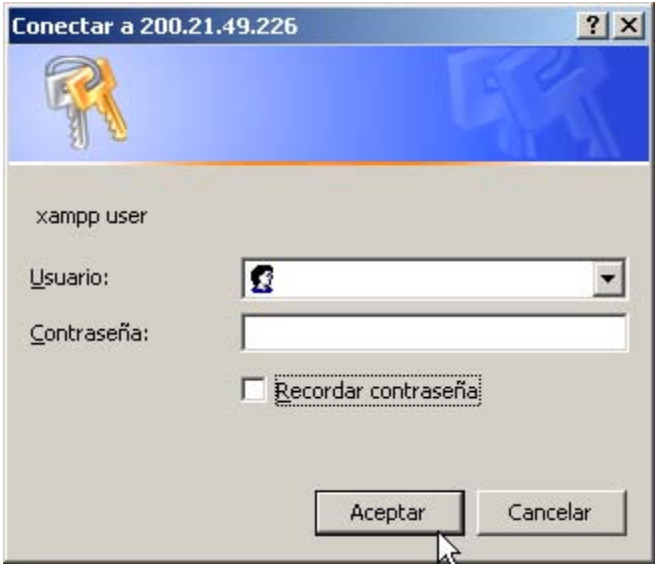

En la siguiente pantalla Ingrese el segundo Nombre de Usuario y Contraseña (sólo conocido por el usuario sistemas).

En la siguiente pantalla De clic en el botón Examinar, Seleccione el archivo de backup que generó cuando descargó el backup, y de clic en el botón Continuar.

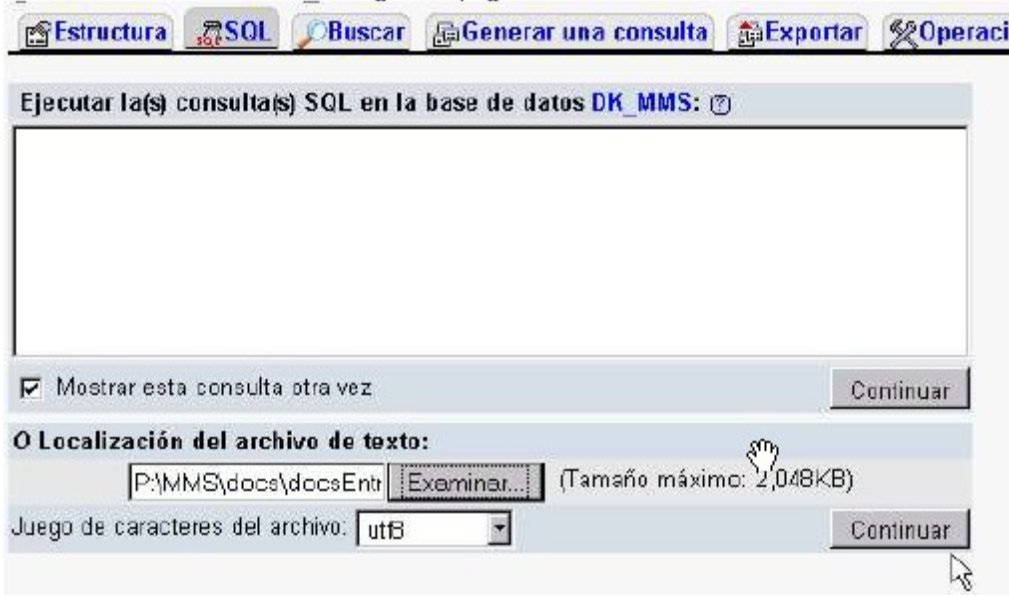

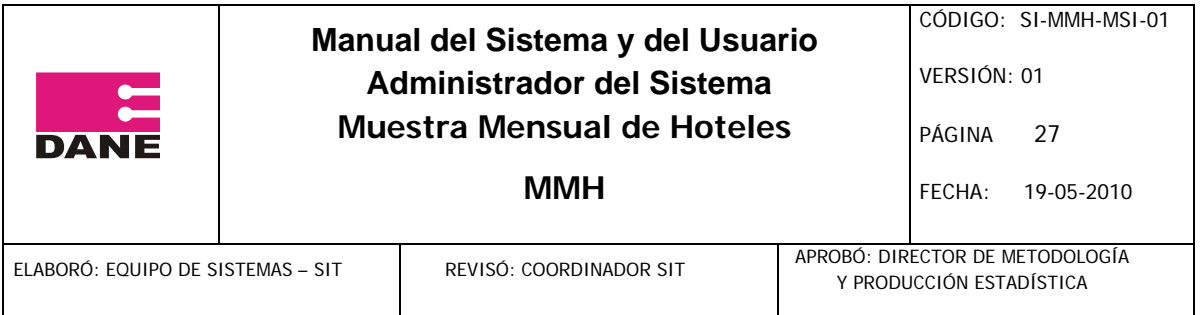

# 5. Volver abrir periodo

Seleccione un periodo en que haya sido cerrado, en la lista de empresas, y de clic en el botón consultar o buscar.

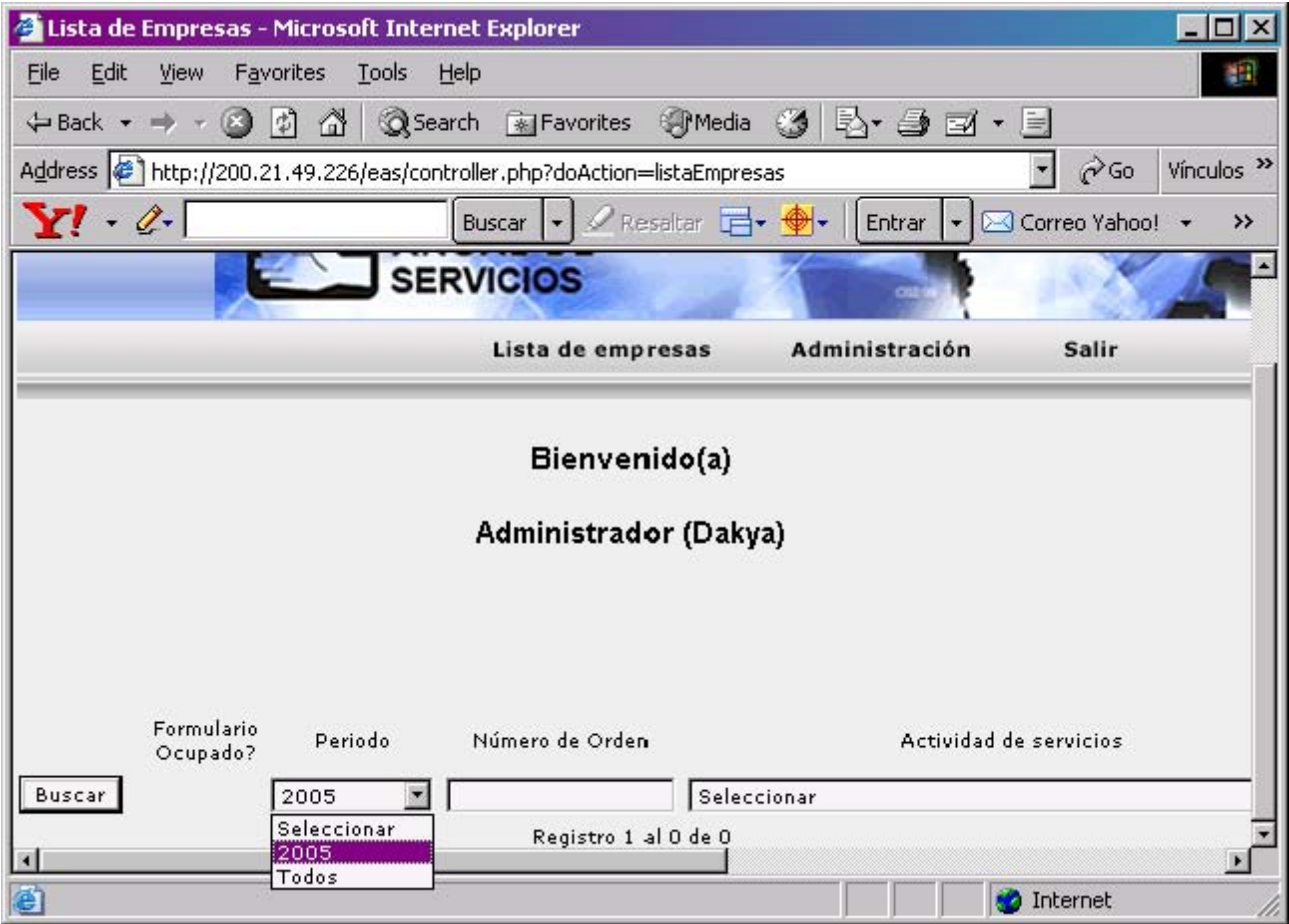

Vaya al menú Administración – Volver abrir periodo.

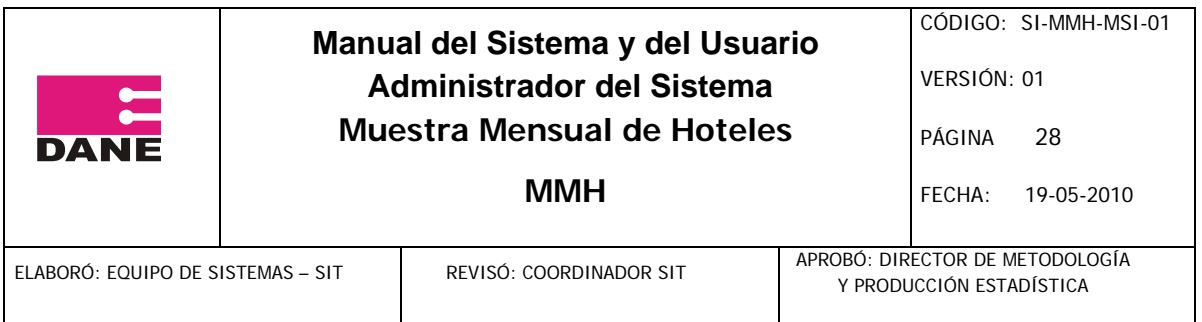

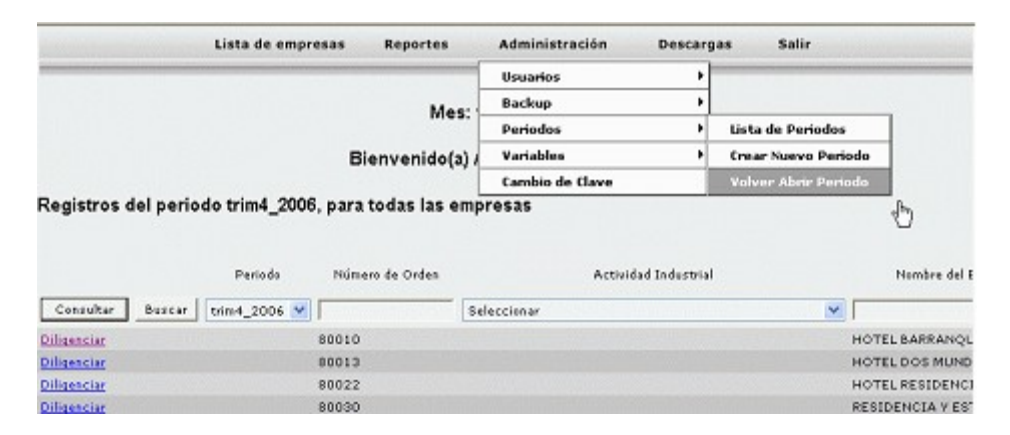

A continuación observará la siguiente pantalla, en donde debe seleccionar el periodo cerrado que desea volver a abrir, y de clic en el botón Volver abrir periodo.

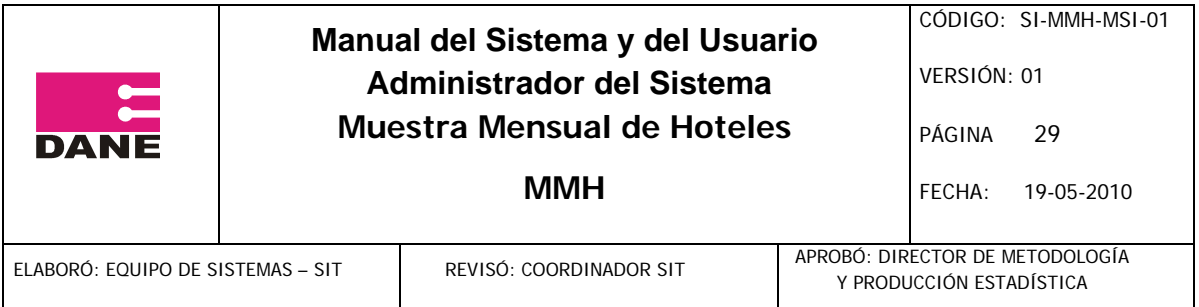

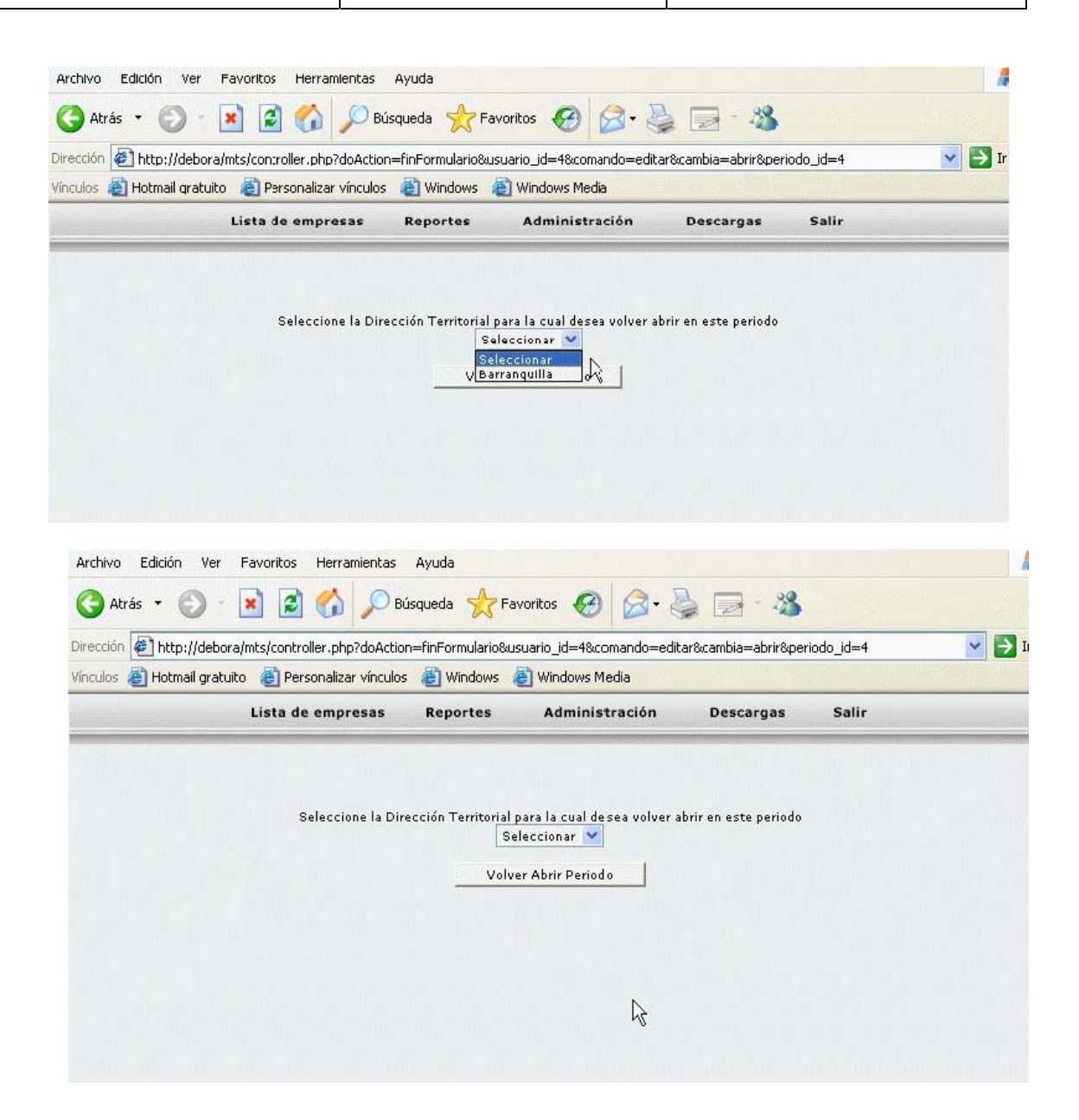

#### 7. Administrar periodos

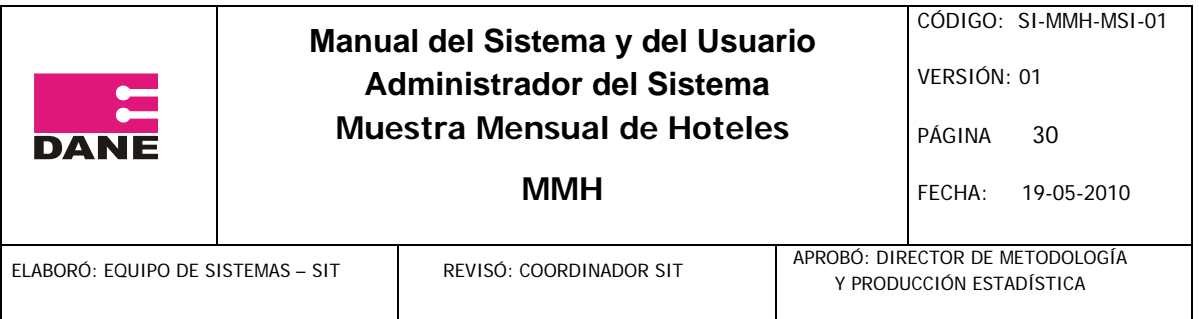

# Vaya al menú Administración – Periodos:

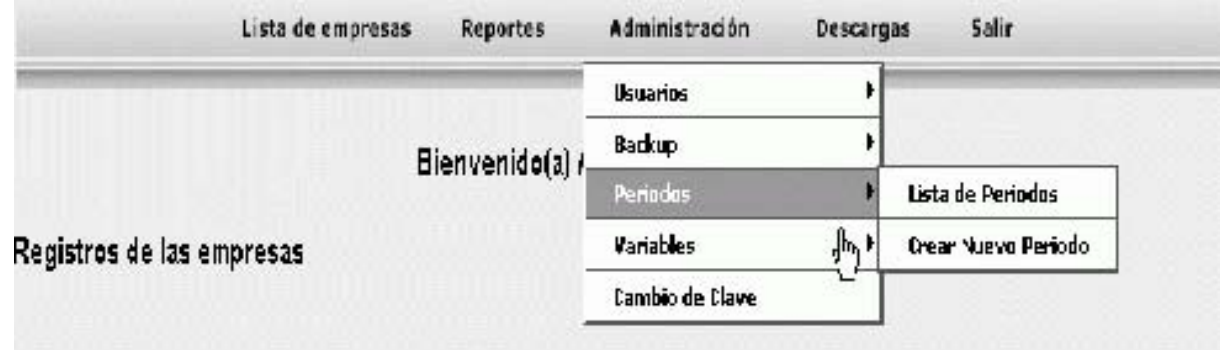

# 7.1 Crear un periodo

Dé clic en el menú Administración - Periodos - Crear Nuevo Periodo.

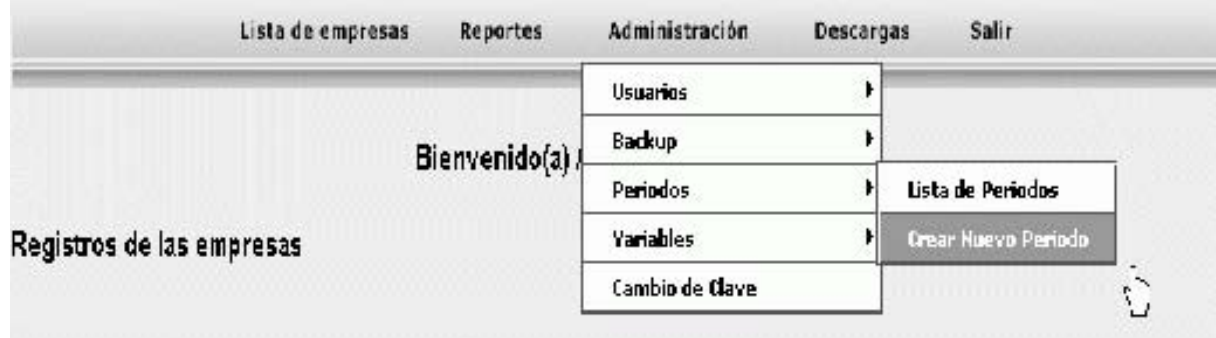

Diligencie los campos que el sistema le pide, y de clic en el botón Insertar.

# 7.2. Modificar un periodo

Seleccione un periodo para modificar sus datos.

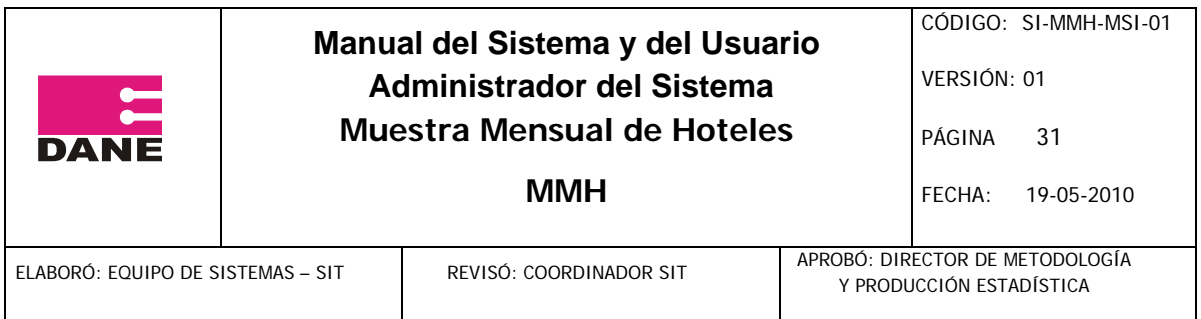

# Lista de Periodos

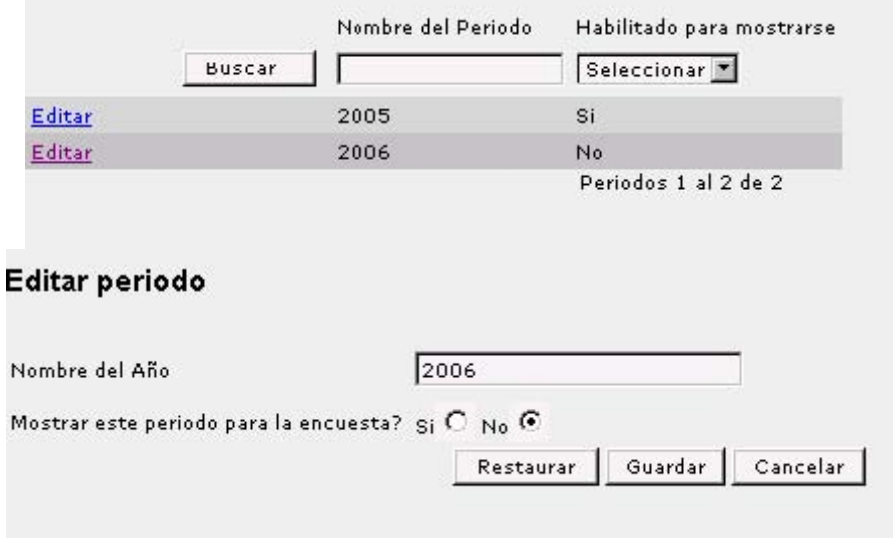

Diligencie los campos que el sistema le pide, y de clic en el botón guardar para modificar los datos del periodo seleccionado.

#### 8. Cambiar Novedades

Seleccione un periodo del listado de empresas, ingresando los parámetros de búsqueda cómo pueden ser: el número de orden, la actividad industrial, nombre del establecimiento, novedad o dirección territorial y dé clic en el botón consultar

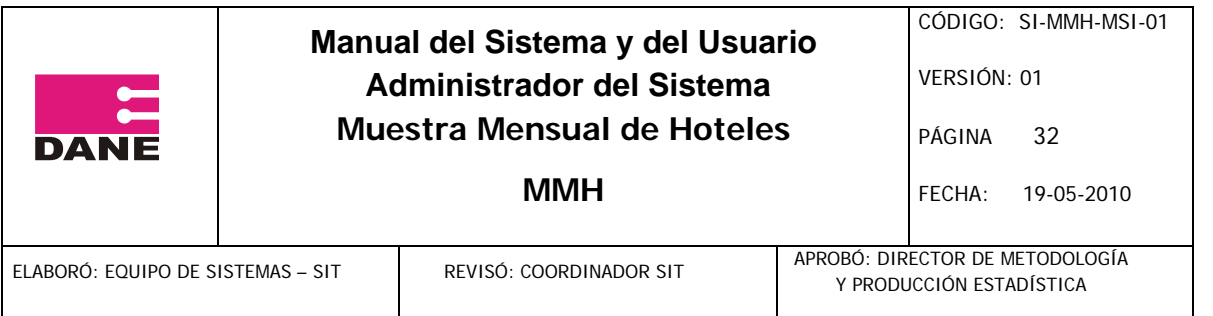

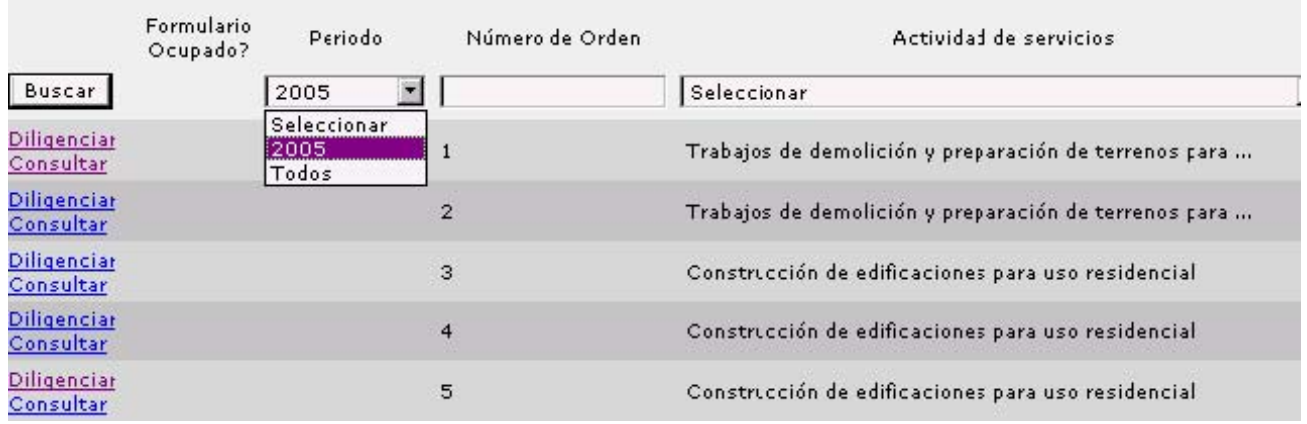

De clic en el enlace consultar, que se encuentra al lado izquierdo de la empresa que desee cambiar la novedad.

Cuando termine de consultar todos los capítulos de esa empresa para ese periodo moviéndose por los capítulos de menú, vaya a observaciones.

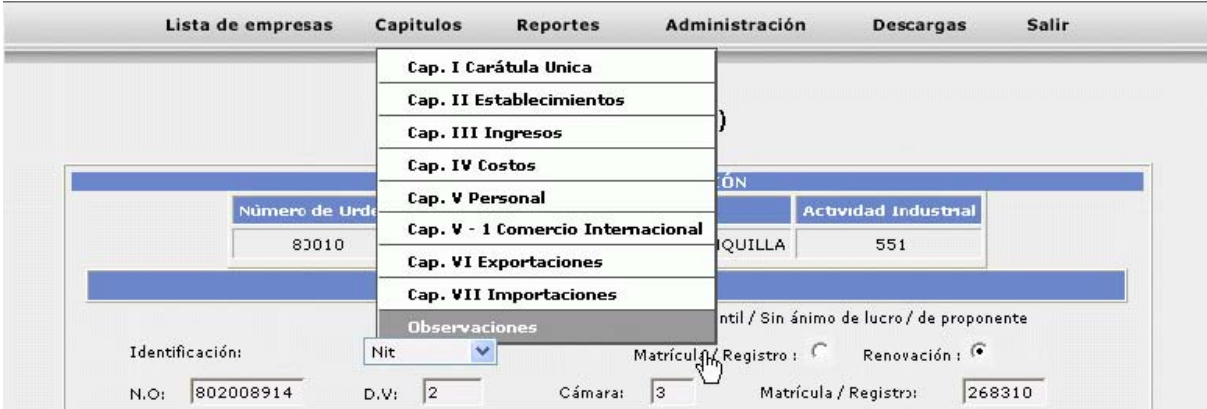

En este capítulo de clic en el menú Administración - Cambiar Novedad.

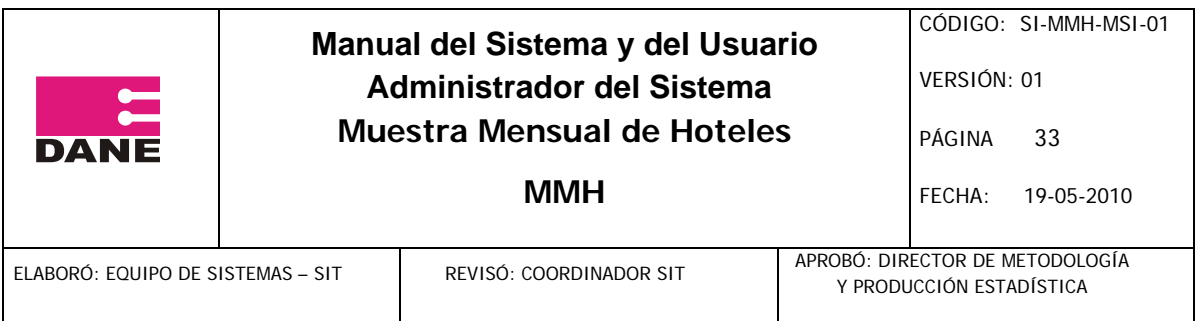

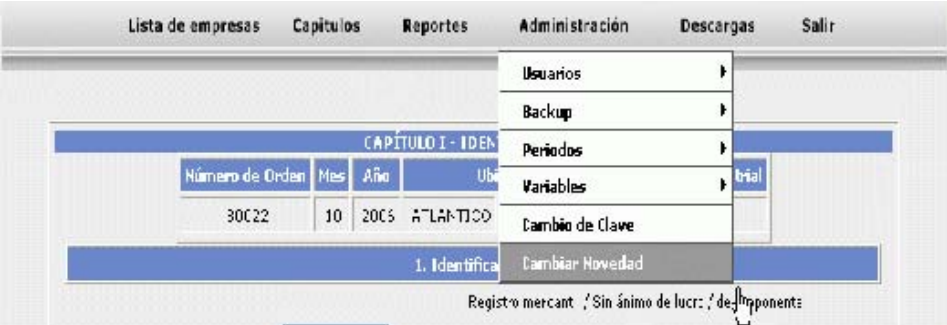

En la siguiente pantalla, Seleccione la novedad que desea cambiar.

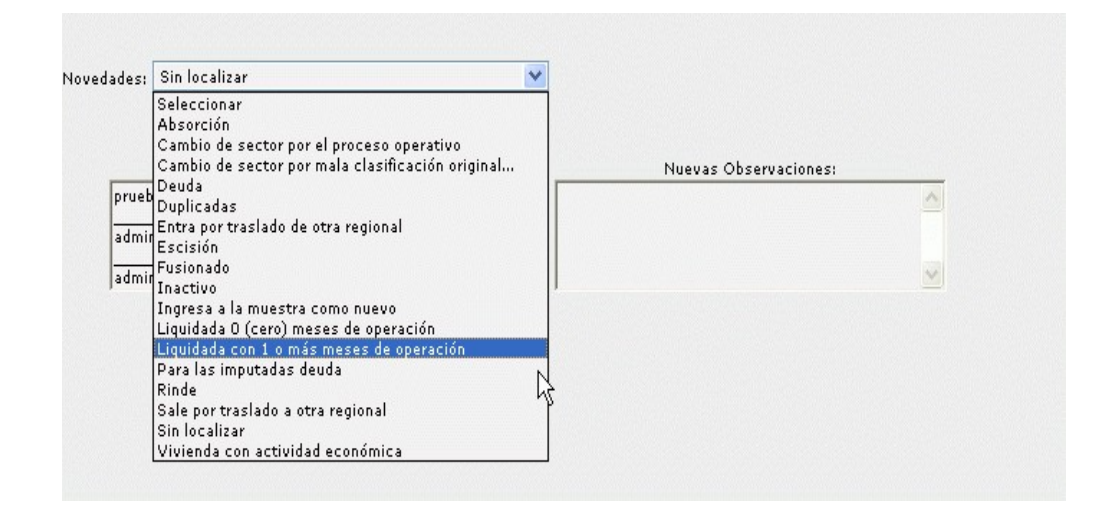

Escriba en el campo de nuevas observaciones, por qué cambió dicha novedad, y dé clic en el botón Asignar novedad.

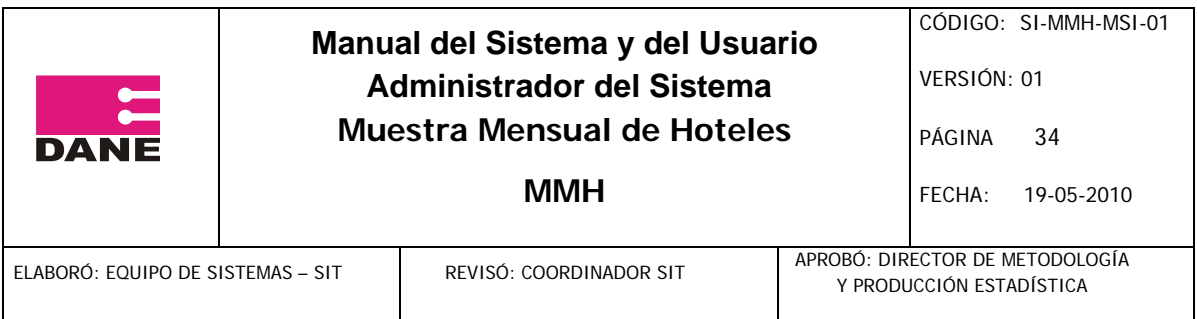

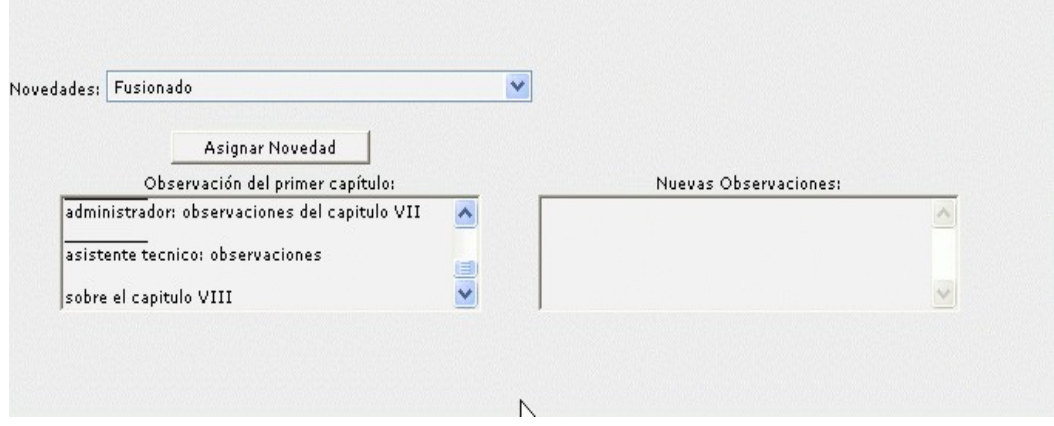

9. Administrar variables

Vaya al menú Administración – Variables:

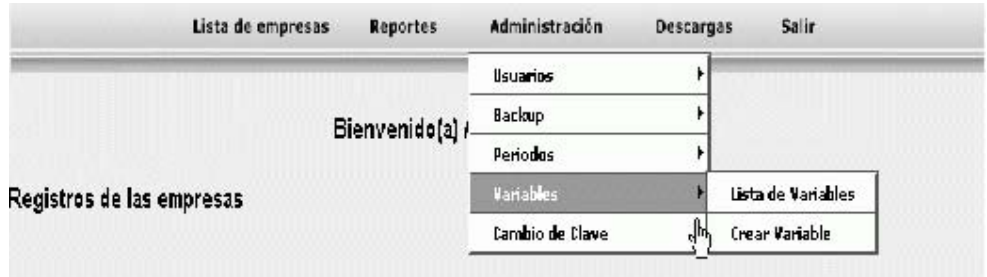

# 9.1 Crear un variable

Dé clic en el enlace Crear Variable, en el menú Administración - Variables.

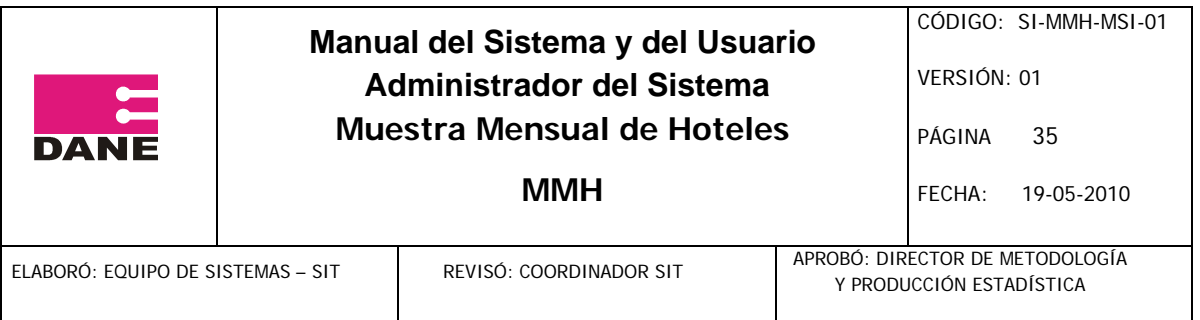

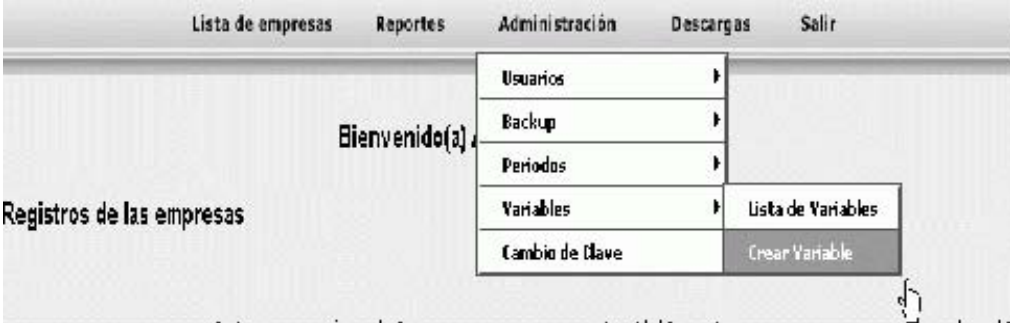

Diligencie los campos que el sistema le pide, y de clic en el botón Insertar. (los valores de las variables están dados en miles de pesos)

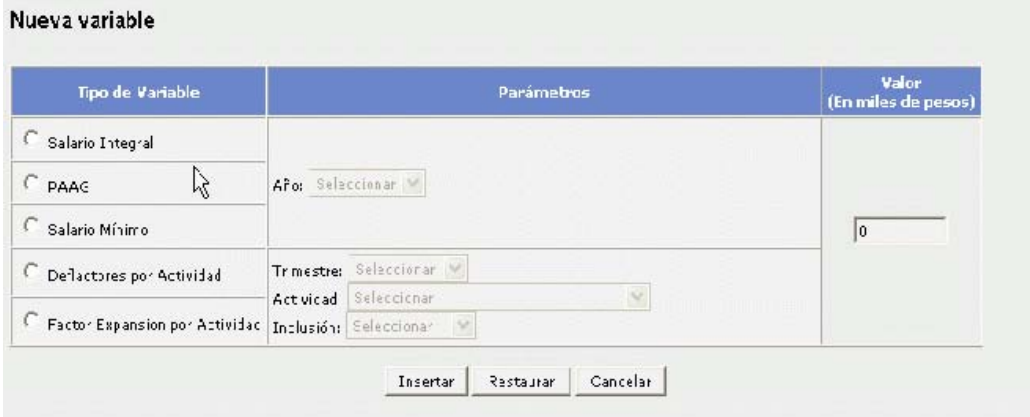

10. Modificar o eliminar una variable

Seleccione una variable para modificar sus datos.

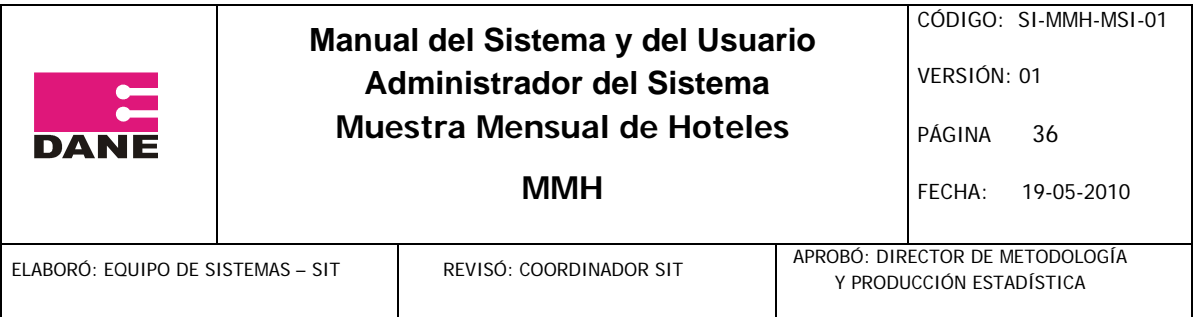

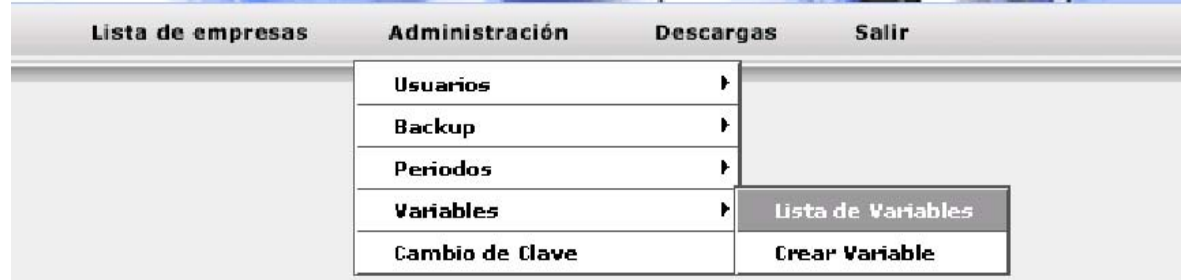

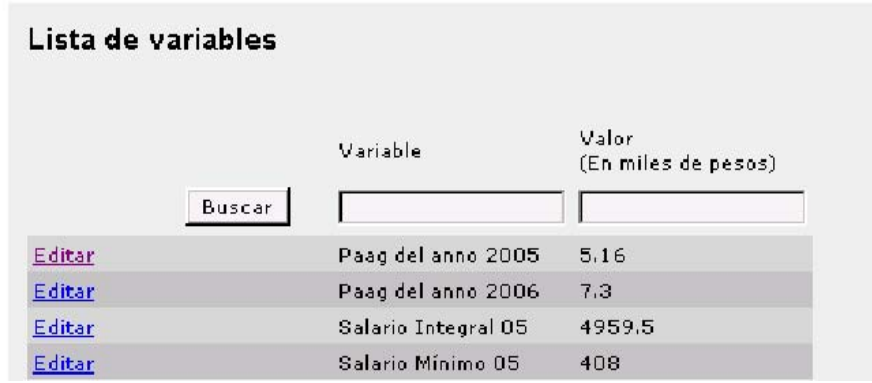

Diligencie los campos que el sistema le pide, y de clic en el botón guardar para modificar los datos, o de clic en el botón Eliminar para eliminar la variable seleccionada

# Editar variable

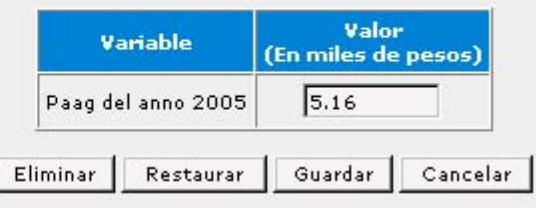

# **11. Cambio de clave**

Vaya al menú Administración – cambio de clave.

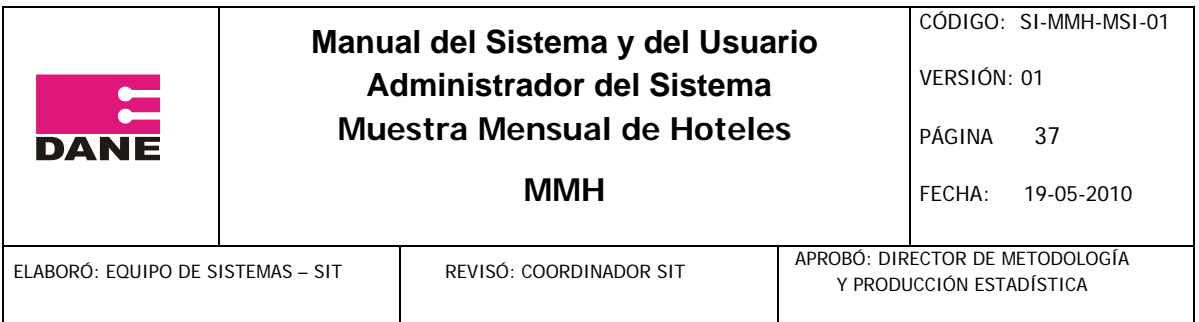

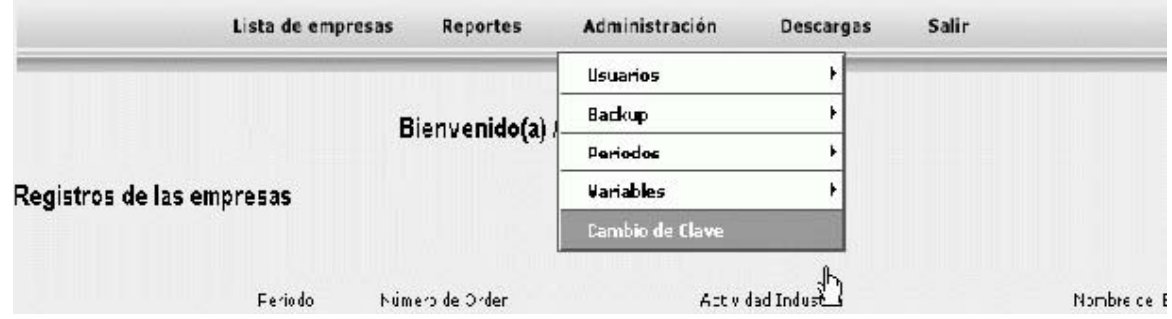

Digite los campos que el sistema le pide, y dé clic en el botón Guardar.

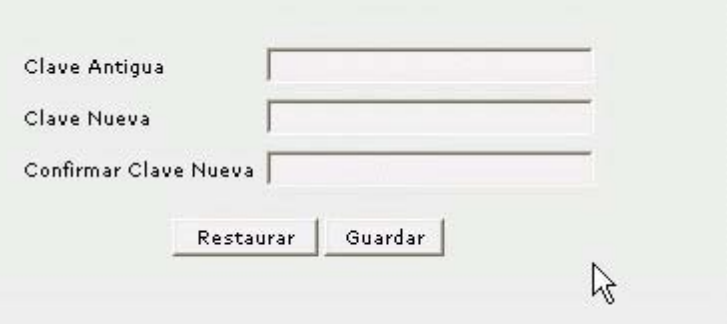

# **12. Generar Claves para las fuentes**

Vaya al menú Administración – Usuarios – Generar Claves.

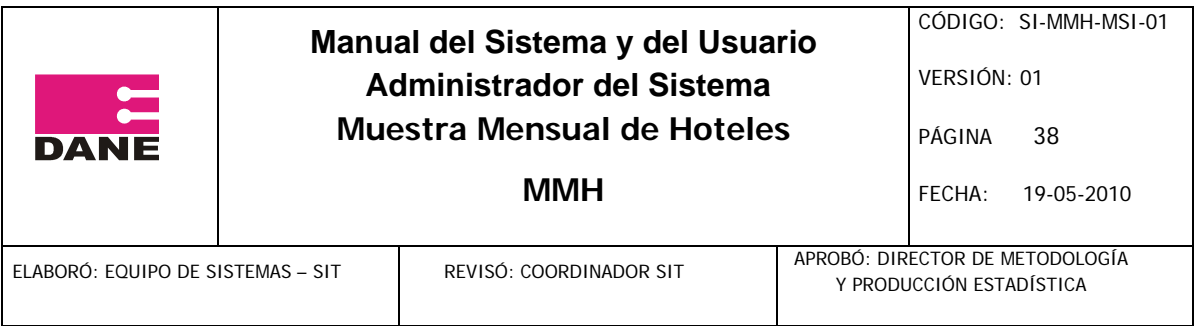

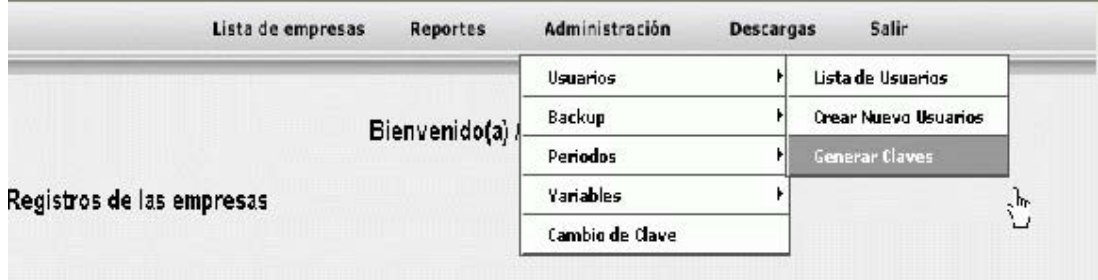

El sistema lo llevará a una página que muestra el listado de las nuevas claves generadas por el sistema para todas las fuentes, y de la cual el usuario Administrador deberá guardarla.

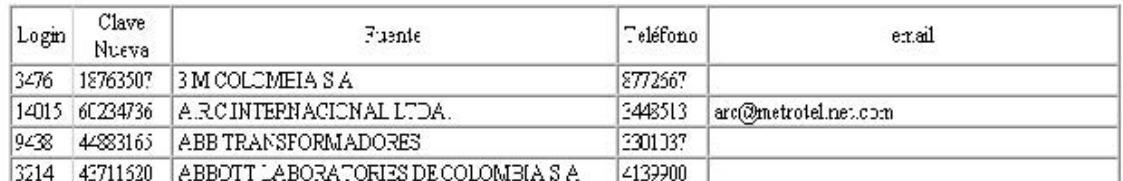

# **13. Consultar reportes**

Seleccione uno de los reportes que se encuentran en el menú con dicho nombre.

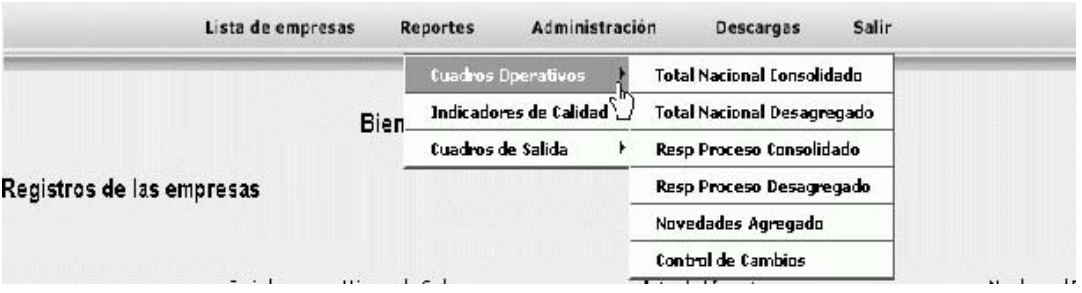

Si el reporte que seleccionó, tiene parámetros de búsqueda, siempre aparecerán por defecto las últimas opciones por cada parámetro, debe seleccionar cada uno de los parámetros de búsqueda, si aplica.

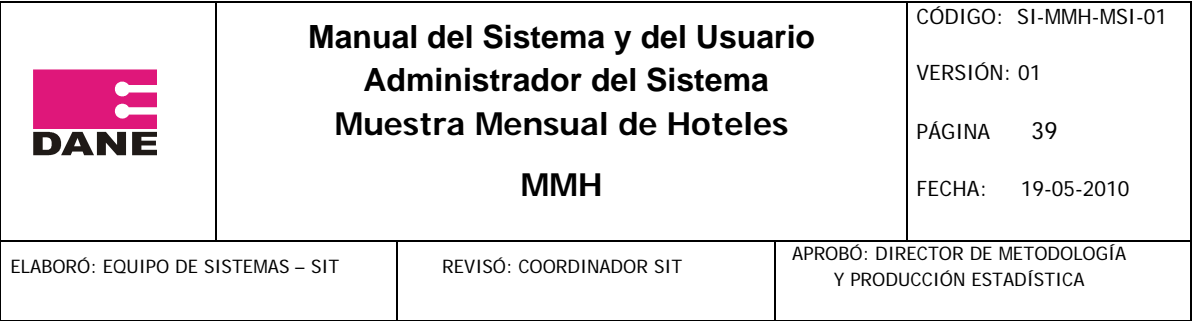

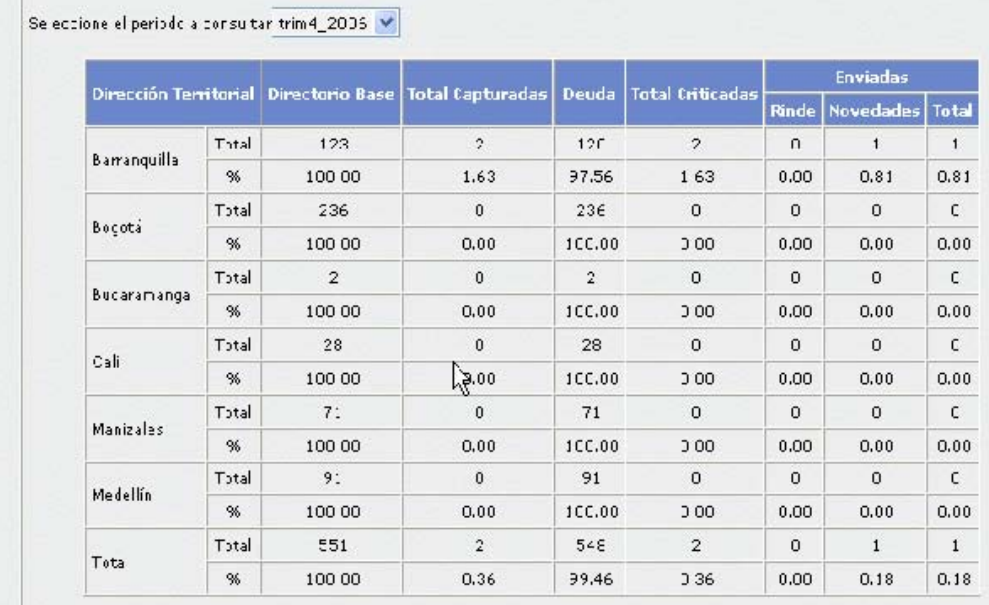

13.1 Consulta de novedades cruzadas.

De clic en el botón Lista de Empresas,

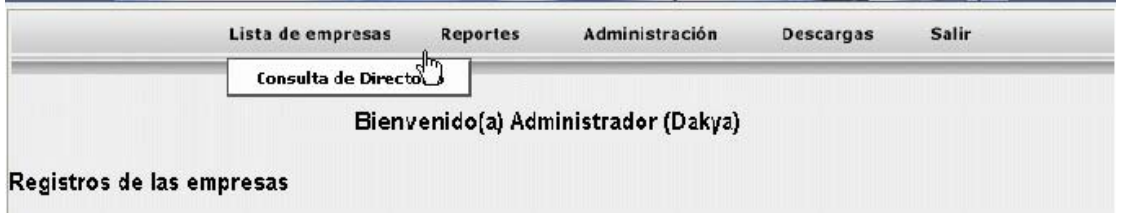

Seleccione la opción Todos en la lista desplegable de Periodos, digite un número de Orden, y de clic en el botón Consultar o Buscar, como se muestra en la siguiente pantalla:

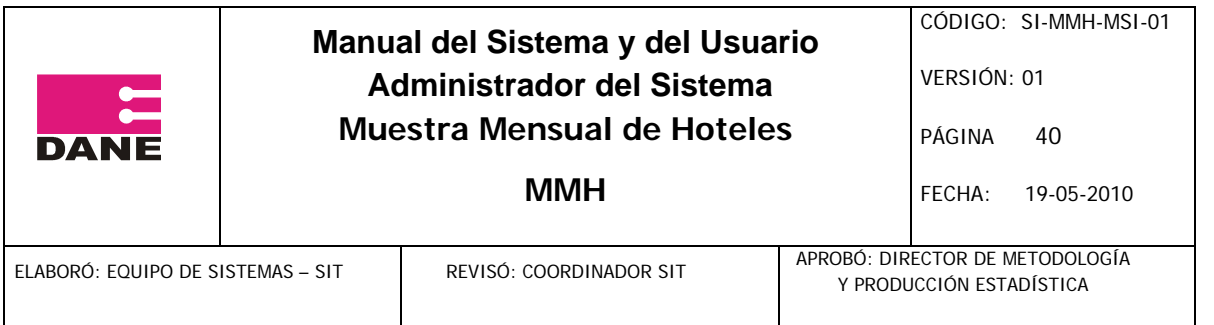

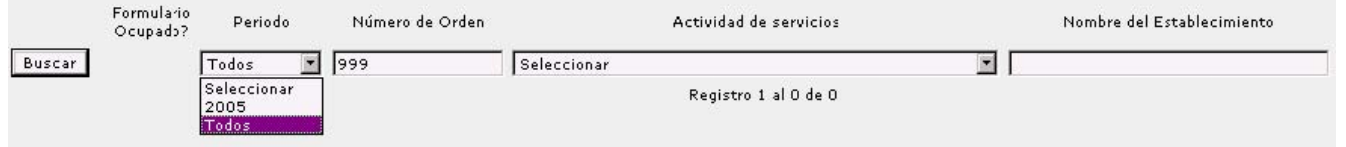

# **13.2 Consultar reporte ficha de variaciones.**

1.Seleccione una de las siguientes opciones: un periodo o una actividad industrial o una dirección territorial o digite un número de orden y dé clic en el botón Buscar o Consultar.

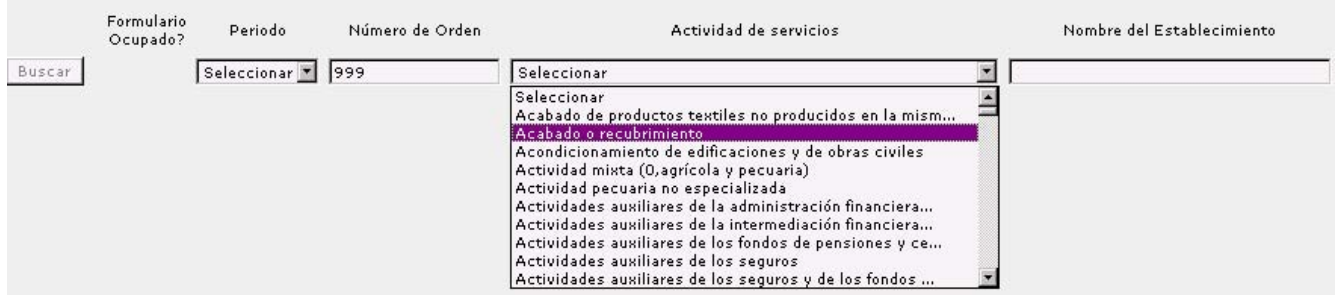

2.De clic en el enlace Diligenciar o Consultar.

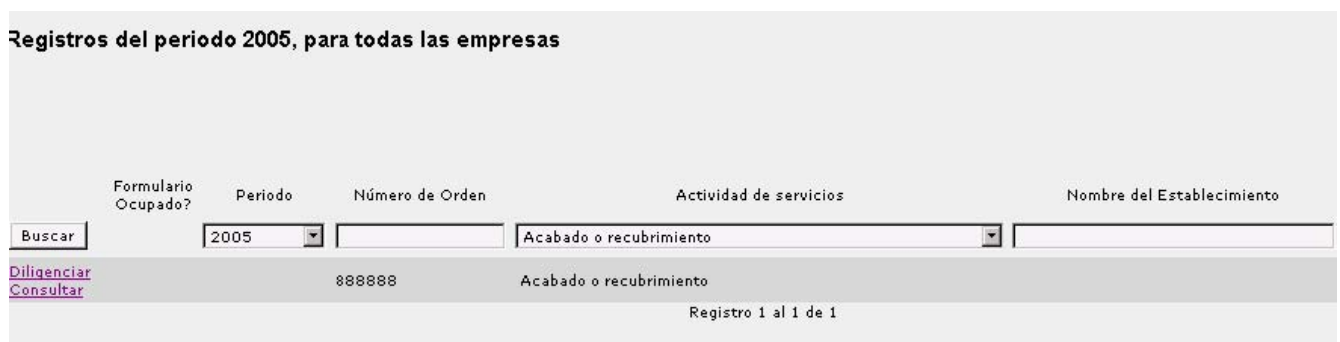

3.Seleccione la opción Ficha de Variaciones del menú Reportes.

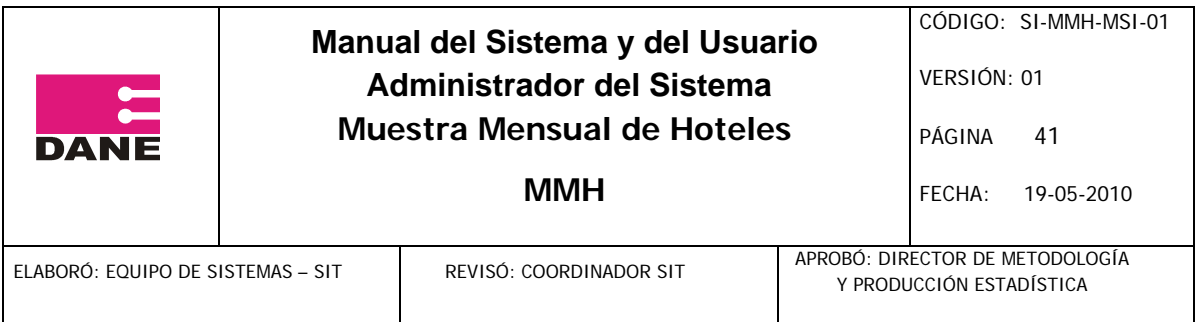

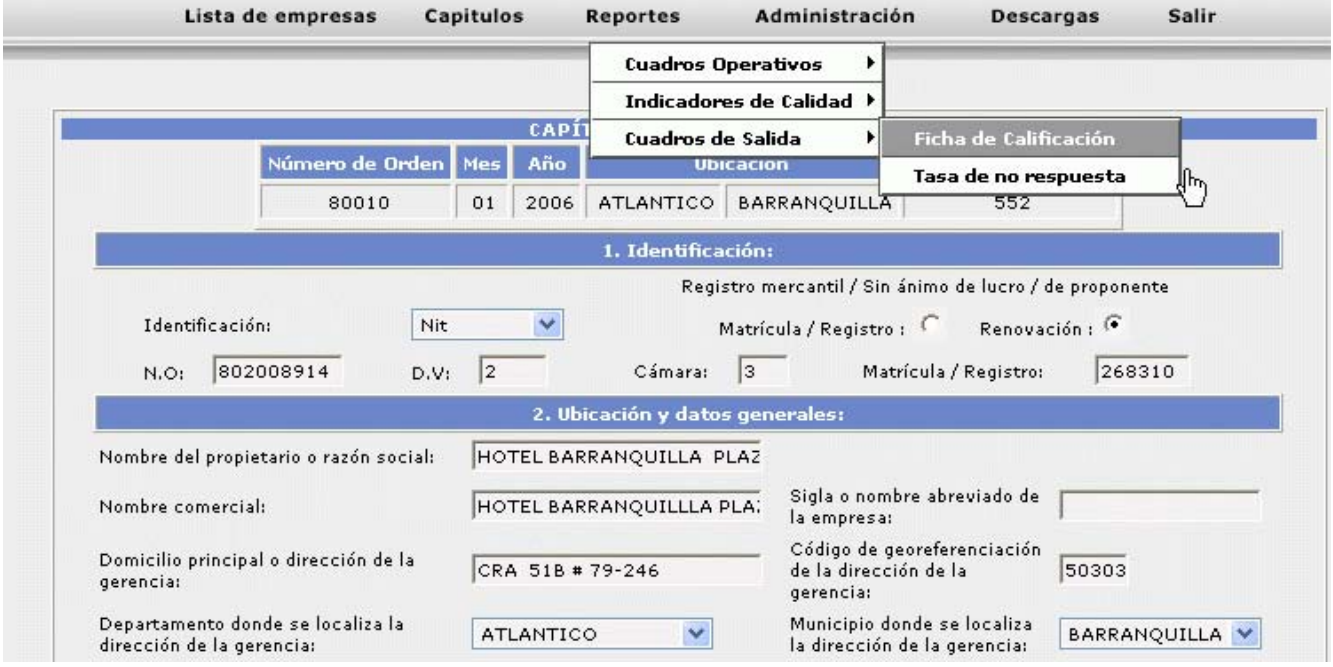

4.El sistema lo llevará a una página que muestra la Ficha de Variaciones generadas por el sistema.

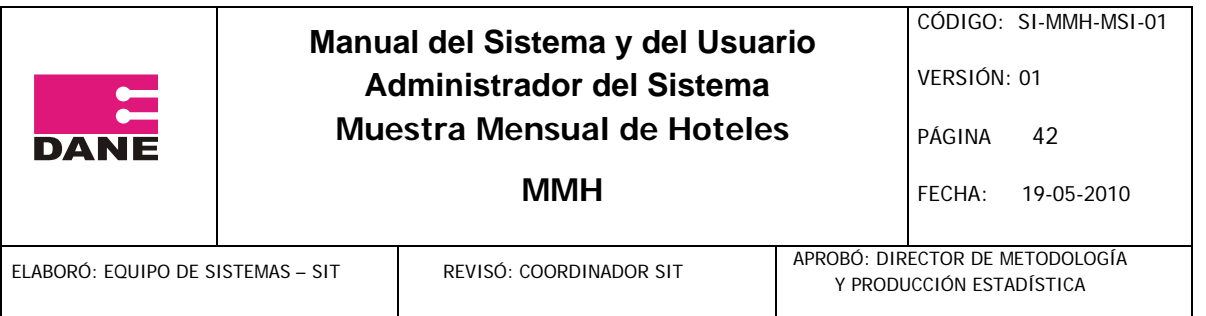

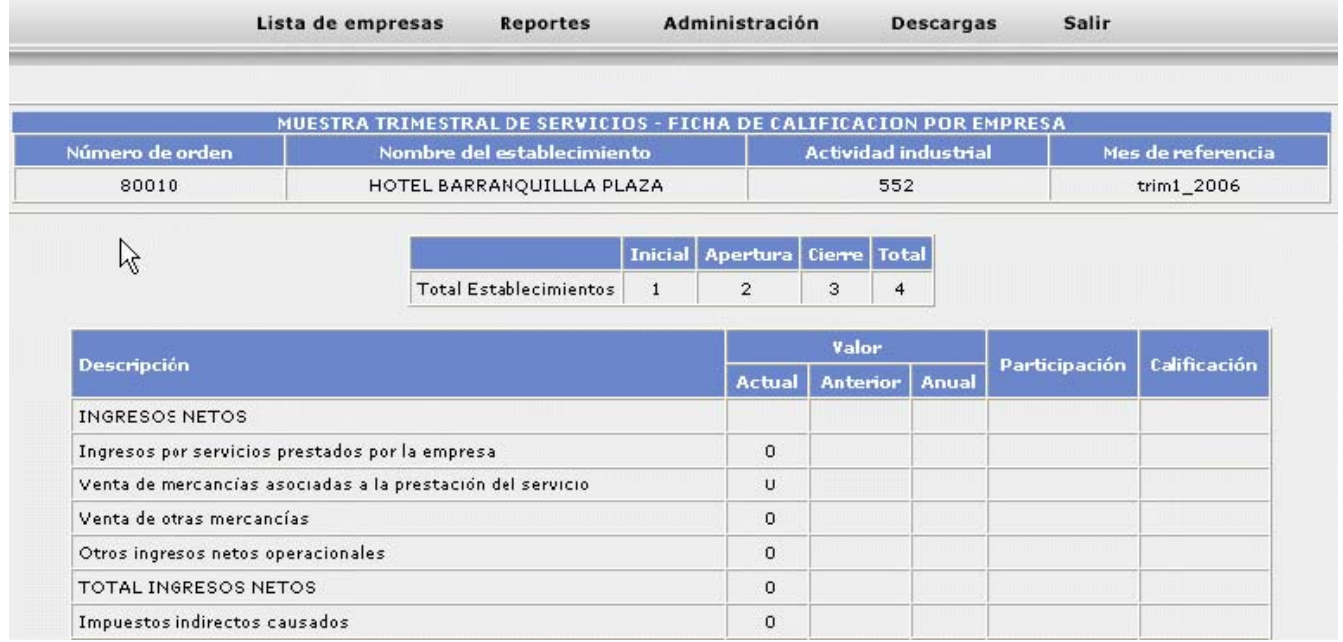

## **14. Consulta de Directorio**

Seleccione La opción Consulta de Directorio que se ubica en el botón Lista de Empresas.

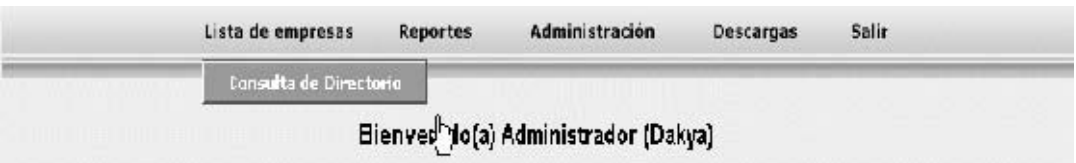

Ubique un periodo a consultar y Llene los parámetros de búsqueda como son: Los números de Orden, la actividad industrial o la Dirección Territorial que el sistema le pide, Seleccione al menos un criterio de ordenación, y de clic en el botón Buscar.

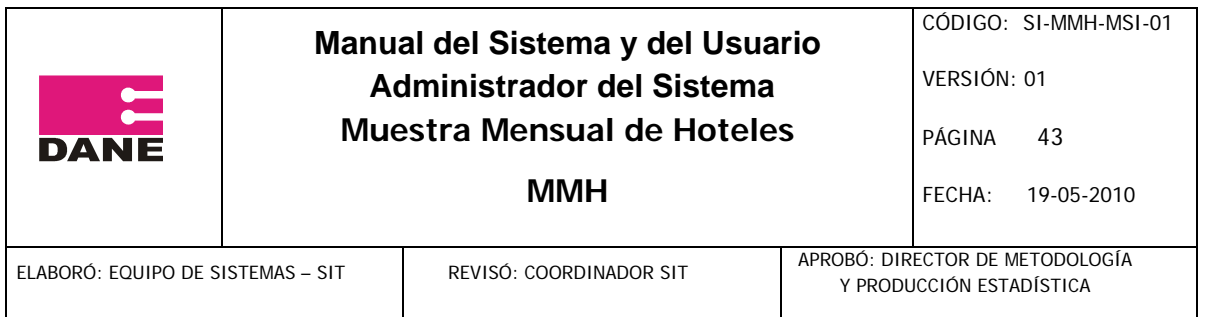

#### **Registros actuales**

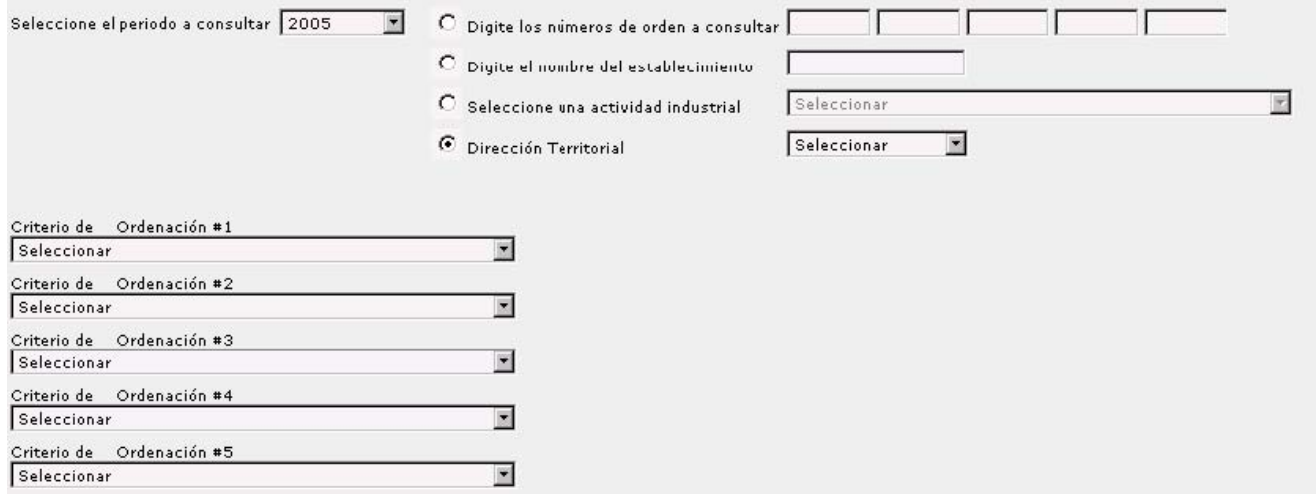

#### **15. Cerrar Sistema**

De clic en el enlace Salir, ubicado en la parte superior derecha de la aplicación. O Cierre el navegador.

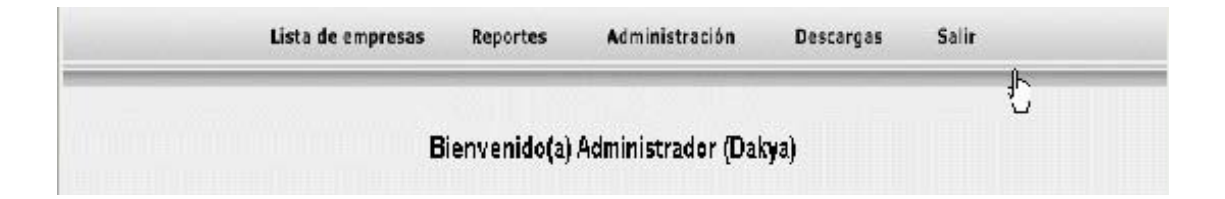

# **TRUCOS Y SUGERENCIAS**

#### **1. Administración de variables**

Es responsabilidad del usuario "Administrador" del Sistema mantener actualizadas las variables del Sistema para su correcto funcionamiento, tales como, salarios mínimos, factores de expansión, etc.

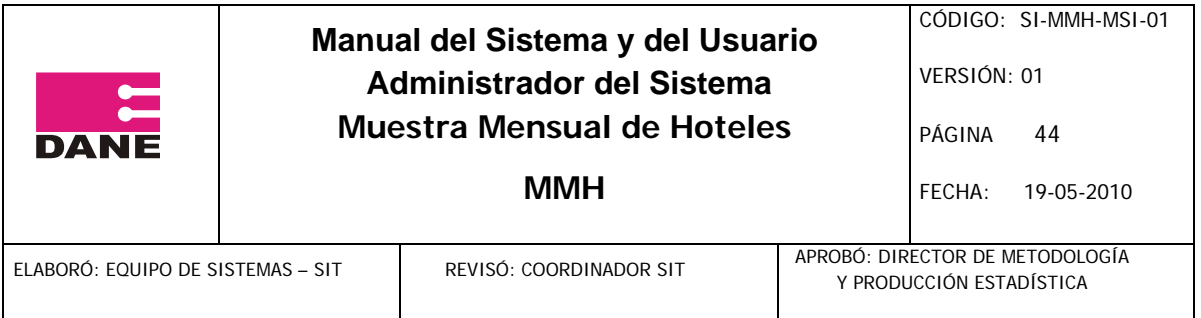

# **2. Accesos directos**

Para guardar un formulario, se debe dar la combinación de teclas Alt + J.

Para restaurar un formulario a su estado original, se debe dar la combinación de teclas Alt + R.

# **ANEXO: HOMOLOGACIÓN**

# **USANDO EL SISTEMAS**

# **1. Ingresar al sistema**

Se debe ingresar al sistema con el nombre de usuario y contraseña.

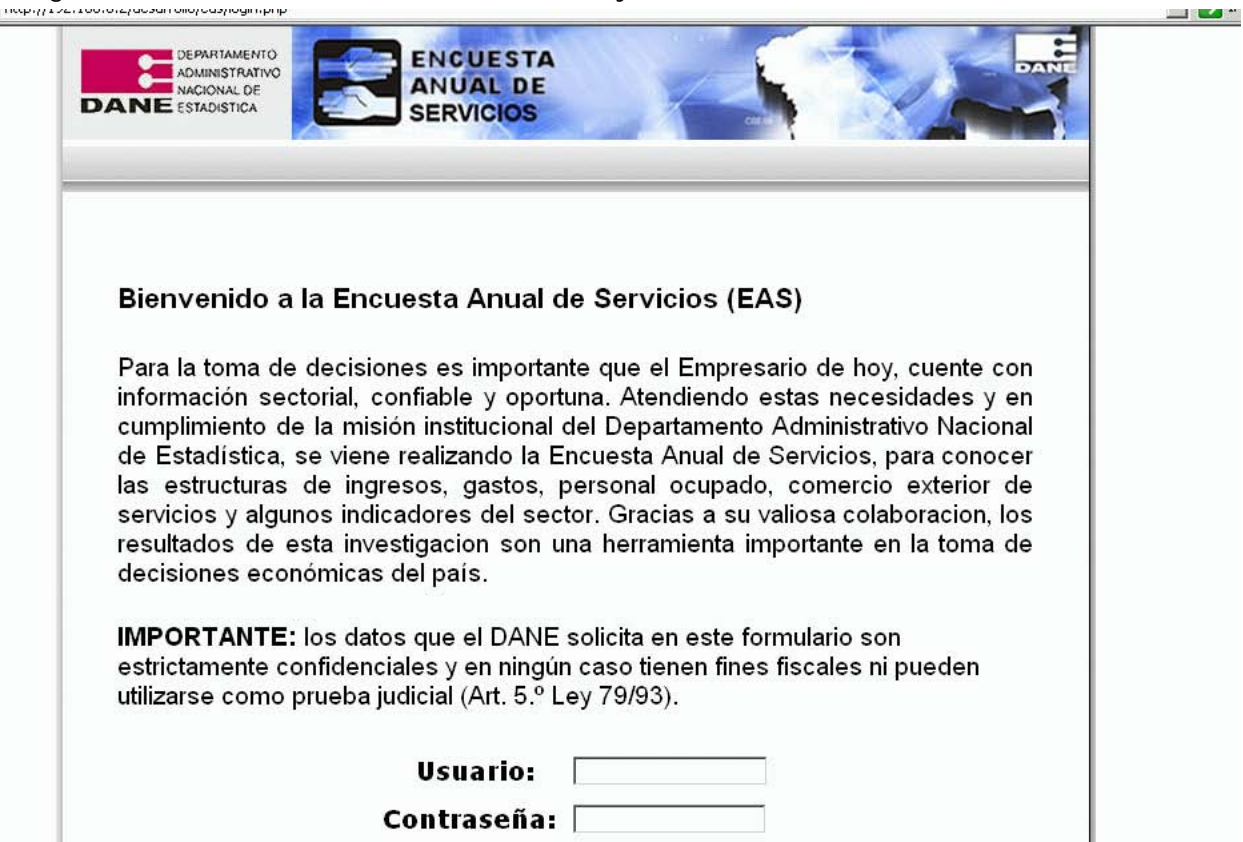

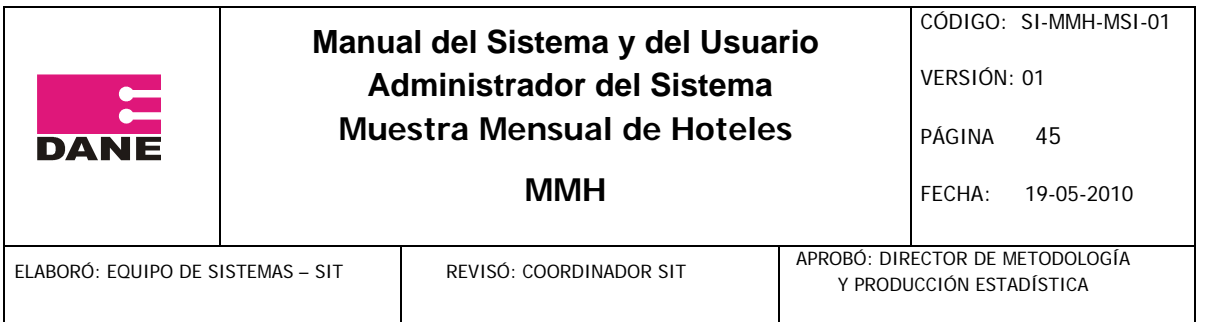

Una vez ingrese, puede cambiar su contraseña utilizando el menú "Administración", opción "Cambio de Clave".

# **2. Diligenciar un formulario**

1. Al Ingresar al sistema se presentará la siguiente pantalla mostrando por defecto el último periodo, con la lista de empresas disponibles para diligenciar o consultar la información de los formularios, buscando por los siguientes parámetros: Periodo, Número de Orden, Código de Actividad, Código de Inclusión, Tipo de Documento, Número de Identificación y DV, y para los usuarios asistente, administrador y logístico se mostrará la columna de novedad.

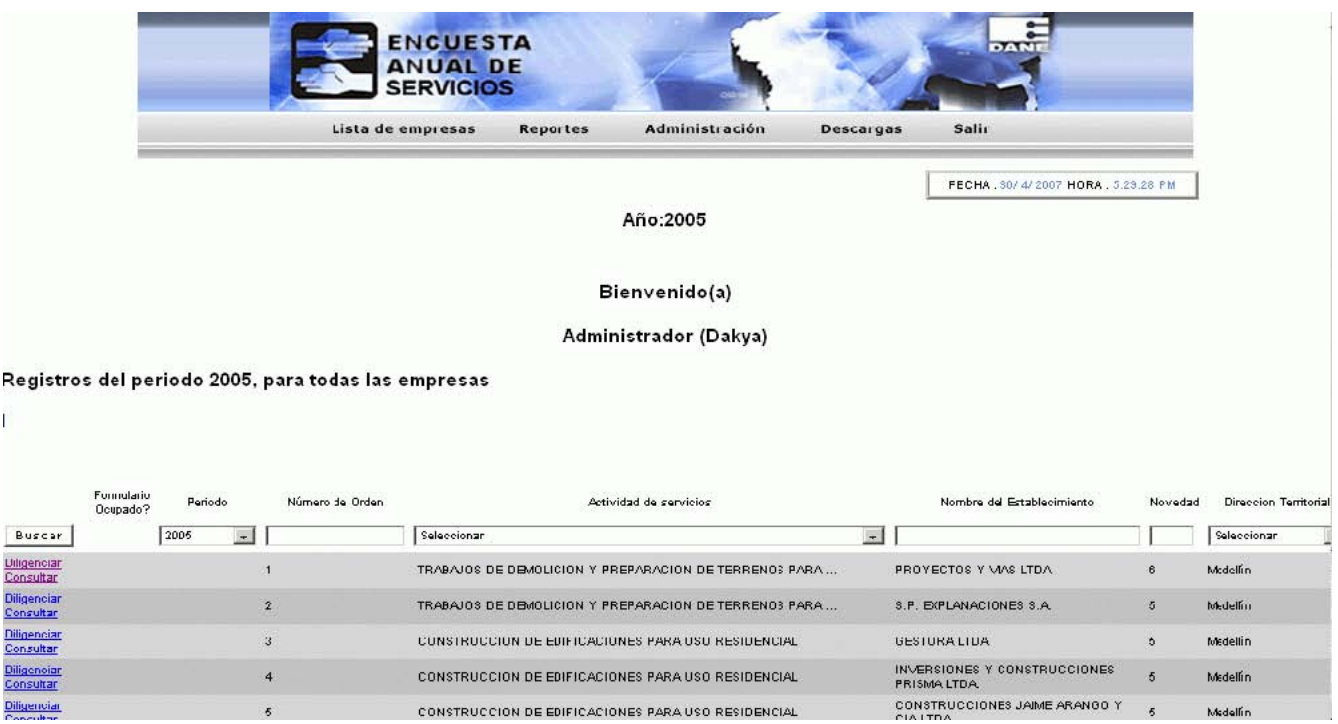

Si el usuario es una fuente, en vez de esta lista se mostrará ella misma y lo único que deberá seleccionar para consultar o diligenciar será el periodo.

Al dar clic en la opción diligenciar mostrado para cada empresa, se llevará a los formularios para la entrada de datos, a continuación se presenta el siguiente formulario de ejemplo:

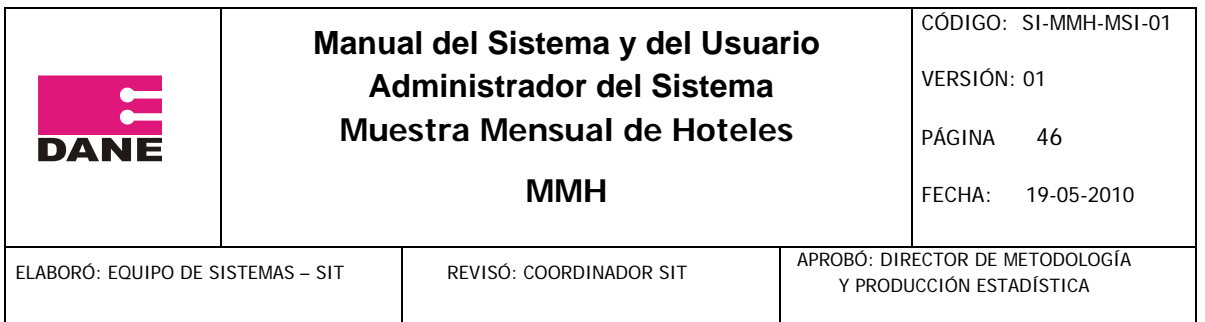

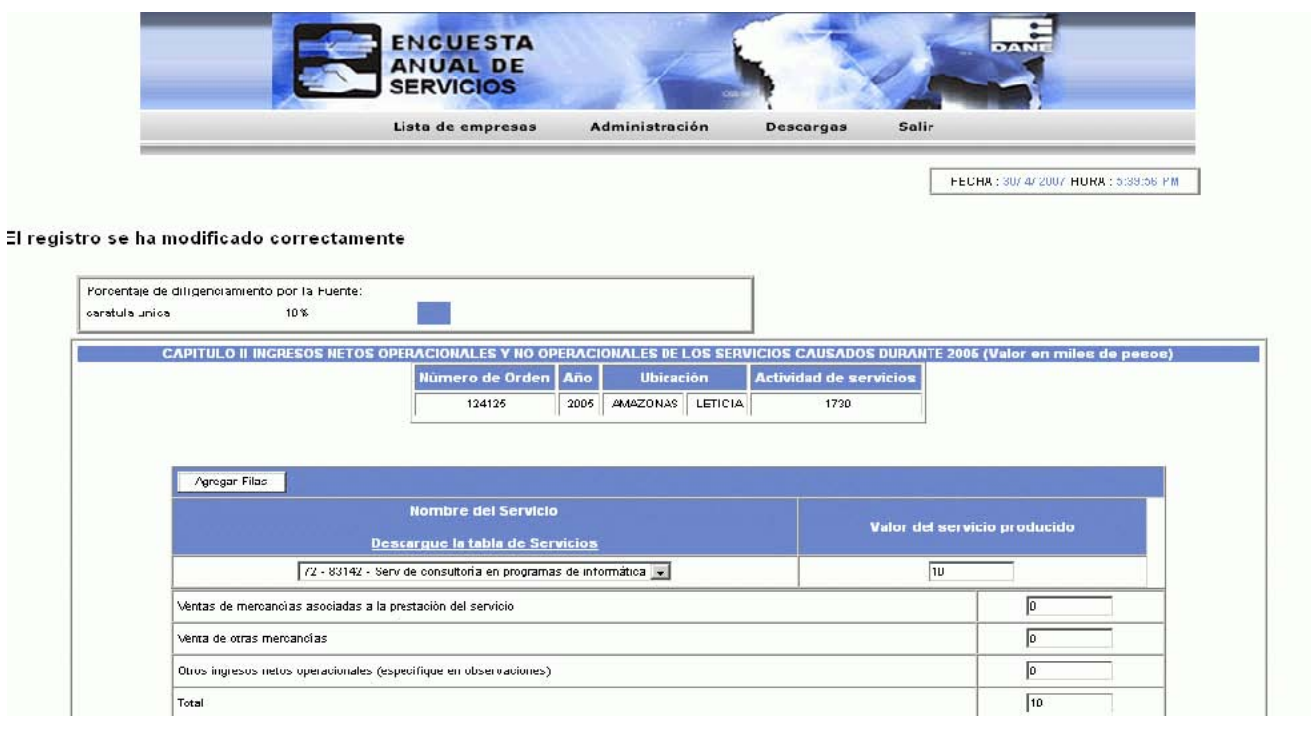

En cada formulario se diligencian los datos en cada campo y se debe dar clic en el botón guardar, cada vez que complete un formulario y pulse el botón guardar en la parte superior izquierda podrá observar el porcentaje de diligenciamiento y el nombre del ultimo capítulo diligenciado; en donde exista alguna inconsistencia, se mostrará un mensaje similar a los siguientes, dependiendo de la inconsistencia que se debe corregir:

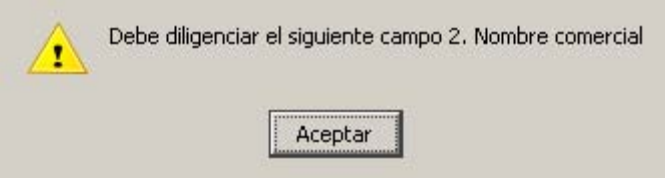

El botón Restaurar deshace los cambios que se hicieron para todos los campos dejándolos con los datos que venían inicialmente, cuando se cargó la página.

Al dar clic en el botón guardar y si el sistema no detecta ningún error en el formulario, lo llevará al siguiente, y así sucesivamente hasta llegar al último capítulo del formulario, en donde se verá

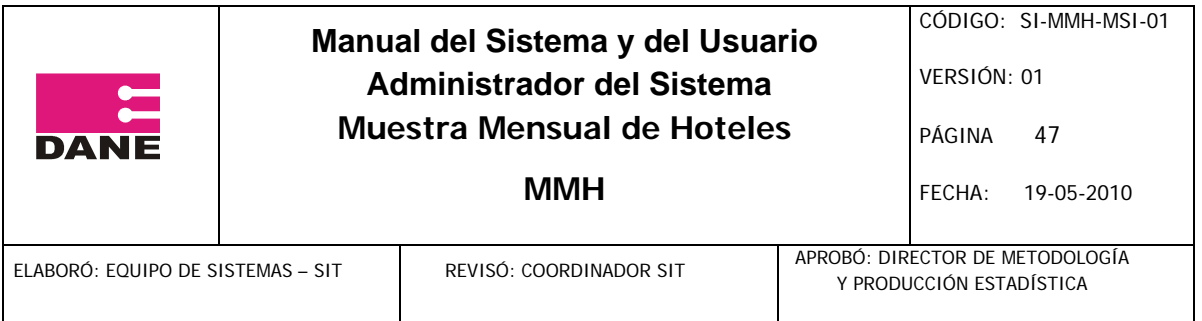

la siguiente pantalla en la cual se debe dar clic en el botón "Enviar Información" (para las fuentes)

o "Criticar formulario" (para los críticos) para dar por terminado o criticado el diligenciamiento del formulario respectivamente.

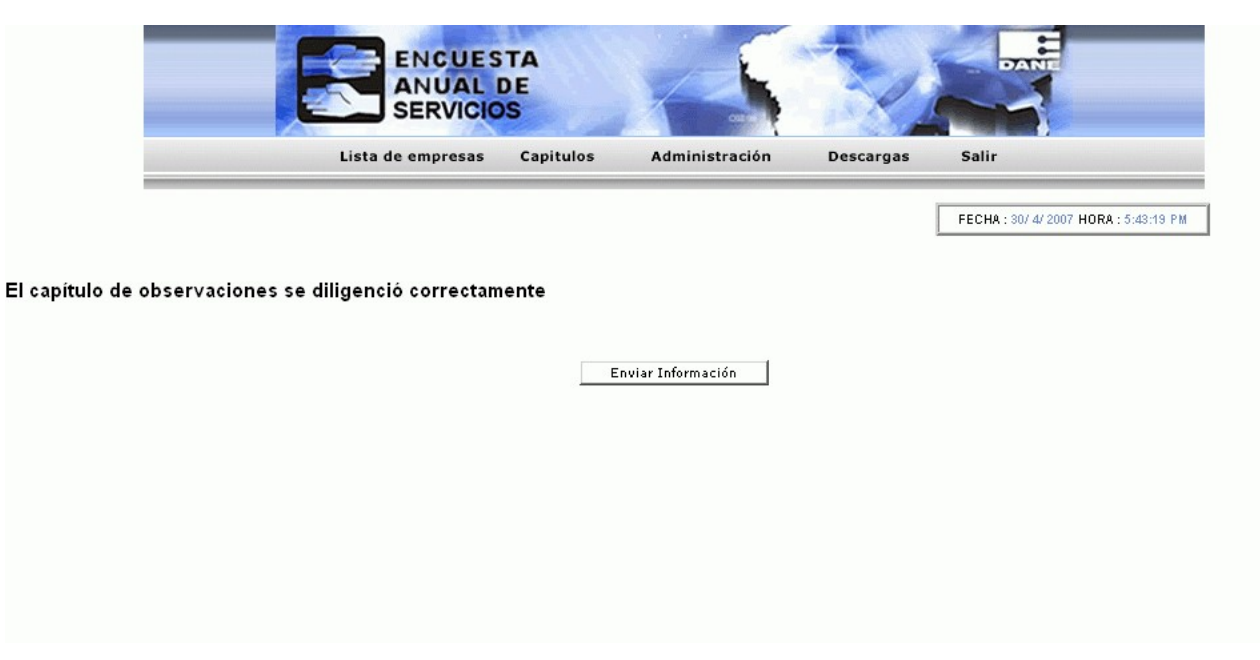

## **3. Definición de roles (usuarios y grupos)**

El usuario administrador es el encargado de realizar la asignación de perfiles de usuario, a través del módulo de Privilegios Tipo Usuario, en el menú Administración, Usuarios, Privilegios Tipo Usuario.

Señor Administrador, por favor tenga presente que los cambios efectuados en los Privilegios de Usuario son su responsabilidad.

## **4. Crear Privilegios Tipo Usuario**

1. Ingrese al sistema.

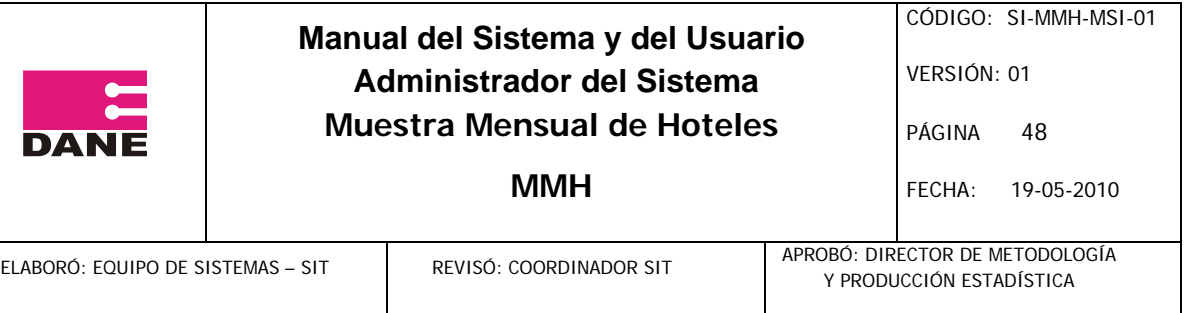

- 2. Vaya al menú Administración Usuarios.
- 3. Dé clic en el enlace Privilegios Tipo Usuario.
- 4. Seleccione el tipo de usuario
- 5. Active las opciones según corresponda.
- 6. Dé clic en el botón Guardar.

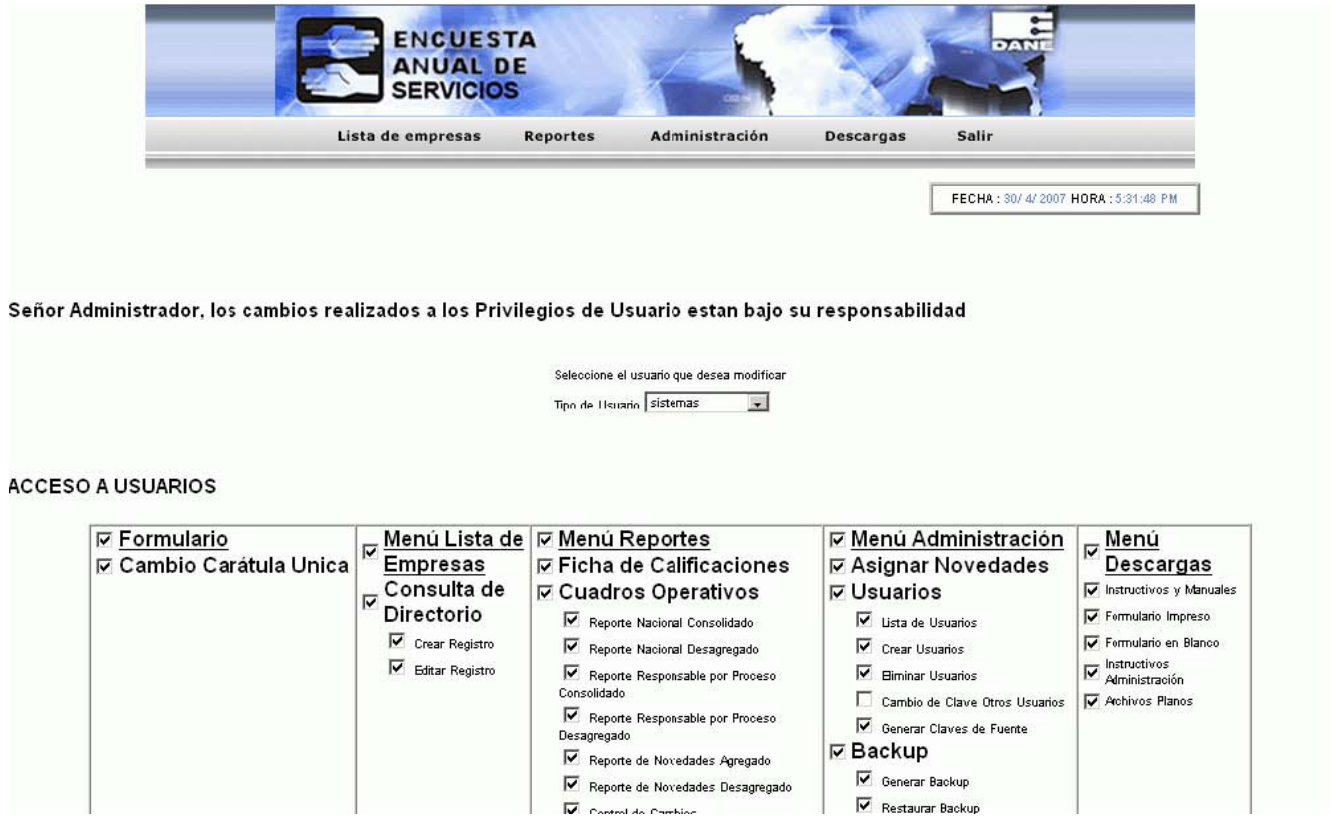

# **5. Organización general del sistema**

En la disposición del menú, el sistema se encuentra organizado de la siguiente manera:

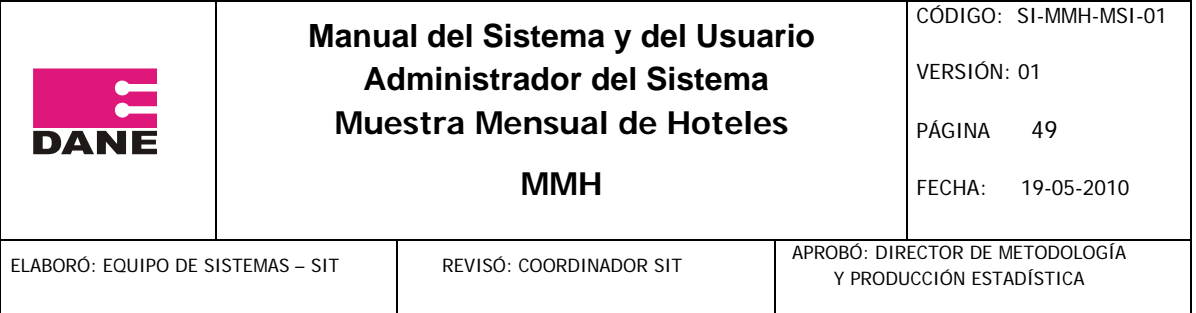

#### Lista de empresas Consulta de Directorio

#### Capítulos

Cap I. Carátula Única Cap II. Establecimientos Cap III. Ingresos Cap IV. Costos Cap V. Personal Cap V. - 1 Comercio Internacional Cap VI. Exportaciones Cap VII. Importaciones Observaciones

## **Reportes**

Cuadros Operativos Total Nacional Consolidado Total Nacional Desagregado Resp Proceso Consolidado Resp Proceso Desagregado Novedades Agregado Novedades Desagregado Control de cambios Indicadores de Calidad Selección de Muestra Indicador por Empresas Informe Responsable Informe Total

 Cuadros de Salida Ficha de Calificación Tasa de no Respuesta

## **Administración**

## **Usuarios**

 Lista de Usuarios Crear Nuevo Usuario Privilegios Tipo Usuario

Generar Claves Backup Restaurar Backup

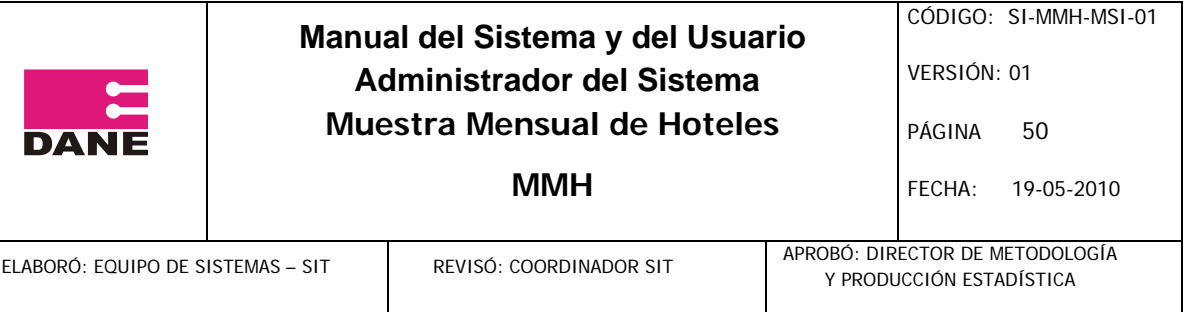

 Periodos Lista de Periodos

Crear nuevo Periodo

Variables

 Lista de Variables Crear Variables

 Cambio de Clave Cargar Archivos planos Cargar Directorio Cargar Formulario Cargar Desagregación Ingresos Cargar Capítulo Exportaciones Cargar Capítulo Importaciones **Bloquear Sistema** 

# **Descargas**

 Generar y Paz y Salvo Formulario Impreso Archivos planos

# **Salir 6. Bloquear el sistema para Mantenimiento**

- 1 Ingrese al sistema.
- 2 Vaya al menú Administración Bloquear Sistema.
- 3 Active las opción Bloquear.
- 4 Dé clic en el botón Guardar.

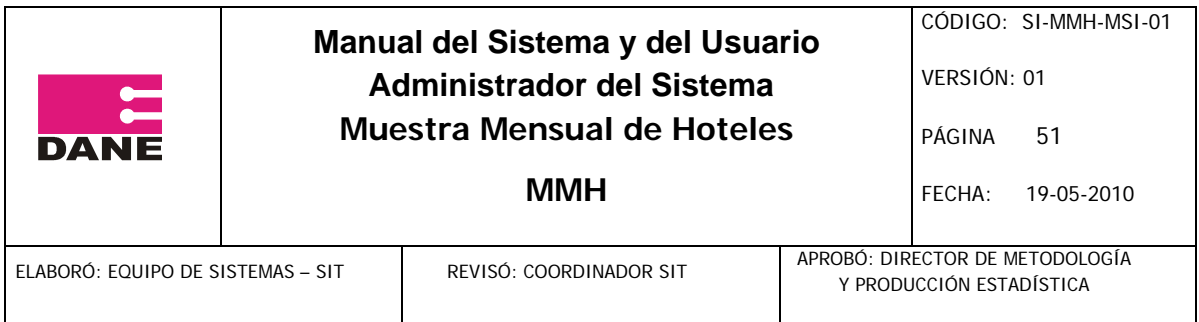

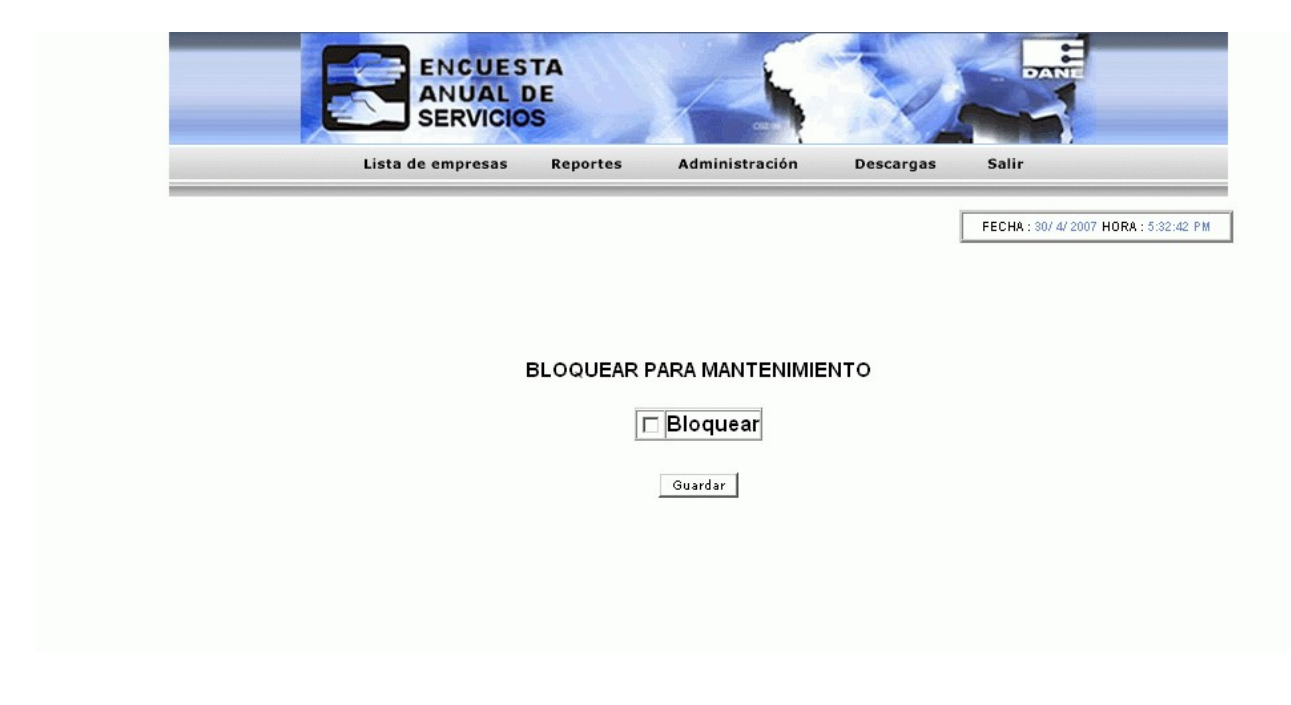

Recuerde que el usuario tipo "Administrador" es el único que tiene privilegios en el Sistema para desbloquearlo.

## **7. Liberar Formulario**

- 1 Ingrese al sistema.
- 2 Seleccione un periodo y dé clic en el botón Buscar.
- 3 Desactive la opción Formulario Ocupado.

4 Dé clic en el botón Aceptar o Cancelar, si pulsa Aceptar aparecerá un nuevo mensaje de confirmación, dé clic en aceptar.

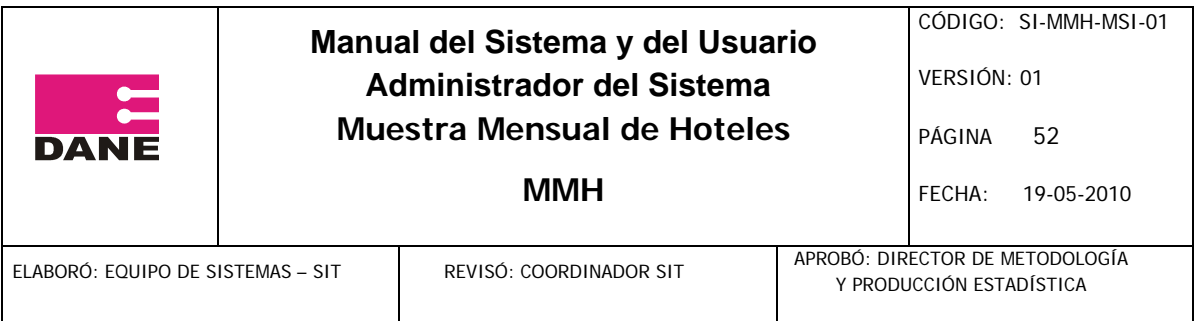

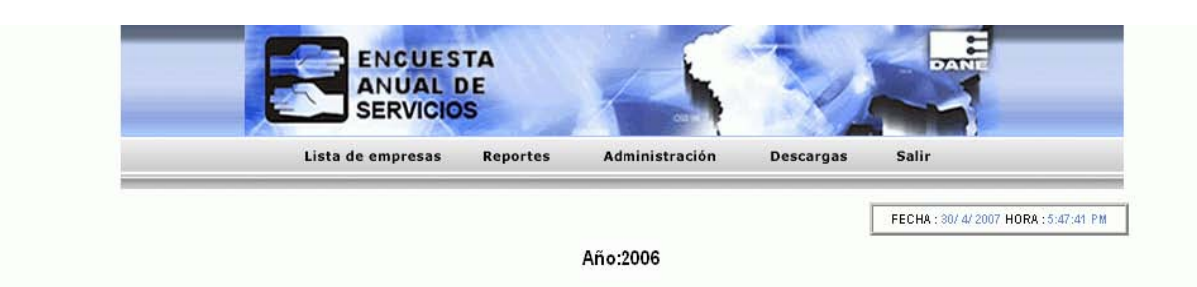

Bienvenido(a)

Administrador (Dakya)

Registros del periodo 2006, para todas las empresas

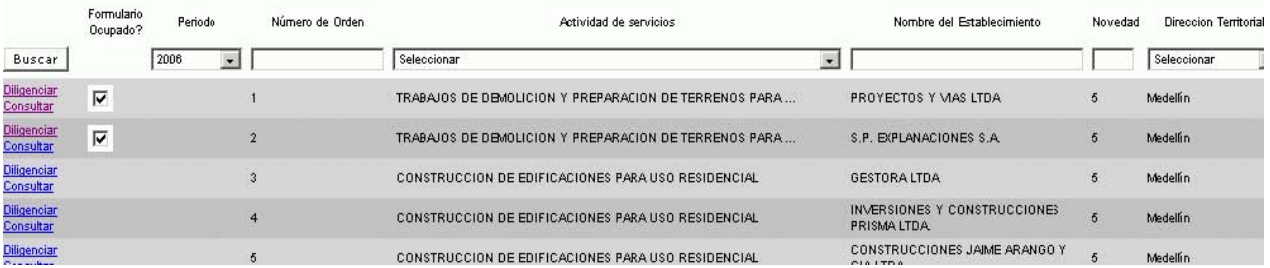

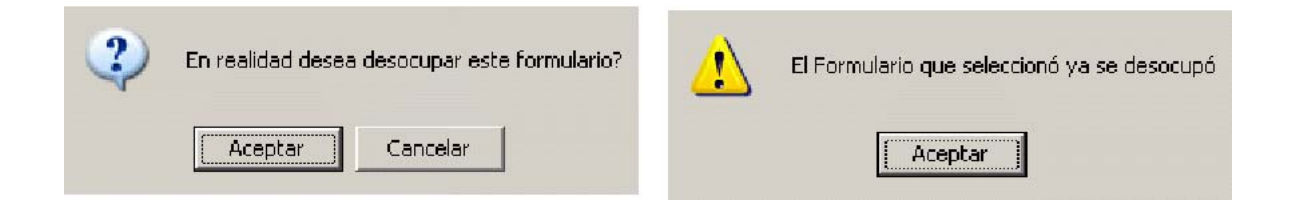

# **ANEXO: FASE DOS**

**1. Organización general del sistema** 

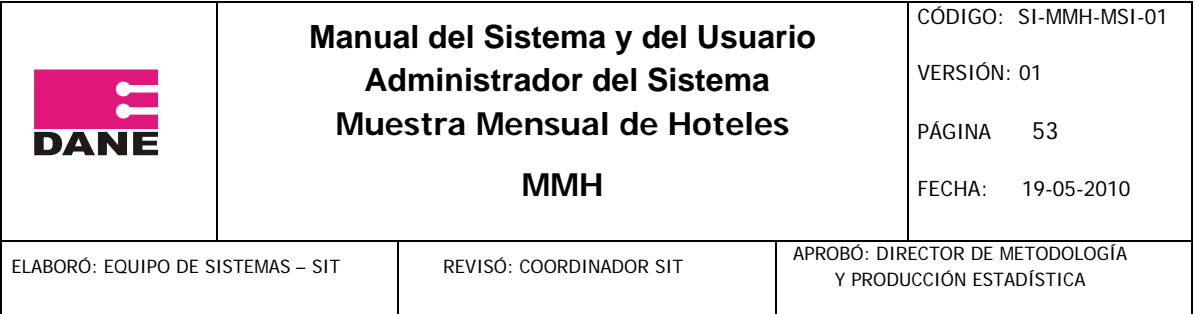

En la disposición del menú, el sistema se encuentra organizado de la siguiente manera:

Lista de empresas Consulta de Directorio

Capítulos

Cap I. Carátula Única Cap II. Ingresos Cap IV. Personal

Observaciones

# Reportes

Cuadros **Operativos**  Total **Nacional** Consolidado Total Nacional Desagregado Resp Proceso Consolidado Resp Proceso Desagregado Novedades Agregado Novedades Desagregado

> Control de cambios Ficha de Calificación

## Administración

 Usuarios Lista de Usuarios Crear Nuevo Usuario Privilegios Tipo Usuario

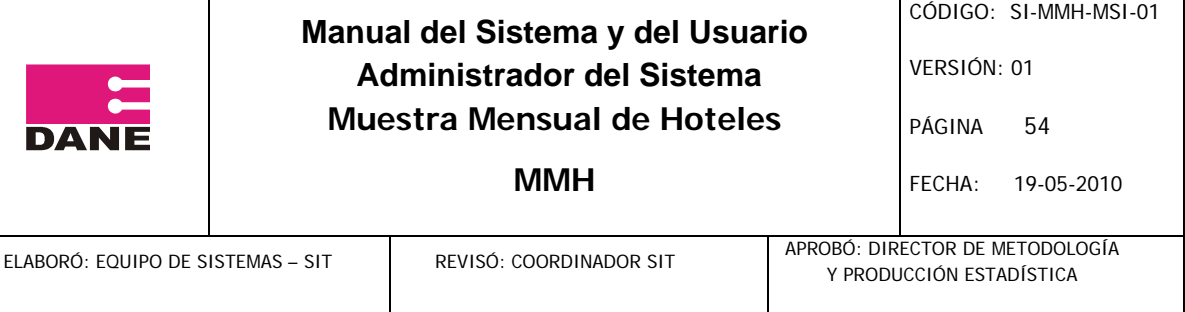

Generar Claves Backup Restaurar Backup

 Periodos Lista de Periodos Crear nuevo Periodo

 Variables Lista de Variables Crear Variables

Cambio de Clave

 Cargar Archivos planos Cargar Directorio Cargar Formulario Cargar Desagregación Ingresos Cargar Capítulo Exportaciones Cargar Capítulo Importaciones

Bloquear Sistema

Descargas

 Generar y Paz y Salvo Formulario Impreso Archivos planos

## Salir

2. Diligenciar un formulario

Para diligenciar un formulario debe seguir los siguientes pasos:

1. Ingrese al sistema.

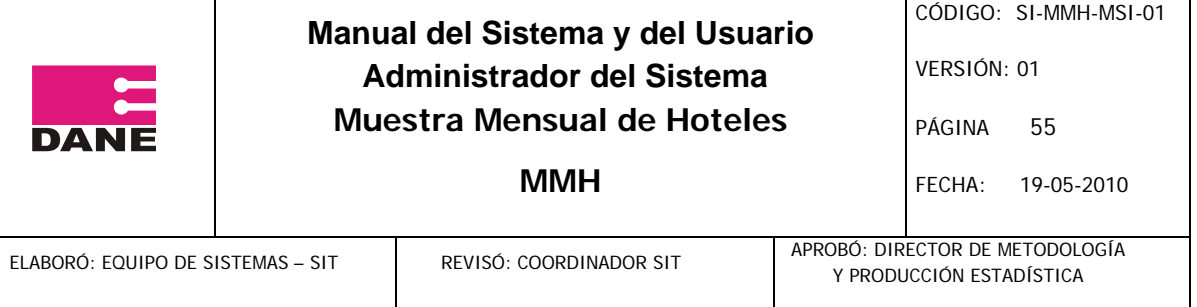

- 2. Vaya al listado de empresas.
- 3. Seleccione un periodo.
- 4. Seleccione la empresa
- 5. Diligencie cada uno de los formularios.

Al Ingresar al sistema se presentará la siguiente pantalla, seleccione un periodo y pulse el botón "Buscar".

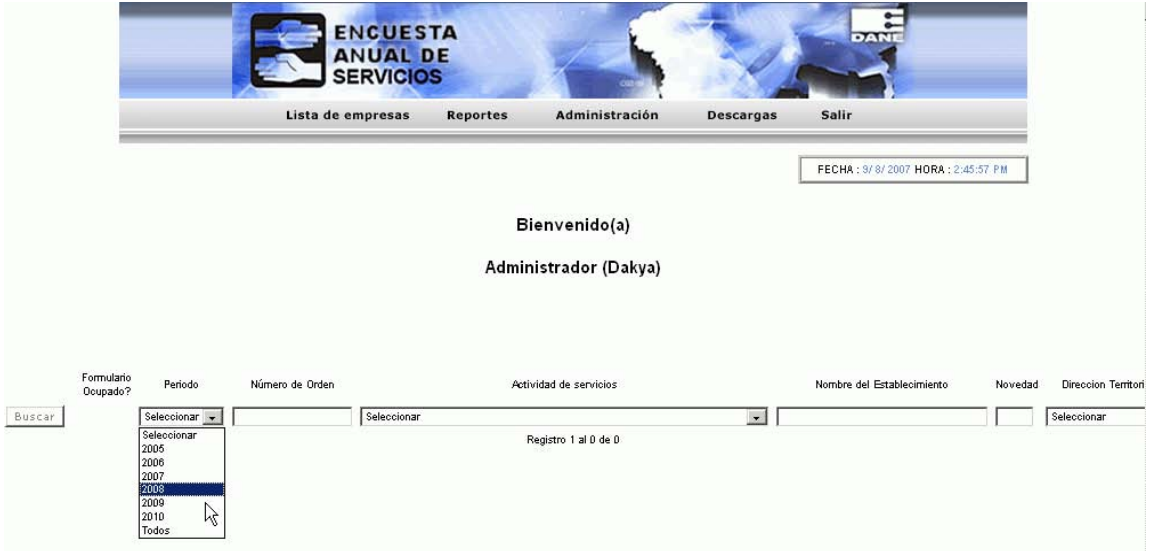

Observará una lista de empresas disponibles para diligenciar o consultar la información de los formularios.

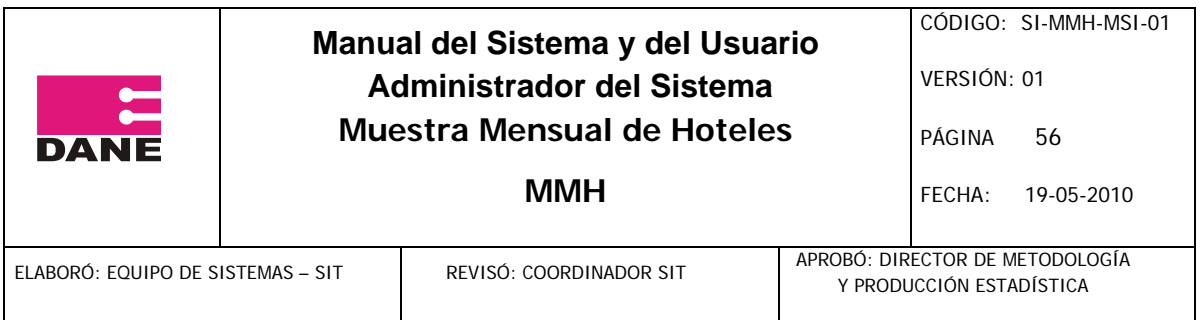

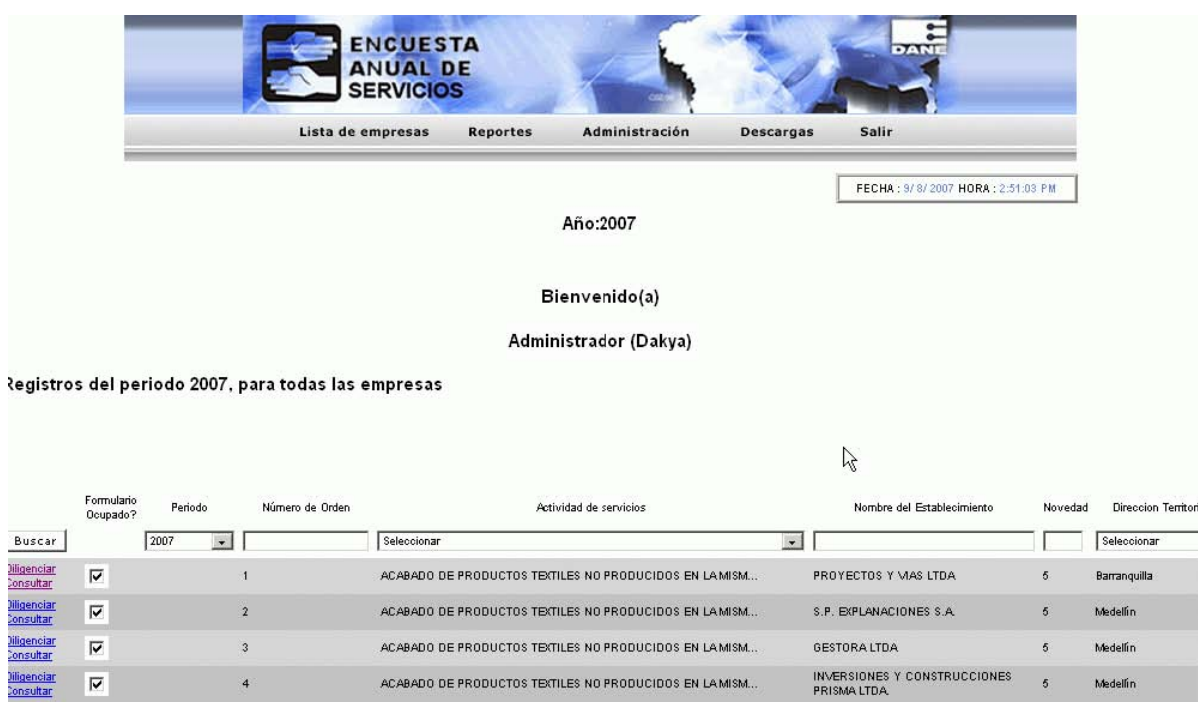

Al dar clic en la opción diligenciar de cada empresa, podrá tener acceso a los formularios de entrada de datos, a continuación se presenta el siguiente formulario de ejemplo:

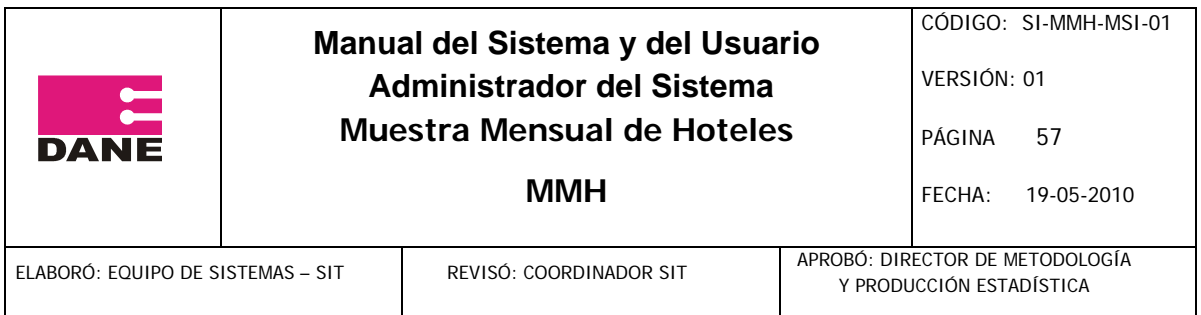

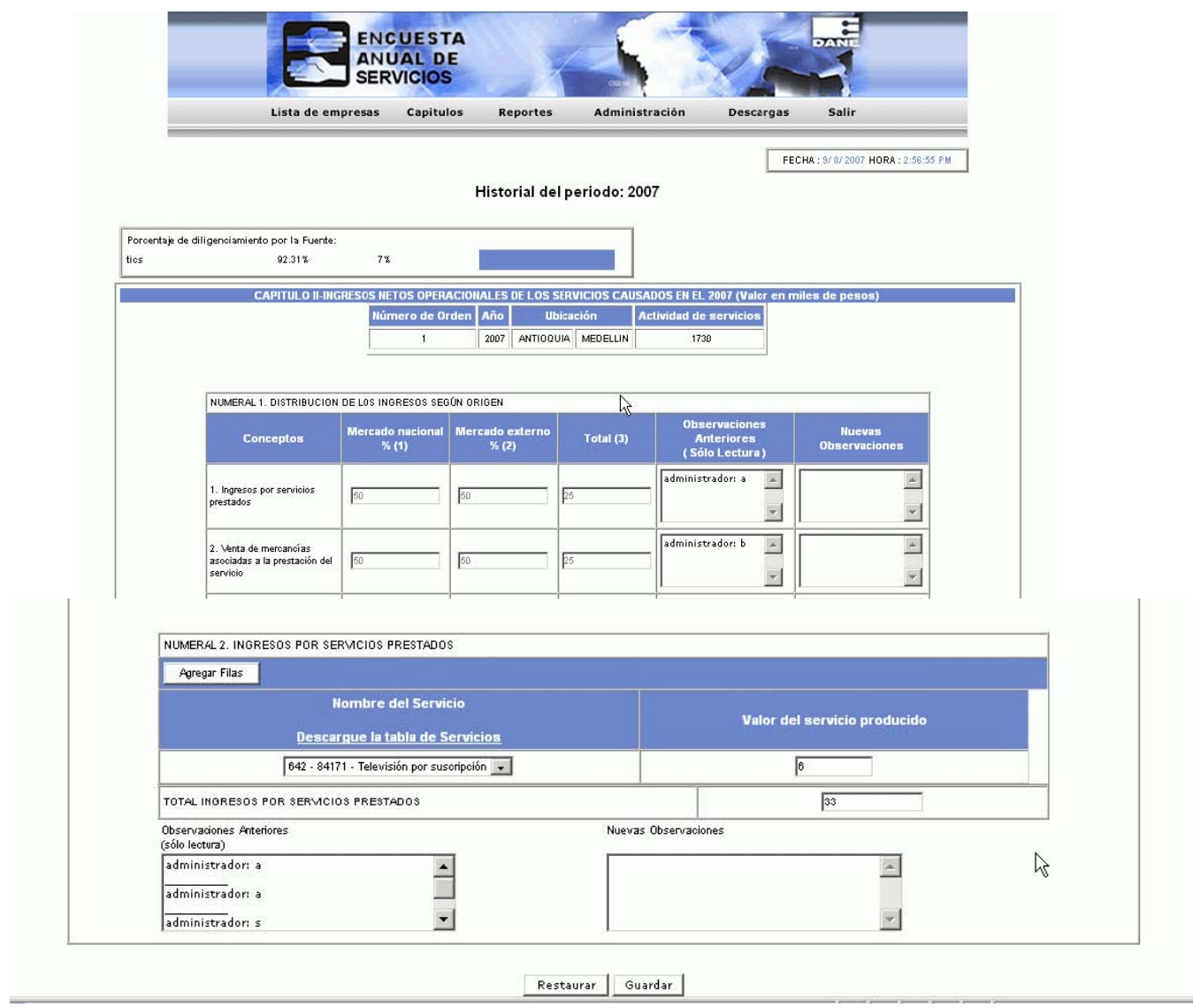

El botón "Restaurar" deshace los cambios que se hicieron para todos los campos dejándolos con los datos que venían inicialmente, cuando se cargó el capítulo.

Al dar clic en el botón "Guardar" y si el sistema no detecta ningún error en el formulario, lo llevará al siguiente, y así sucesivamente hasta llegar al último capítulo del formulario, en donde se verá la siguiente pantalla en la cual se debe dar clic en el botón "Enviar Información" (para las fuentes)

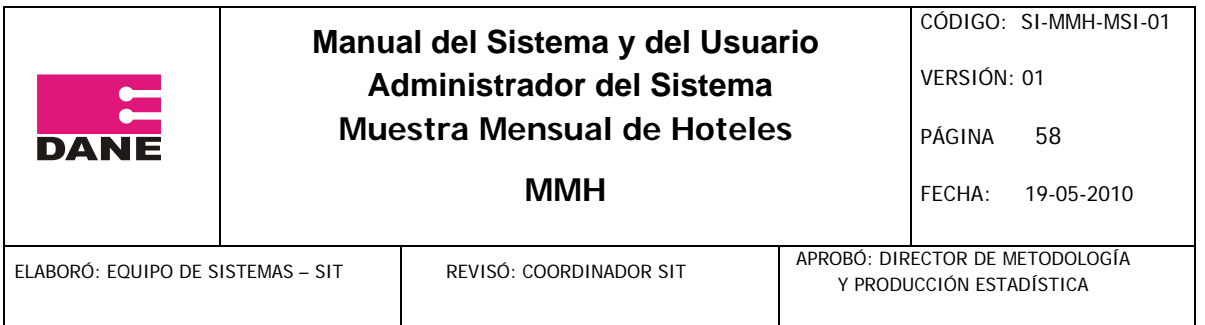

o "Criticar formulario" (para los críticos) para dar por terminado o criticado el diligenciamiento del formulario respectivamente.

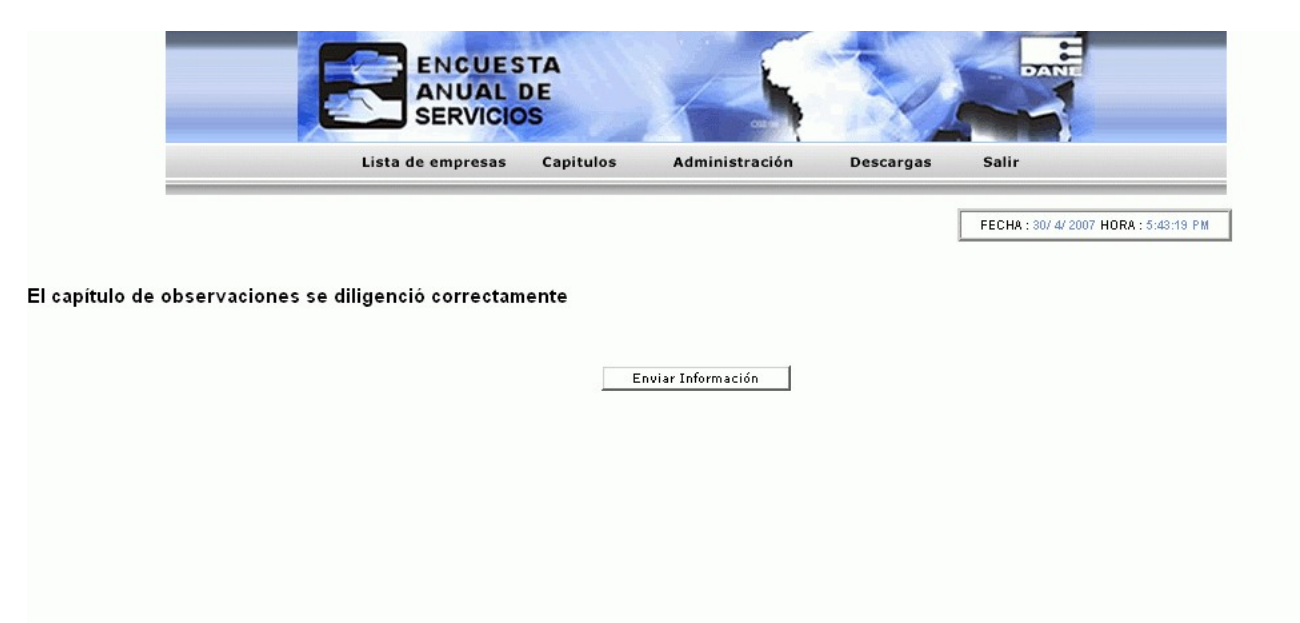

3. Descarga de archivos planos

En el menú Descargas seleccione el ítem Archivos planos, se presentará la siguiente pantalla.

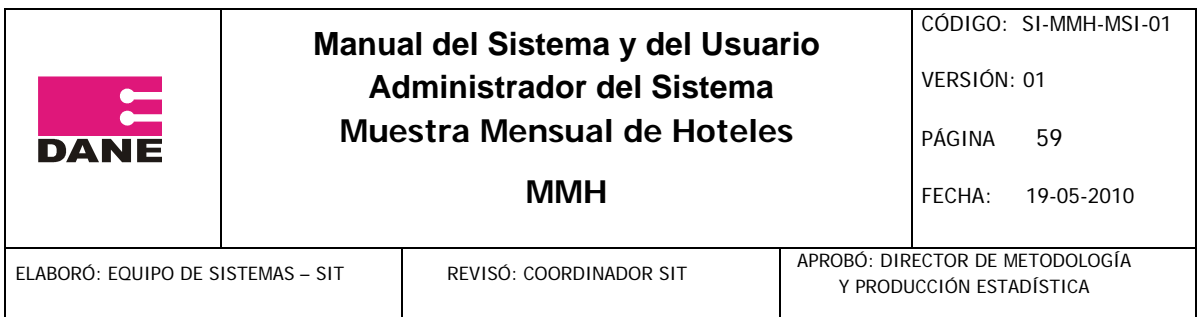

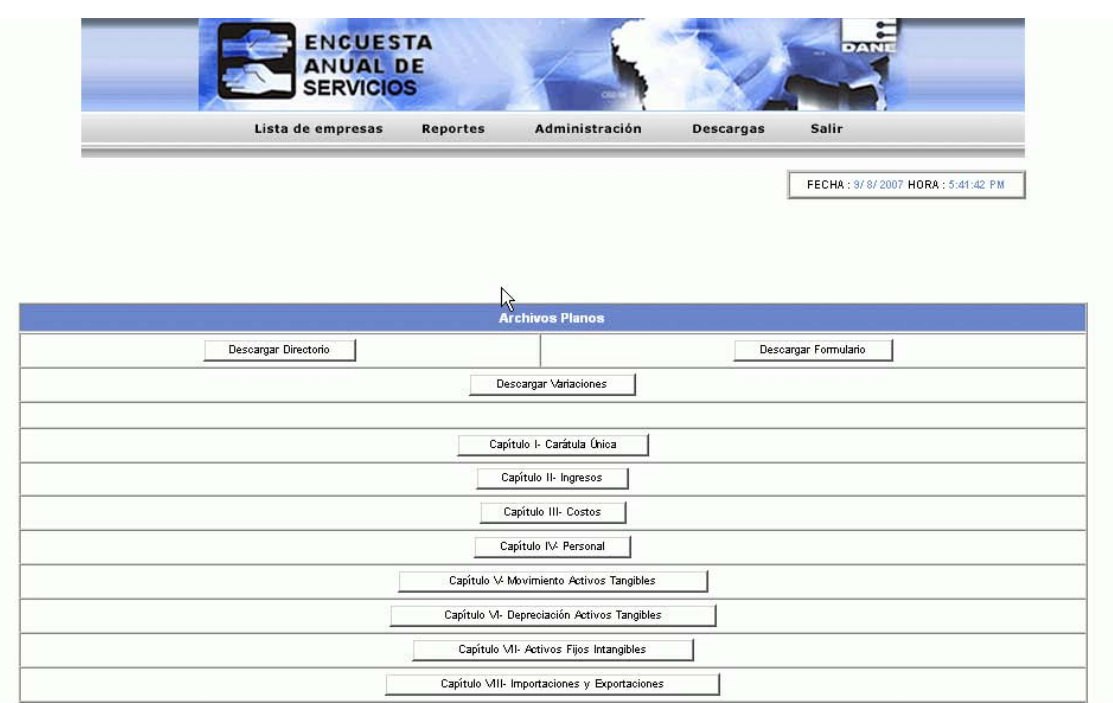

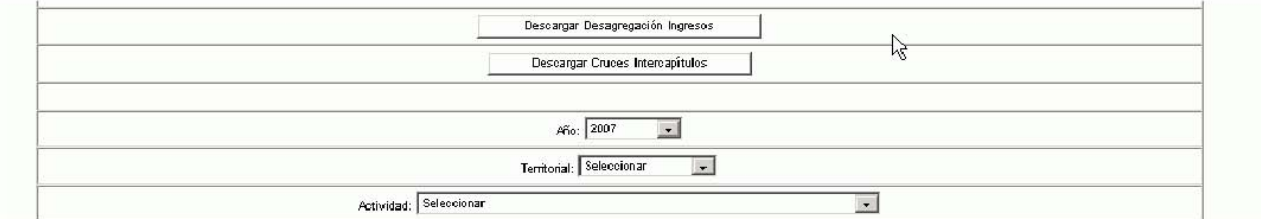

Seleccione un año y/o una territorial (el usuario asistente no tiene la lista desplegable de territorial) y/o una actividad y pulse uno de los siguientes botones para generar el archivo plano correspondiente:

"Descargar formulario" "Descargar directorio"

 "Descargar Capítulo I. Carátula Única" "Descargar Capítulo II. Movimiento Mensual de Establecimientos que conforman la Empresa"

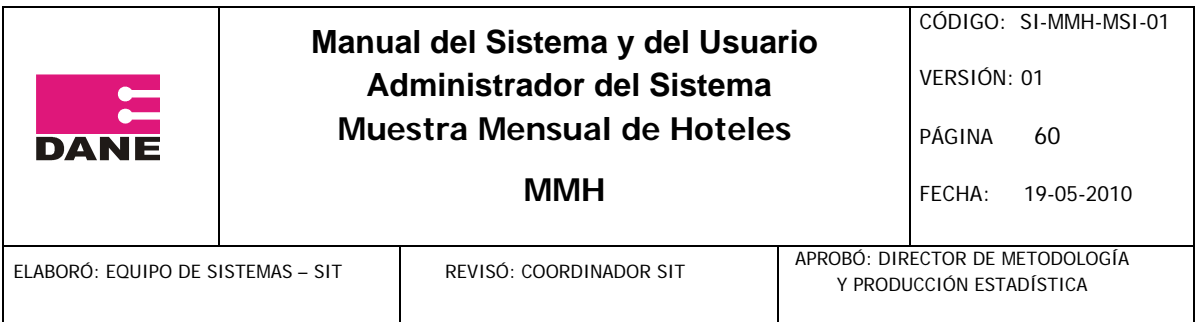

"Descargar Capítulo III. Ingresos Netos Operacionales Causados en el mes"

"Descargar Capítulo IV. Personal"

"Descargar Capítulo V. Observaciones"